#### ΤΕΧΝΟΛΟΓΙΚΟ ΕΚΠΑΙΔΕΥΤΙΚΟ ΙΔΡΥΜΑ ΔΥΤΙΚΗΣ ΕΛΛΑΔΟΣ

#### ΣΧΟΛΗ ΔΙΟΙΚΗΣΗΣ ΚΑΙ ΟΙΚΟΝΟΜΙΑΣ

# ΤΜΗΜΑ ΔΙΟΙΚΗΣΗΣ ΕΠΙΧΕΙΡΗΣΕΩΝ (Πάτρα)

Τίτλος Εργασίας: Ανάπτυξη συνεργατικής πλατφόρμας φοιτητών / Development of collaborative student platform

Πτυχιακή Εργασία των

Βαρασσά Αικατερίνη (11706)

Δημοπούλου Ιωάννα (11584)

Μανιάς Ιωάννης (11383)

Επιβλέπων : Στάμος Κωνσταντίνος

ΠΑΤΡΑ, 30/06/ 2015

# **Σημείωση**

Δηλώνουμε υπεύθυνα ότι η παρούσα Πτυχιακή Εργασία με τίτλο «Ανάπτυξη συνεργατικής πλατφόρμας φοιτητών / Development of collaborative student platform» εκπονήθηκε εξ ολοκλήρου από εμάς και σε όσες περιπτώσεις έχουμε συμπεριλάβει λόγια τρίτων, επιστημονικές αναφορές αλλά και κάθε είδους βοήθεια που χρησιμοποιήσαμε από οποιοδήποτε μέσο, αυτό επισημαίνεται αναλυτικά με σχετική αναφορά στο κεφάλαιο της βιβλιογραφίας.

# **Ευχαριστίες**

Ευχαριστούμε θερμά τον επιβλέποντα καθηγητή μας κ. Στάμο Κωνσταντίνο για την πολύτιμη βοήθεια που μας παρείχε κατά την διάρκεια εκπόνησης της πτυχιακής μας εργασίας.

# **Περίληψη**

Στα πλαίσια της πτυχιακής εργασίας μας δόθηκε το θέμα ανάπτυξη μιας συνεργατικής πλατφόρμας. Τι εννοούμε όμως με την έννοια συνεργατική πλατφόρμα; Αναλυτικά μιλάμε για μια πλατφόρμα η οποία περιέχει ένα σύνολο από προγράμματα υπηρεσιών και λογισμικού όπου δίνει την δυνατότητα στους χρήστες της να επικοινωνούν μεταξύ τους, να ανταλλάσσουν σημαντικές πληροφορίες και τέλος μέσω συνεργασίας να επιτυγχάνουν τους στόχους τους. Οι υπηρεσίες τις οποίες μας προσφέρει είναι η επικοινωνία μέσω email, Fax και τηλεφώνων, επικοινωνία μέσω ομάδων οι οποίες θα περιέχουν την ανταλλαγή ιδεών, αρχείων και σημειώσεων και τέλος την άμεση επικοινωνία από απομακρυσμένη πρόσβαση. Μέσα από την πλατφόρμα μας προσπαθούμε να βοηθήσουμε τους σπουδαστές του ΤΕΙ Δυτικής Ελλάδας που ανήκουν στην Σχολή Διοίκησης και Οικονομίας, από τους πρωτοετής ως και τους τελειόφοιτους μέσω ενός πλήρες οδηγού φοίτησης να λύσουμε και να ενημερώσουμε για πιθανόν αναπάντητα ερωτήματα. Παρακάτω μιλάμε αναλυτικά για τον τρόπο όπου φτάσαμε στην επίλυση του. Ποιο συγκεκριμένα αναφερόμαστε στο λόγο που επιλέξαμε την συγκεκριμένη πλατφόρμα Community Forum Software by IpBoard 3.4.7 καθώς επίσης και τις ιδιότητες τις οποίες χρησιμοποιήσαμε με τις ρυθμίσεις που κάναμε. Επιπρόσθετα γίνεται μια λεπτομερειακή ανάλυση για τις γλώσσες προγραμματισμού, τη διαδικασία εγκατάστασης και χρήσης της πλατφόρμας καθώς και στα προγράμματα που χρησιμοποιήσαμε.

# Περιεχόμενα

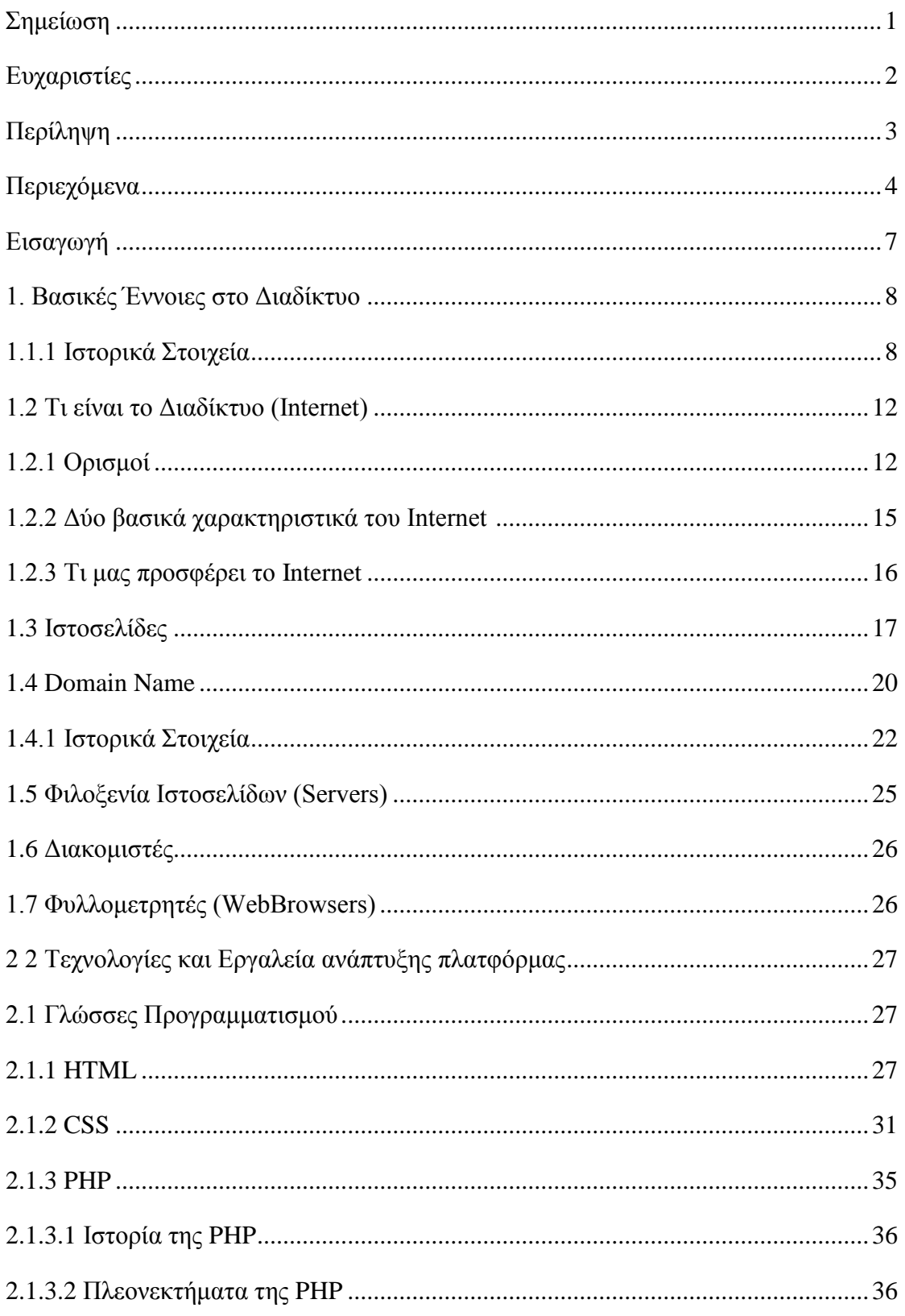

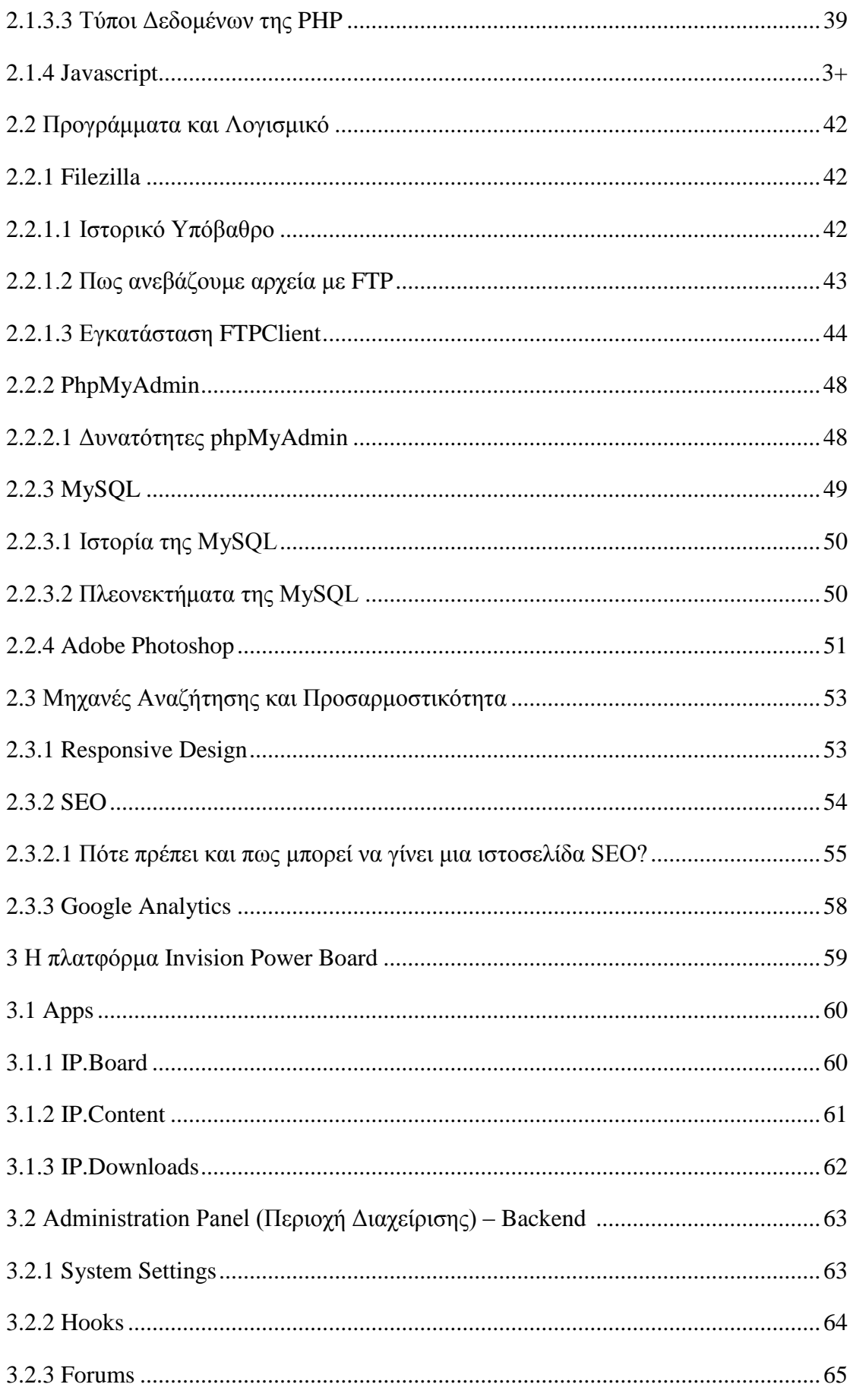

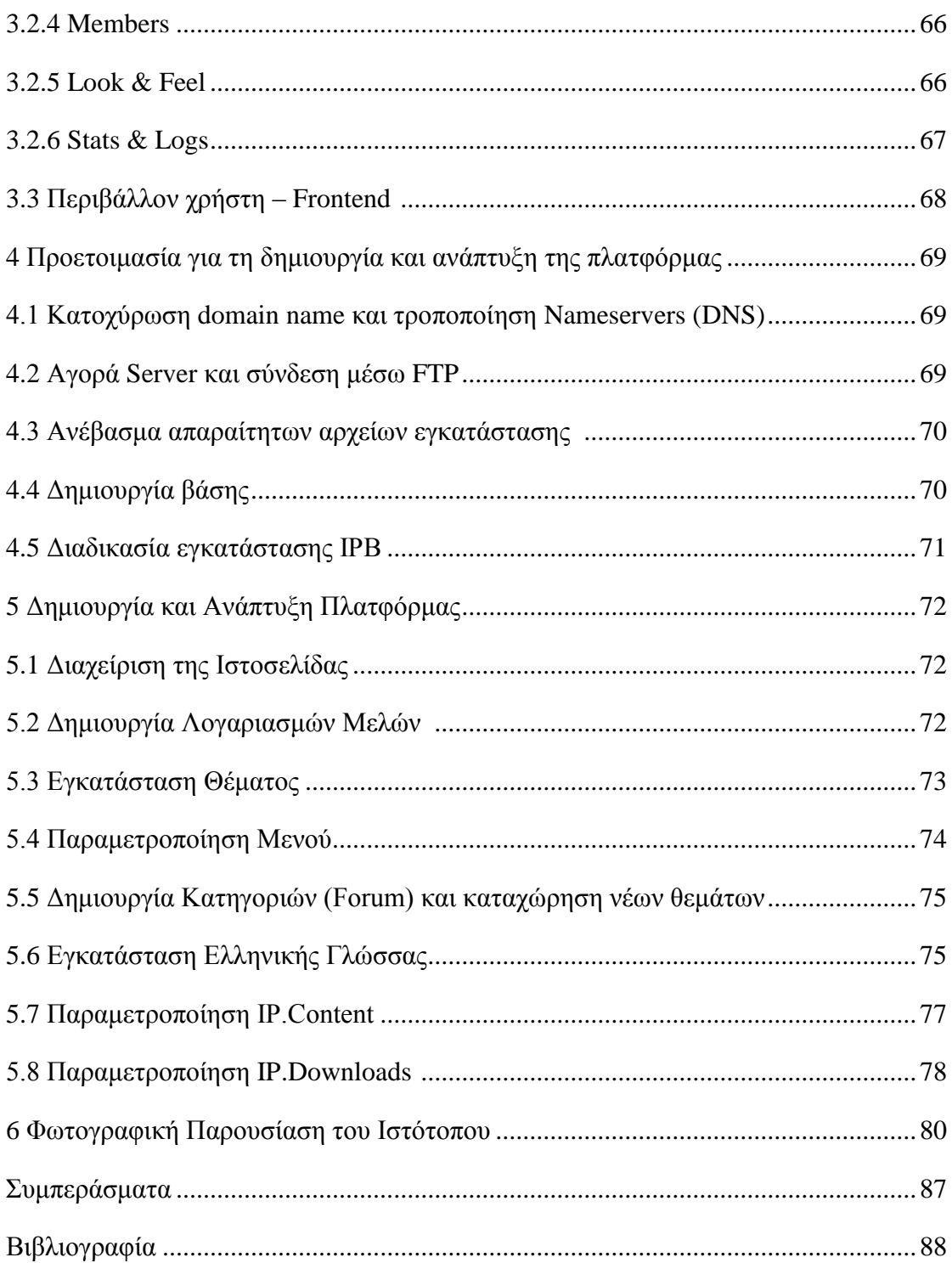

# **Εισαγωγή**

Στόχος της παρούσας πτυχιακής, είναι ο σχεδιασμός και η ανάπτυξη μιας συνεργατικής πλατφόρμας, όπου φοιτητές και καθηγητές του ΤΕΙ ΠΑΤΡΑΣ, θα έχουν την δυνατότητα να ενημερώνονται σχετικά με θέματα που αφορούν τη σχολή ΔΙΟΙΚΗΣΗΣ ΚΑΙ ΟΙΚΟΝΟΜΙΑΣ.

Οι πλατφόρμες συνεργασίας είναι ενοποιημένες ηλεκτρονικές πλατφόρμες που υποστηρίζουν συγχρονισμένη και ασυγχρόνιστη επικοινωνία μέσω από διάφορες συσκευές και κανάλια. Επίσης προσφέρουν ένα σετ από προγράμματα λογισμικού και υπηρεσιών, που επιτρέπουν στους χρήστες να επικοινωνούν, να μοιράζονται πληροφορίες και να δουλεύουν μαζί για την επίτευξη κοινών στόχων.

Συγκεκριμένα, η ιστοσελίδα μας, η οποία είναι βασισμένη στην **Community Forum Software by IP.Board 3.4.7 δυναμική πλατφόρμα,** θα παρέχει την δυνατότητα στους χρήστες να επικοινωνούν μεταξύ τους, να ανταλλάσσουν σημαντικές πληροφορίες, ιδέες, αρχεία και σημειώσεις, να βρίσκουν άμεσα ανακοινώσεις της σχολής άλλα και χρήσιμους συνδέσμους όπως (E-students, e- class κ.ά.). Οι χρήστες θα μπορούν επίσης να προτείνουν τρόπους για τη βελτίωση του site, ή ακόμα και αν κάποιος είναι νέος στη σχολή θα μπορεί μέσα από σχετική επιλογή να ενημερωθεί για ότι χρειάζεται ένας φοιτητής.

Στο πρώτο κεφάλαιο της πτυχιακής εργασίας γίνεται μια εισαγωγή για τις Βασικές έννοιες του Διαδικτύου. Στην συνέχεια, περιγράφονται οι τεχνολογίες και τα εργαλεία για την ανάπτυξη της πλατφόρμας καθώς επίσης και οι γλώσσες προγραμματισμού οι οποίες χρησιμοποιήθηκαν για την κατασκευή της ιστοσελίδας. Τέλος, θα παρουσιάσουμε βήμα προς βήμα τις λειτουργίες και την προετοιμασία για την δημιουργία της πλατφόρμας καθώς και το αντίστοιχο φωτογραφικό υλικό.

7

# **1. Βασικές Έννοιες στο Διαδίκτυο**

Στο κεφάλαιο αυτό θα δούμε κάποιες βασικές έννοιες που πρέπει να γνωρίζουμε για το Διαδίκτυο (Internet), θα μάθουμε τι είναι οι Ιστοσελίδες καθώς και την λειτουργία του Domain Name. Επίσης, τις δυνατότητες που μας παρέχονται μέσα από τους Φυλλομετρητές (Web Browsers).

#### **1.1.1 Ιστορικά Στοιχεία**

Το σημερινό Internet αποτελεί εξέλιξη του **ARPANET**, ενός δικτύου που άρχισε να αναπτύσσεται πειραματικά στα τέλη της δεκαετίας του 60 στις ΗΠΑ.

#### **Δεκαετία '60: ένα ενδιαφέρον πείραμα ξεκινά**

Στα πανεπιστήμια των ΗΠΑ οι ερευνητές ξεκινούν να πειραματίζονται με τη διασύνδεση απομακρυσμένων υπολογιστών μεταξύ τους. Το δίκτυο **ARPANET** γεννιέται το 1969 με πόρους του προγράμματος ARPA (Advanced Research Project Agency) του Υπουργείου Άμυνας, με σκοπό να συνδέσει το Υπουργείο με στρατιωτικούς ερευνητικούς οργανισμούς και να αποτελέσει ένα πείραμα για τη μελέτη της αξιόπιστης λειτουργίας των δικτύων. Στην αρχική του μορφή, το πρόγραμμα απέβλεπε στον πειραματισμό με μια νέα τεχνολογία γνωστή σαν μεταγωγή πακέτων (packet switching), σύμφωνα με την οποία τα προς μετάδοση δεδομένα κόβονται σε πακέτα και πολλοί χρήστες μπορούν να μοιραστούν την ίδια επικοινωνιακή γραμμή.

Στόχος ήταν η δημιουργία ενός διαδικτύου που θα εξασφάλιζε την επικοινωνία μεταξύ απομακρυσμένων δικτύων, έστω και αν κάποια από τα ενδιάμεσα συστήματα βρίσκονταν προσωρινά εκτός λειτουργίας. Κάθε πακέτο θα είχε την πληροφορία που χρειάζονταν για να φτάσει στον προορισμό του, όπου και θα γινόταν η επανασύνθεσή του σε δεδομένα τα οποία μπορούσε να χρησιμοποιήσει ο τελικός χρήστης.

Το παραπάνω σύστημα θα επέτρεπε σε υπολογιστές να μοιράζονται δεδομένα και σε ερευνητές να υλοποιήσουν το ηλεκτρονικό ταχυδρομείο.

8

#### **Δεκαετία '70: οι πρώτες συνδέσεις**

Το 1973, ξεκινά ένα νέο ερευνητικό πρόγραμμα που ονομάζεται Internetting Project (Πρόγραμμα Διαδικτύωσης) προκειμένου να ξεπεραστούν οι διαφορετικοί τρόποι που χρησιμοποιεί κάθε δίκτυο για να διακινεί τα δεδομένα του. Στόχος είναι η διασύνδεση πιθανώς ανόμοιων δικτύων και η ομοιόμορφη διακίνηση δεδομένων από το ένα δίκτυο στο άλλο. Από την έρευνα γεννιέται μια νέα τεχνική, το **Internet Protocol (IP)** (Πρωτόκολλο Διαδικτύωσης), από την οποία θα πάρει αργότερα το όνομά του το Internet. Διαφορετικά δίκτυα που χρησιμοποιούν το κοινό πρωτόκολλο IP μπορούν να συνδέονται και να αποτελούν ένα διαδίκτυο. Σε ένα δίκτυο IP όλοι οι υπολογιστές είναι ισοδύναμοι, οπότε τελικά οποιοσδήποτε υπολογιστής του διαδικτύου μπορεί να επικοινωνεί με οποιονδήποτε άλλον.

Επίσης, σχεδιάζεται μια άλλη τεχνική για τον έλεγχο της μετάδοσης των δεδομένων, το **Transmission Control Protocol (TCP)** (Πρωτόκολλο Ελέγχου Μετάδοσης). Ορίζονται προδιαγραφές για τη μεταφορά αρχείων μεταξύ υπολογιστών (FTP) και για το ηλεκτρονικό ταχυδρομείο (E-mail). Σταδιακά συνδέονται με το ARPANET ιδρύματα από άλλες χώρες, με πρώτο το University College of London (Αγγλία) και το Royal Radar Establishment (Νορβηγία).

#### **Δεκαετία '80: ένα παγκόσμιο δίκτυο για την ακαδημαϊκή κοινότητα**

Το 1983, το πρωτόκολλο **TCP/IP** (δηλ. ο συνδυασμός των TCP και IP) αναγνωρίζεται ως πρότυπο από το Υπουργείο Άμυνας των ΗΠΑ. Η έκδοση του λειτουργικού συστήματος Berkeley UNIX το οποίο περιλαμβάνει το TCP/IP συντελεί στη γρήγορη εξάπλωση της διαδικτύωσης των υπολογιστών. Εκατοντάδες Πανεπιστήμια συνδέουν τους υπολογιστές τους στο ARPANET, το οποίο επιβαρύνεται πολύ και το 1983, χωρίζεται σε δύο τμήματα: στο MILNET (για στρατιωτικές επικοινωνίες) και στο νέο ARPANET (για χρήση αποκλειστικά από την πανεπιστημιακή κοινότητα και συνέχιση της έρευνας στη δικτύωση).

Το 1985, το National Science Foundation (NSF) δημιουργεί ένα δικό του γρήγορο δίκτυο, το **NSFNET** χρησιμοποιώντας το πρωτόκολλο TCP/IP, προκειμένου να συνδέσει πέντε κέντρα υπερ-υπολογιστών μεταξύ τους και με την υπόλοιπη επιστημονική κοινότητα. Στα τέλη της δεκαετίας του '80, όλο και περισσότερες χώρες συνδέονται στο NSFNET (Καναδάς, Γαλλία, Αυστραλία, Γερμανία, Ιταλία, κ.α.). Χιλιάδες πανεπιστήμια και οργανισμοί δημιουργούν τα δικά τους δίκτυα και τα συνδέουν πάνω στο παγκόσμιο αυτό δίκτυο το οποίο αρχίζει να γίνεται γνωστό σαν **INTERNET** και να εξαπλώνεται με τρομερούς ρυθμούς σε ολόκληρο τον κόσμο. Το 1990, το ARPANET πλέον καταργείται.

#### **Δεκαετία '90: ένα παγκόσμιο δίκτυο για όλους**

Όλο και περισσότερες χώρες συνδέονται στο NSFNET, μεταξύ των οποίων και η Ελλάδα το 1990.

Το 1993, το εργαστήριο CERN στην Ελβετία παρουσιάζει το **World Wide Web (WWW)** (Παγκόσμιο Ιστό) που αναπτύχθηκε από τον Tim Berners-Lee. Προκειμένου για ένα σύστημα διασύνδεσης πληροφοριών σε μορφή πολυμέσων (multimedia) που βρίσκονται αποθηκευμένες σε χιλιάδες υπολογιστές του Internet σε ολόκληρο τον κόσμο και παρουσίασής τους σε ηλεκτρονικές σελίδες, στις οποίες μπορεί να περιηγηθεί κανείς χρησιμοποιώντας το ποντίκι. Το γραφικό αυτό περιβάλλον έκανε την εξερεύνηση του Internet προσιτή στον απλό χρήστη. Παράλληλα, εμφανίζονται στο Internet διάφορα εμπορικά δίκτυα που ανήκουν σε εταιρίες παροχής υπηρεσιών Internet (Internet Service Providers – ISP) και προσφέρουν πρόσβαση στο Internet για όλους. Οποιοσδήποτε διαθέτει PC και modem μπορεί να συνδεθεί με το Internet σε τιμές που μειώνονται διαρκώς. Το 1995, το NSFNET καταργείται πλέον επίσημα και το φορτίο του μεταφέρεται σε εμπορικά δίκτυα.

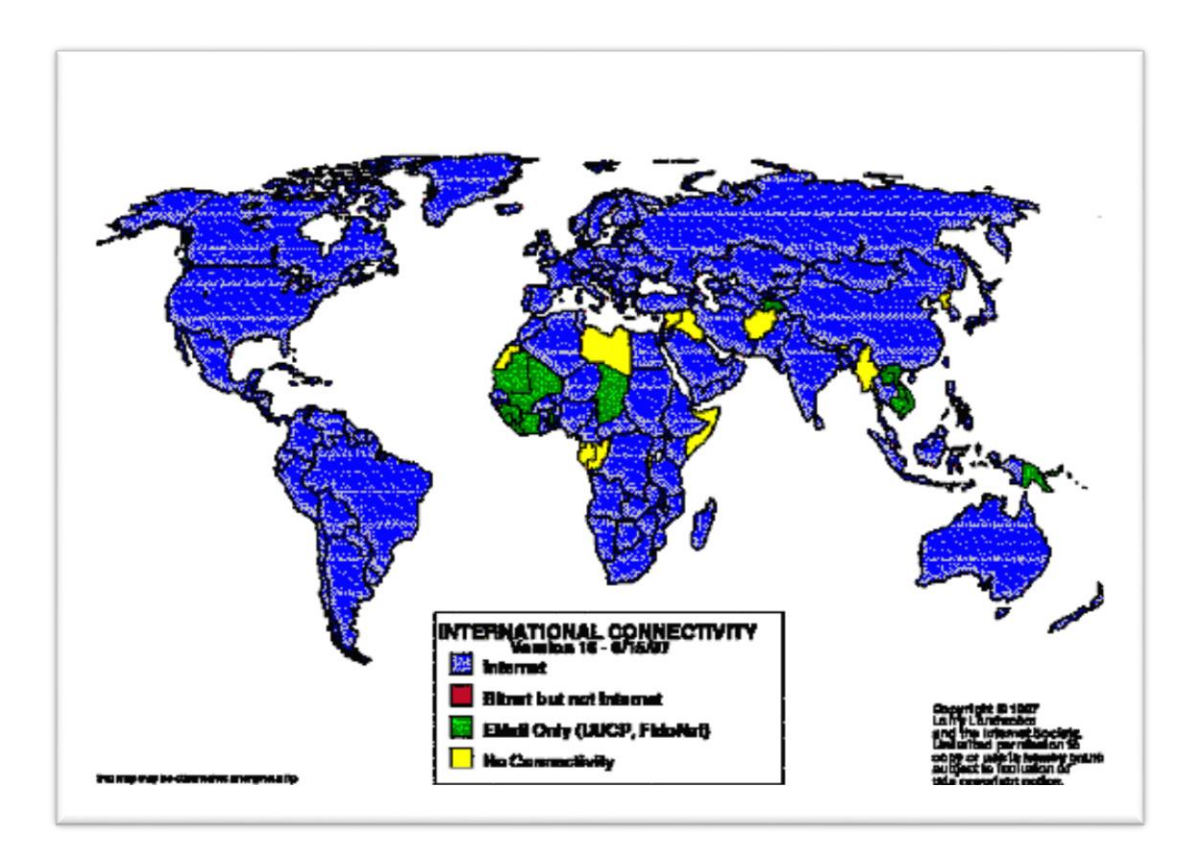

*Εικόνα 1: Η κατάσταση σύνδεσης ανά χώρα, όπως είχε στις 15/6/1997. Με μπλε εμφανίζονται οι χώρες με πλήρη σύνδεση στο Internet, με πράσινο οι χώρες που διαθέτουν πρόσβαση μόνο στην υπηρεσία Email και με κίτρινο οι χώρες που δεν διαθέτουν κανένα είδος σύνδεσης.*

Η ανακάλυψη του WWW σε συνδυασμό με την ευκολία απόκτησης πρόσβασης στο Internet προσέλκυσε έναν μεγάλο αριθμό καινούργιων χρηστών και έφερε την "έκρηξη" που παρακολουθήσαμε τα τελευταία χρόνια.

Σήμερα, όπως φαίνεται και από την παραπάνω εικόνα, το μεγαλύτερο μέρος του πληθυσμού της Γης ζει σε χώρες που είναι συνδεδεμένες στο Internet. Παρατηρούμε ότι καθημερινά περιοδικά και εφημερίδες εκδίδονται "on-line" και μας παραπέμπουν στις διευθύνσεις τους, επιχειρήσεις και ιδιώτες φτιάχνουν τις δικές τους σελίδες στο WWW, κλπ. Είναι προφανές ότι το Internet δεν αποτελεί πλέον ένα δίκτυο των φοιτητών και των ερευνητών, αλλά ότι επεκτείνεται και επιδρά στις καθημερινές πρακτικές όλων μας. Ήδη μιλάμε για ηλεκτρονικό εμπόριο, τηλεργασία, τηλεκπαίδευση, τηλεϊατρική, κλπ. μέσα από το Internet.

# **1.2 Τι είναι το Διαδίκτυο (Internet)**

Το **Διαδίκτυο** (Internet) είναι παγκόσμιο σύστημα διασυνδεδεμένων δικτύων υπολογιστών, οι οποίοι χρησιμοποιούν καθιερωμένη ομάδα πρωτοκόλλων, η οποία συχνά αποκαλείται "TCP/IP" (αν και αυτή δεν χρησιμοποιείται από όλες τις υπηρεσίες του Διαδικτύου) για να εξυπηρετεί εκατομμύρια χρηστών καθημερινά σε ολόκληρο τον κόσμο. Οι διασυνδεδεμένοι ηλεκτρονικοί υπολογιστές ανά τον κόσμο, οι οποίοι βρίσκονται σε ένα κοινό δίκτυο επικοινωνίας, ανταλλάσσουν μηνύματα (πακέτα) με τη χρήση διαφόρων πρωτοκόλλων (τυποποιημένοι κανόνες επικοινωνίας), τα οποία υλοποιούνται σε επίπεδο υλικού και λογισμικού. Το κοινό αυτό δίκτυο καλείται Διαδίκτυο.

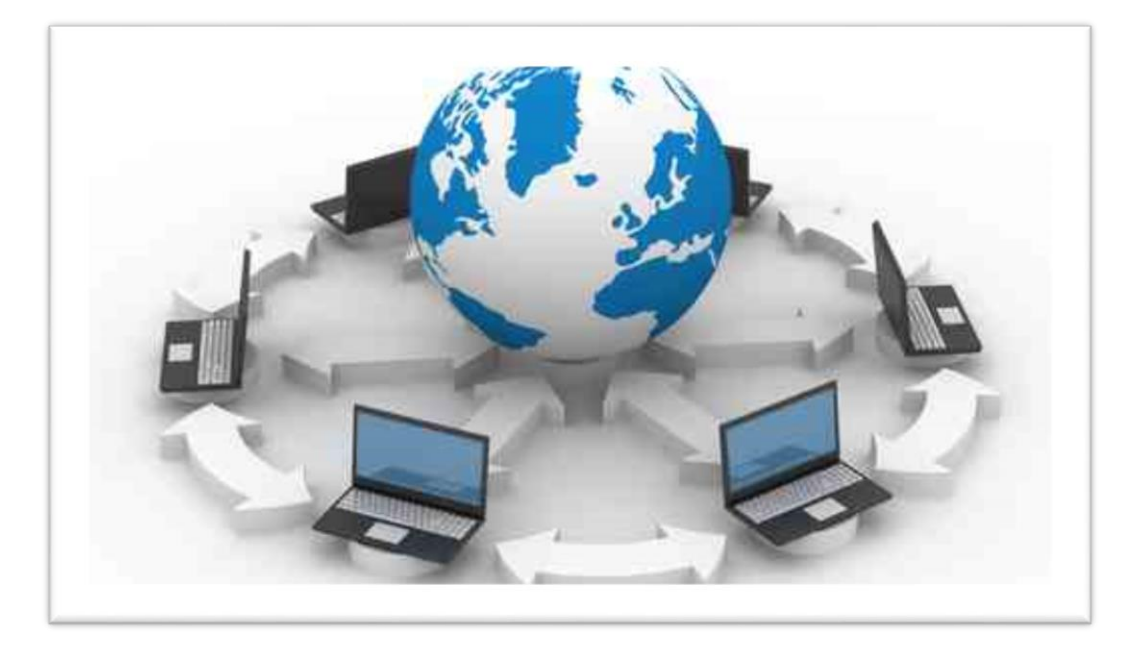

*Εικόνα 2*

#### **1.2.1. Ορισμοί**

Το Internet είναι ένα **διαδίκτυο**, δηλαδή ένα δίκτυο αποτελούμενο από δίκτυα υπολογιστών.

Ας δούμε λοιπόν πρώτα τι είναι **δίκτυο** υπολογιστών:

Δύο ή περισσότεροι υπολογιστές που συνδέονται μεταξύ τους σχηματίζουν ένα δίκτυο. Οι κυριότεροι λόγοι ύπαρξης ενός δικτύου είναι να μπορούν οι χρήστες των

υπολογιστών να επικοινωνούν μεταξύ τους και να χρησιμοποιούν από απόσταση τις υπηρεσίες που προσφέρει κάποιος υπολογιστής του δικτύου.

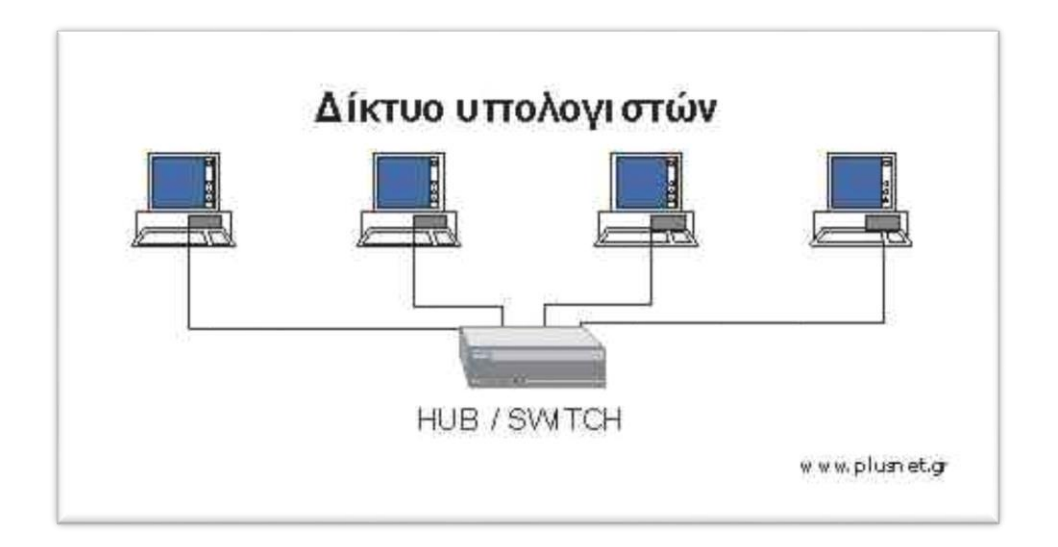

#### *Εικόνα 3*

Ένα σύνολο από κανόνες που ονομάζεται **πρωτόκολλο δικτύωσης**, καθορίζει το πώς επικοινωνούν μεταξύ τους οι υπολογιστές του δικτύου. Η φυσική διάταξη των συνδέσεων του δικτύου ονομάζεται **τοπολογία.** Οι τρείς πιο συνηθισμένες τοπολογίες είναι:

## **Αστέρας (star)**

Υπάρχει ένας κεντρικός υπολογιστής στον οποίο συνδέονται οι υπόλοιποι υπολογιστές του δικτύου.

## **Δακτύλιος (ring)**

Όλοι οι υπολογιστές είναι συνδεδεμένοι σε έναν πλήρη κλειστό δακτύλιο.

## **Δίαυλος (bus)**

Όλοι οι υπολογιστές συνδέονται κατά μήκος ενός κεντρικού αγωγού.

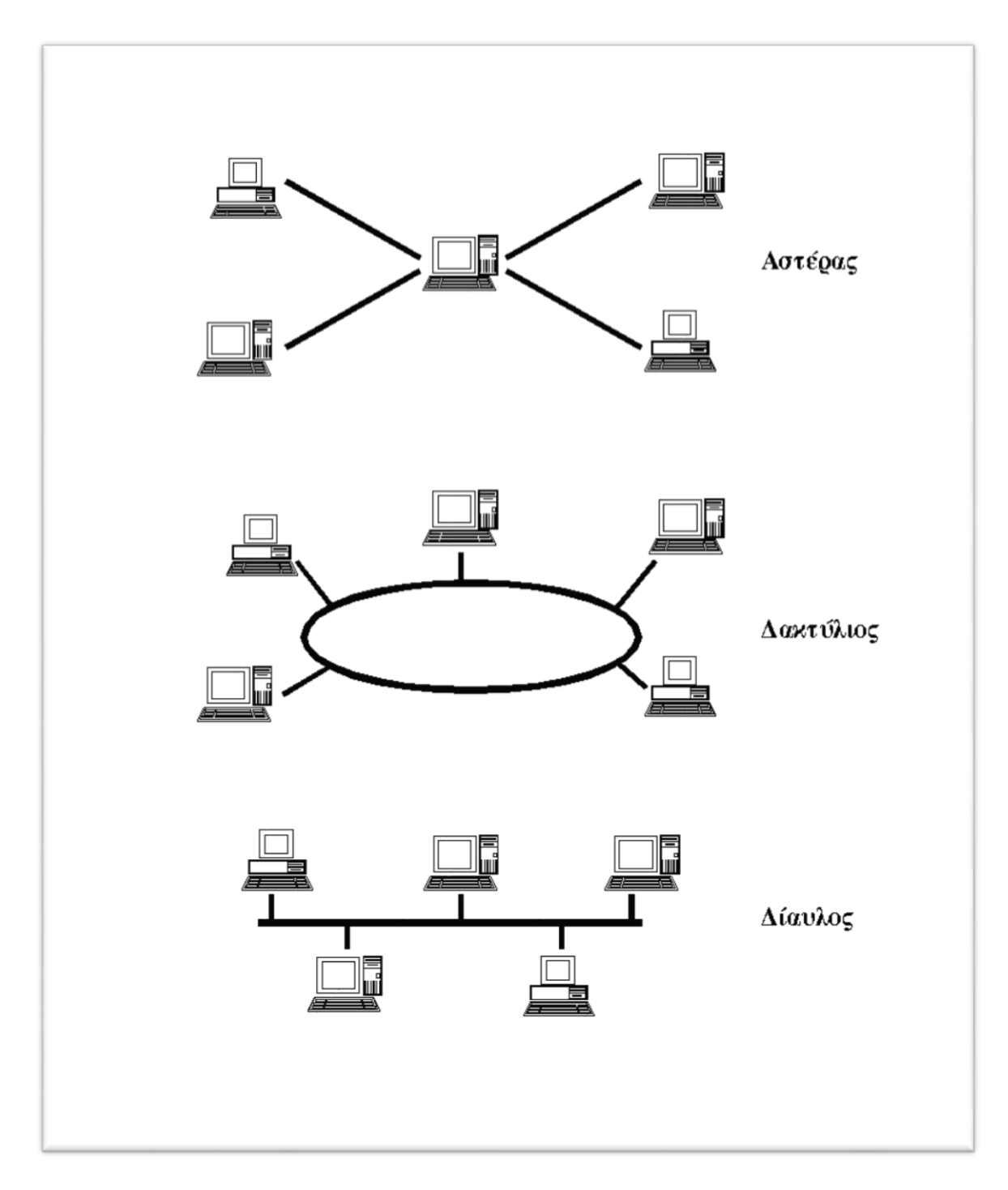

*Εικόνα 4*

Οι κυριότερες τοπολογίες δικτύων

Τα δίκτυα, ανάλογα με το εύρος της περιοχής που καλύπτουν, χωρίζονται σε 3 κατηγορίες:

**Τοπικά Δίκτυα (Local Area Network – LAN)**

Συνδέουν υπολογιστές που απέχουν μεταξύ τους μικρές αποστάσεις, π.χ. υπολογιστές που βρίσκονται στο ίδιο ή σε γειτονικά κτίρια.

#### **Δίκτυα Μητροπολιτικής Περιοχής (Metropolitan Area Network – MAN)**

Συνδέουν υπολογιστές που απέχουν μεταξύ τους μεσαίες αποστάσεις, π.χ. υπολογιστές που βρίσκονται σε διαφορετικά σημεία της ίδιας πόλης.

#### **Δίκτυα Ευρείας Περιοχής (Wide Area Network – WAN)**

Συνδέουν υπολογιστές που απέχουν μεταξύ τους μεγάλες αποστάσεις, π.χ. υπολογιστές που βρίσκονται σε διαφορετικές πόλεις.

**Διαδίκτυο** είναι ένα δίκτυο από δίκτυα. Π.χ. τρία διαφορετικά τοπικά δίκτυα μπορούν να συνδεθούν μεταξύ τους σχηματίζοντας ένα διαδίκτυο, όπως φαίνεται στην εικόνα που ακολουθεί:

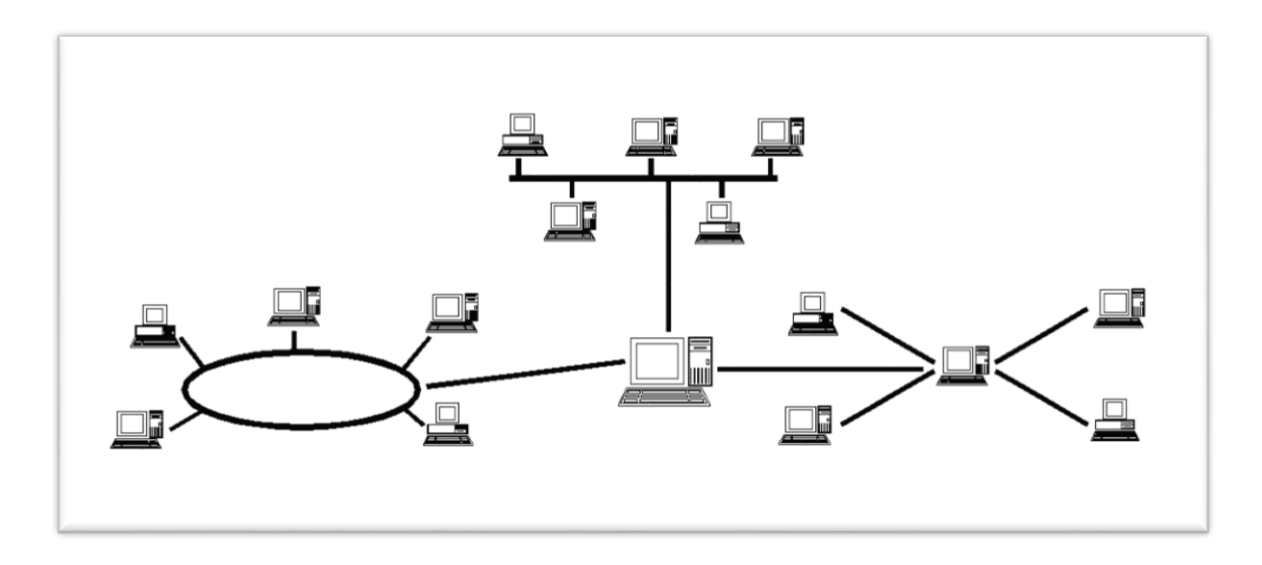

*Εικόνα 5: Ένα δίκτυο δικτύων*

## **1.2.2 Δύο βασικά χαρακτηριστικά του Internet**

Ένα βασικό χαρακτηριστικό του Internet είναι ότι μπορεί να **συνδέει υπολογιστές διαφορετικού τύπου**, δηλ. υπολογιστές που μπορεί να διαφέρουν όσον αφορά την αρχιτεκτονική του υλικού (hardware), το λειτουργικό σύστημα που χρησιμοποιούν και το πρωτόκολλο δικτύωσης που εφαρμόζεται στο τοπικό τους δίκτυο. Ακριβώς εξαιτίας αυτής της ευελιξίας του, εξαπλώθηκε σε ολόκληρο τον πλανήτη κατά τη διάρκεια των τελευταίων δεκαετιών.

Ένα άλλο ενδιαφέρον χαρακτηριστικό του Internet είναι ότι είναι αποκεντρωμένο και αυτοδιαχειριζόμενο. Δεν υπάρχει δηλαδή κάποιος κεντρικός οργανισμός που να το διευθύνει και να παίρνει συνολικά αποφάσεις σχετικά με το είδος των πληροφοριών που διακινούνται, τις υπηρεσίες που παρέχονται από τους διάφορους υπολογιστές του ή τη διαχείρισή του. Καθένα από τα μικρότερα δίκτυα που το αποτελούν διατηρεί την αυτονομία του και είναι το ίδιο υπεύθυνο για το είδος των πληροφοριών που διακινεί, τις υπηρεσίες που προσφέρουν οι υπολογιστές του και τη διαχείρισή του.

#### **1.2.3 Τι μας προσφέρει το Internet**

Οι άνθρωποι χρησιμοποιούν το Internet βασικά για δύο πράγματα: α) για να **αντλήσουν πληροφορίες** και β) για να **επικοινωνήσουν** με άλλους ανθρώπους που είναι κι αυτοί χρήστες του.

Μπορούμε να θεωρήσουμε το Internet σαν μια τεράστια αποθήκη πληροφορίας, μια παγκόσμια βιβλιοθήκη. Στους υπολογιστές του, βρίσκονται αποθηκευμένα χιλιάδες Gigabytes πληροφορίας, αρκετά από τα οποία διατίθενται ελεύθερα στους χρήστες του. Έτσι λοιπόν έχουμε τη δυνατότητα να χρησιμοποιούμε απομακρυσμένες βάσεις δεδομένων, να ανακτάμε αρχεία με προγράμματα, εικόνες, κείμενα, κλπ., να έχουμε πρόσβαση σε βιβλιοθήκες, να διαβάζουμε ηλεκτρονικές εφημερίδες και περιοδικά, ακόμη και να παρακολουθούμε ραδιοφωνικά προγράμματα.

Το Internet είναι επίσης ένα μέσο που μας επιτρέπει να ερχόμαστε σε επαφή με άλλους ανθρώπους γρήγορα και εύκολα. Μπορούμε λοιπόν να ανταλλάξουμε ηλεκτρονικά μηνύματα ή να μιλήσουμε "ζωντανά" με έναν φίλο μας που βρίσκεται π.χ. στις ΗΠΑ, στην Κίνα ή σε κάποιο άλλο μέρος του κόσμου, να γνωρίσουμε καινούργιους ανθρώπους, να εγγραφούμε σε λίστες συζητήσεων εάν μας ενδιαφέρουν οι απόψεις των άλλων γύρω από κάποιο θέμα ή ακόμη να παίξουμε μια σειρά από παιχνίδια με πολλούς αντιπάλους ταυτόχρονα που μπορεί να βρίσκονται διασκορπισμένοι σε διάφορα μέρη της γης.

Με το Internet λοιπόν μπορούμε να κάνουμε το γύρο του κόσμου χωρίς να χρειαστεί να μετακινηθούμε από τον υπολογιστή μας.

# **1.3 Ιστοσελίδες**

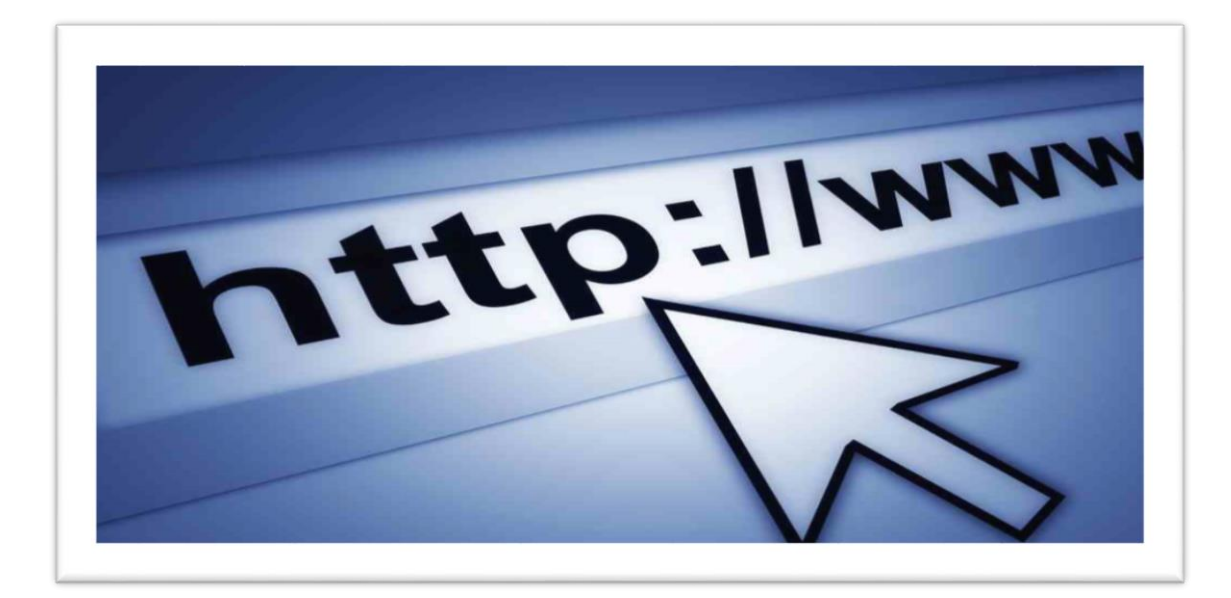

#### *Εικόνα 6*

Ιστοσελίδα (webpage) είναι ένα είδος εγγράφου του Παγκόσμιου Ιστού (WWW) που περιλαμβάνει πληροφορίες με την μορφή κειμένου, υποκειμένου, εικόνας, βίντεο και ήχου.

Πολλές σελίδες μαζί συνθέτουν έναν ιστότοπο. Οι σελίδες ενός ιστοτόπου εμφανίζονται κάτω από το ίδιο όνομα χώρου (domain) π.χ. Microsoft.com. Οι ιστοσελίδες αλληλοσυνδέονται και μπορεί ο χρήστης να μεταβεί από τη μια στην άλλη κάνοντας <<κλίκ>>, επιλέγοντας δηλαδή συνδέσμους που υπάρχουν στο κείμενο ή στις φωτογραφίες της ιστοσελίδας. Οι σύνδεσμοι προς άλλες σελίδες εμφανίζονται συνήθως υπογραμμισμένοι και με μπλε χρώμα για να είναι γρήγορα ξεκάθαρο στον επισκέπτη ότι πρόκειται για σύνδεσμο προς άλλη ιστοσελίδα, χωρίς όμως πάντα να είναι αυτό απαραίτητο.

Η κατασκευή ιστοσελίδων είναι κάτι που μπορεί να γίνει πολύ εύκολα με προγράμματα που κυκλοφορούν ελεύθερα, αλλά υπάρχουν και αυτοματοποιημένοι μηχανισμοί κατασκευής ιστοσελίδων που επιτρέπουν σε απλούς χρήστες να δημιουργήσουν εύκολα και γρήγορα προσωπικές ή και εμπορικές ιστοσελίδες. Από την άλλη μεριά υπάρχουν και πολλές εταιρίες, που εξειδικεύονται στην δημιουργία ελκυστικών και λειτουργικών ιστοσελίδων που έχουν σαν στόχο να οδηγήσουν τους επισκέπτες στην αγορά κάποιου προϊόντος, στην επικοινωνία με τον ιδιοκτήτη του ιστοτόπου ή απλά στο ανέβασμα του εταιρικού προφίλ μιας επιχείρησης.

## **Τεχνολογίες που χρησιμοποιούνται στην ανάπτυξη ιστοσελίδων**

- Γλώσσες σελίδας: HTML και XHTML
- Φύλλα στυλ:CSS
- Γλώσσες περιγραφής δεδομένων:XML, JSON
- Γλώσσες προγραμματισμού σεναρίων: Perl, PHP, Python, Ruby
- Πλατφόρμες: ASP και ASPNET της Microsoft, Java Enterprice της Sun, agile frameworks όπως το Django και το Ruby on Rails.
- Συγγραφή κώδικα στην πλευρά του πελάτη: Javascript

## **Γενικότερα οι ιστοσελίδες χωρίζονται σε στατικές και δυναμικές**

Οι **στατικές** δεν αλλάζουν περιεχόμενο και διάταξη με οποιοδήποτε αίτημα εκτός και αν ο προγραμματιστής αναβαθμίσει τη σελίδα. Μια απλή HTML σελίδα είναι παράδειγμα στατικού περιεχομένου.

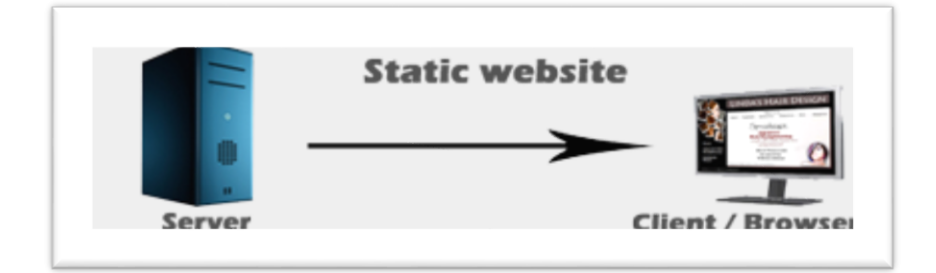

*Εικόνα 7*

Οι **δυναμικές** προσαρμόζουν το περιεχόμενο και/ή την εμφάνισή τους σύμφωνα με την καταχώρηση/αλληλεπίδραση ή τις αλλαγές του τελικού χρήστη στο περιβάλλον προγραμματισμού. Το περιεχόμενο μπορεί να αλλάζει στον υπολογιστή του τελικούχρήστη με την χρήση των γλωσσών προγραμματισμού που εκτελούνται στον υπολογιστή του χρήστη. Το περιεχόμενο στις δυναμικές σελίδες συχνά μεταφράζεται στον εξυπηρετητή (server) μέσω γλωσσών προγραμματισμού που εκτελούνται στον εξυπηρετητή.

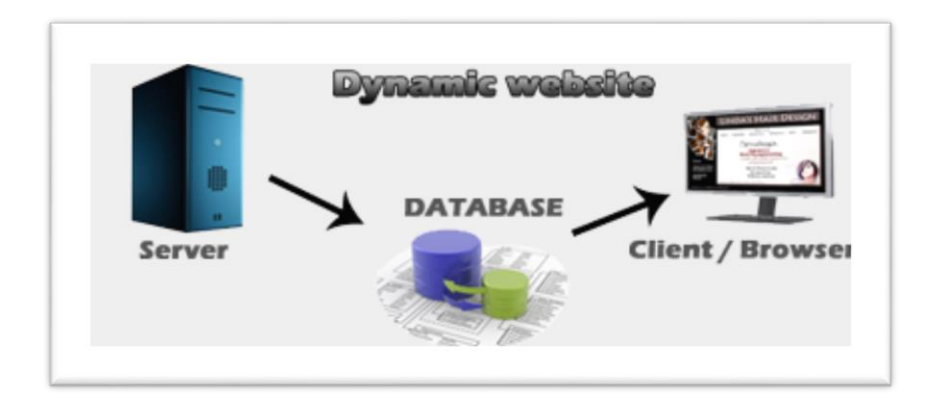

#### *Εικόνα 8*

Για την διαδικασία σχεδιασμού μιας ιστοσελίδας, μιας εφαρμογής ή ενός πολυμέσου για το διαδίκτυο μπορεί να συνδυάζονται πολλοί κλάδοι όπως animation, συγγραφή, επικοινωνιακός σχεδιασμός, εταιρική ταυτότητα, σχεδιασμός γραφικών, αλληλεπίδραση ανθρώπου-υπολογιστή, αρχιτεκτονική υπολογιστών, σχεδιασμός αλληλεπίδρασης, marketing, φωτογραφία, βελτιστοποίηση μηχανών αναζήτησης και τυπογραφία.

**Τα εργαλεία και οι τεχνολογίες που χρησιμοποιούνται περιλαμβάνουν μεταξύ άλλων:**

- Γλώσσες σήμανσης: HTML, XHTML, XML
- Γλώσσες φύλλων στυλ: CSS, XML
- Σενάρια στον πελάτη (Client-side scripting): Javascript
- Σενάρια στον εξυπηρετητή (Server-side scripting): PHP, ASP, Perl, Ruby/Ruby on Rails
- Τεχνολογίες βάσεων δεδομένων: MySQL, PostgreSQL, Microsoft SQL Server
- Τεχνολογίες πολυμέσων: flash, Silverlight

# **1.4 Domain Name**

Το **Domain Name System ή DNS** (Σύστημα Ονομάτων Τομέων ή Χώρων ή Περιοχών) είναι ένα ιεραρχικό σύστημα ονοματοδοσίας για δίκτυα υπολογιστών, που χρησιμοποιούν το πρωτόκολλο IP. Το σύστημα DNS μπορεί και αντιστοιχίζει.

#### **Η λογική του DNS**

Ο χώρος ονομάτων τομέων του DNS είναι δομημένος ιεραρχικά σε δενδρική δομή, με τα ονόματα να φέρουν πληροφορία που αντανακλά τη θέση τους στη δομή αυτή. Ο χώρος ονομάτων DNS ενός ιδιωτικού δικτύου μπορεί να διαφέρει με τον χώρο ονομάτων DNS του Διαδικτύου ή κάποιου άλλου διαδικτύου. Η αντιστοίχιση ονομάτων με αριθμητικές διευθύνσεις προέκυψε επειδή οι αριθμητικές διευθύνσεις IP δεν είναι εύχρηστες από τους ανθρώπους. Οι άνθρωποι αποδίδουν σημασία και θυμούνται ευκολότερα ονόματα.

## **Η δομή του DNS**

Οι χώροι ή περιοχές ή τομείς (domains) χωρίζονται σε επίπεδα και κάθε επίπεδο συχνά περιέχει κατώτερα επίπεδα, για παράδειγμα ένας τομέας πρώτου επιπέδου μπορεί να περιέχει ιεραρχικά τομείς δεύτερου επιπέδου κτλ. Η αλλαγή επιπέδων των ονομάτων χώρου είναι πολλές φορές ισοδύναμη με αλλαγή ζώνης DNS(DNS Zone). Χρησιμοποιώντας την ορολογία που χρησιμοποιείται στη δενδρική δομή ή ζώνη DNS είναι ένας κόμβος και ένα όνομα χώρου. Όλες οι ζώνες DNS είναι και ονόματα χώρου αλλά το αντίστροφο δεν ισχύει πάντα. Στην πράξη οι ζώνες DNS είναι τα φυσικά αρχεία που βρίσκονται σε εξυπηρετητές DNS και περιέχουν τις αντιστοιχίσεις ονομάτων και διευθύνσεων ή άλλων ονομάτων ως εγγραφές DNS (DNS records ή resource records). Δηλαδή οι ζώνες DNS είναι απλές βάσεις δεδομένων και οι εγγραφές DNS είναι τα δεδομένα.

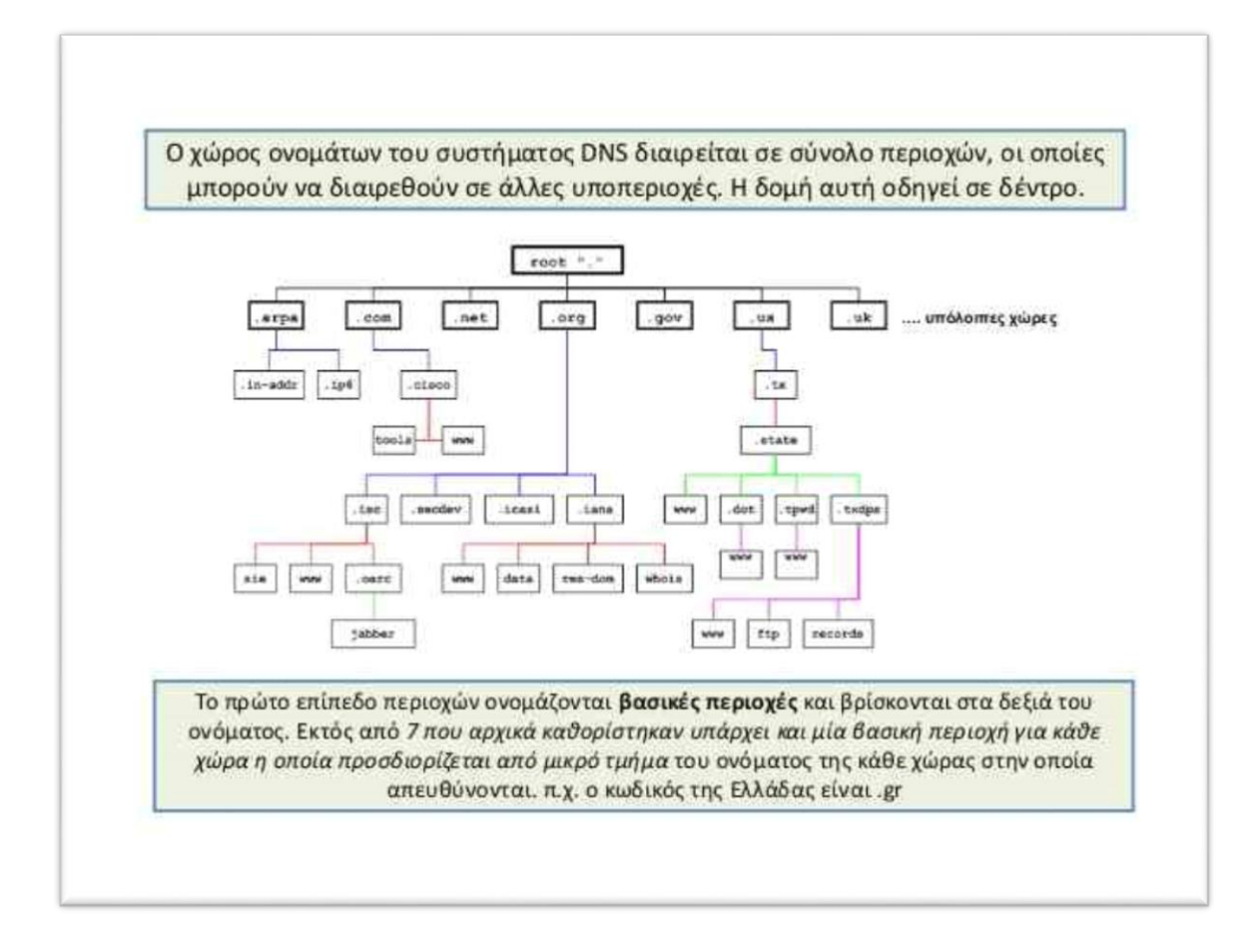

#### *Εικόνα 9*

Το σύστημα DNS βασίζεται σε μια διανεμημένη βάση δεδομένων η οποία << τρέχει >> στους εξυπηρετητές (servers) του συστήματος, και αποτελείται από ζώνες DNS οργανωμένες σε δενδρική δομή. Οι εξυπηρετητές DNS χωρίζονται στους αρχικούς (root) εξυπηρετητές, τους εξουσιοδοτημένους (authoritative) εξυπηρετητές και τους αποθηκευτικούς (caching) εξυπηρετητές. Οι εξουσιοδοτημένοι χωρίζονται σε πρωτεύοντες και εναλλακτικούς (masters and slaves). Συνήθως κάποιος από τους πρωτεύοντες εξουσιοδοτημένους εξυπηρετητές ενός ονόματος χώρου είναι ο πρωταρχικός. Σε αυτόν γίνονται συνήθως οι αλλαγές.

Πελάτες των υπηρεσιών που παρέχουν οι εξυπηρετητές DNS είναι οι λύτες DNS (DNS resolvers). Οι λύτες είναι λογισμικό που χρησιμοποιείται από έναν χρήστη ή κάποιο πρόγραμμα που ζητά τις υπηρεσίες DNS. Οι λύτες διαβάζουν τα ονόματα του DNS από δεξιά προς τα αριστερά. Κάθε τελεία δείχνει την αρχή ενός υποσυνόλου και το σύνολο που περιλαμβάνει όλα τα σύνολα είναι η πιο δεξιά τελεία που ονομάζεται ρίζα και συνήθως παραλείπεται. Π.χ. όταν γράφουμε το όνομα "DNS.example. wikipedia.www.el.ipduh.com" εννοούμε "DNS.example.wikipedia.www.el.ipduh.com .". Η τελική τελεία είναι το σύνολο που περιλαμβάνει όλο το σύστημα και το υποσύνολο που ονομάζεται "com." . Το σύνολο "com." περιλαμβάνει το σύνολο "ipduh.com." , το σύνολο "ipduh.com." περιλαμβάνει το "el.ipduh.com." κτλ.

Οι άνθρωποι διαβάζουν τα ονόματα DNS από αριστερά προς τα δεξιά και πάντα παραλείπουν την τελευταία τελεία. Στα ονόματα DNS επιτρέπεται η χρήση αλφαριθμητικών στοιχείων, παυλών και τελειών. Συνεχόμενες παύλες και συνεχόμενες τελείες απαγορεύονται. Στα ονόματα χώρου τα κεφαλαία γράμματα είναι ισοδύναμα με τα μικρά γράμματα. Π.χ. example.net και exAmpLE.Net είναι το ίδιο όνομα.

Η σχέση μεταξύ ονομάτων και διευθύνσεων IP δεν είναι 1 προς 1. Δηλαδή σε ένα όνομα μπορεί να αντιστοιχούν πολλές διευθύνσεις IP και σε μια διεύθυνση πολλά ονόματα.

#### **1.4.1 Ιστορικά Στοιχεία**

Στο τέλος του 1985 ο αριθμός των κατοχυρωμένων domain name ήταν <<τρομακτικός>>, μόλις 6! Από τότε μέχρι και σήμερα ο αριθμός αυτός εκτινάχθηκε στα 265 εκατομμύρια παγκοσμίως σύμφωνα με το Verisign΄sQ3 industry brief.

Καθώς ο κόσμος συνεχίζει ασταμάτητα να προηγείται στον παγκόσμιο ιστό είναι ίσως σημαντικό να μάθουμε περισσότερα για τις διαδικτυακές διευθύνσεις μέσω των οποίων πλοηγούμαστε στο διαδίκτυο.

Δείτε παρακάτω τις σημαντικότερες στιγμές στην κατά τ 'άλλα σύντομη ιστορία των domain name.

#### **1985: κατοχύρωση του πρώτου domain name**

Το 1985 έγινε η κατοχύρωση του πρώτου domain name από την εταιρία Symbolics Inc., στη Μασαχουσέτη (Βοστώνη, ΗΠΑ). Η Symbolics Inc., διατήρησε το ίδιο domain name μέχρι και το 2009, όπου τότε εξαγοράστηκε από την XF.comINvestements.

#### **1995: Η κατοχύρωση domain name παύει να είναι δωρεάν**

Μέχρι και το 1995 η κατοχύρωση domain name ήταν δωρεάν. Όλα άλλαξαν όμως, όταν η National Science Foundation έδωσε στην Network Solutions την δυνατότητα να χρεώνει την κατοχύρωση domain name, με τιμή που ξεκίνησε από 100 δολάρια για 2 χρόνια.

#### **1998: ιδιωτικοποίηση των DNS&ICANN**

Το 1998 το Εμπορικό Επιμελητήριο (Department of Commerce), κατόπιν προτροπής του τότε Προέδρου Κλίντον εξέδωσε πρόταση για την ιδιωτικοποίηση της DNS (Domain Naming System), η οποία μέχρι τότε ήταν υπό τον έλεγχο της αμερικανικής κυβέρνησης. Το έγγραφο, γνωστό ως "Green Paper", δημιουργήθηκε με στόχο τόσο την αύξηση του ανταγωνισμού της αγοράς όσο και την ενθάρρυνση για περισσότερες κατοχυρώσεις domain name σε παγκόσμιο επίπεδο. Η δημόσια κριτική της πρότασης οδήγησε στην δημιουργία του "White Paper", το οποίο επεσήμαινε αρκετούς κινδύνους του αρχικού εγγράφου και οδήγησε στην ίδρυση του ICANN.

#### **2003: Η αλήθεια για τη νομοθετική πράξη "Domain Act"**

Ενσωματώθηκε στην νομοθετική πράξη "Protection Act" το 2003. Το συγκεκριμένο νομοθετικό θέσπισμα αποτέλεσε τιμωρία για τους δημιουργούς παραπλανητικών & κακόβουλων domain names, οι οποίοι παρέσερναν τους χρήστες να επισκεφτούν sites πορνογραφικού περιεχομένου χωρίς την συναίνεσή τους. Οι πρώτες παραβάσεις περιλάμβαναν τα "Bobthebiulder.com" και "Teltubbies.com", τα οποία οδηγούσαν τους επισκέπτες στο πορνογραφικό site "HankyPankyCollege".

#### **2007: Η πιο ακριβή πώληση domain name**

Η πιο ακριβή πώληση domain name ήταν αυτή του Vacation Rentals.com, η οποία πωλήθηκε στο <<ευτελές>> ποσό των 35 εκατ. δολαρίων! Αυτό όμως που είναι ακόμα πιο ενδιαφέρον είναι, ότι ο αγοραστής Ben Sharples αγόρασε την ιστοσελίδα αρχικά για να εμποδίσει τον ανταγωνισμό, την εταιρία Expedia, από το να την αποκτήσει. Μια εξίσου υψηλή πώληση domain name ήταν αυτή του sex.com το οποίο πωλήθηκε για το ποσό των 13 εκατ. Δολαρίων το 2010.

#### **2012: Ένας άνδρας κατοχύρωσε 14.962 domain names σε ένα 24ωρο**

Τον Απρίλιο του 2012 ο Mike Mann κατοχύρωσε σχεδόν 15.000 domain names σε διάστημα μόλις 24 ωρών. Όταν κλήθηκε να δώσει εξηγήσεις για τις πράξεις του είπε απλά <<Είμαι πραγματικά άπληστος. Θέλω να μου ανήκει ο κόσμος>>.

#### **2013: Το διαδίκτυο <<στέρεψε>> από .com-domains 4 γραμμάτων**

Το Δεκέμβριο του 2013 η Who API (domain data analysis startup) αποκάλυψε πως κάθε δυνατός συνδυασμός .com-domains 4 γραμμάτων έχει κατοχυρωθεί. Από το AAAA.com στο ZZZZ.com, έχουν εξαντληθεί και οι 456.976 διαθέσιμοι συνδυασμοί. Οι .com – domains 3 γραμμάτων είχαν εξαντληθεί από το 1997.

#### **2014: Περισσότερα από 100 νέες επεκτάσεις πρώτου επιπέδου έχουν προστεθεί**

Οι επεκτάσεις πρώτου επιπέδου (gLTDs) είναι το κείμενο μετά το τέλος ενός URL, όπως τα .com, .org, .edu, κλπ. Πρόσφατα, προστέθηκαν περισσότερες από 100 νέες επεκτάσεις (gLTDs) αυξάνοντας τις δυνατότητες για νέες ιστοσελίδες, οι οποίες θα μπορούσαν ενδεχομένως να περιλαμβάνουν ευρύτερης σημασίας έννοιες όπως .carsand .music ή ονόματα εταιριών όπως .appleand .hyundai.

# **1.5 Φιλοξενία Ιστοσελίδων (Servers)**

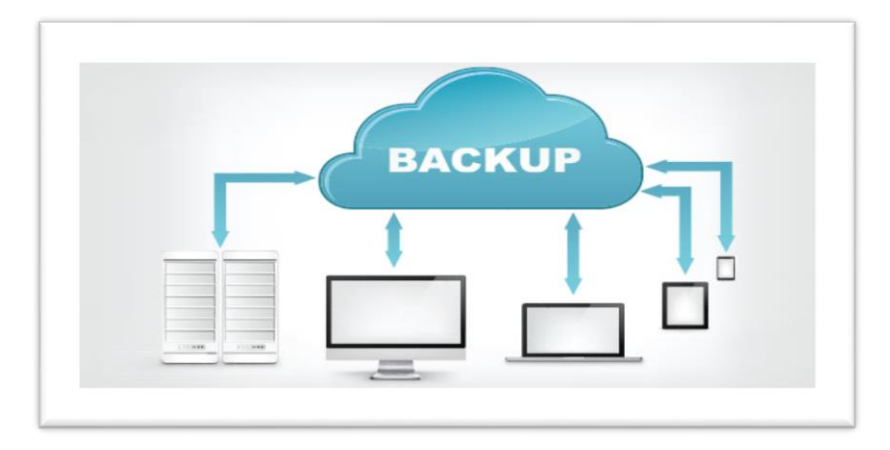

*Εικόνα 10*

Είναι μια υπηρεσία η οποία βρίσκεται στο διαδίκτυο και δίνει την δυνατότητα σε εταιρίες και ιδιώτες να αναρτούν την ιστοσελίδα τους στο διαδίκτυο χωρίς όμως να υπάρχει επιβάρυνση κόστους από τον εξοπλισμό που απαιτείται για την σύνδεση μεγάλου αριθμού εξωτερικών συνδέσεων. Η υποστήριξη αυτών των ιστοσελίδων γίνεται από εταιρίες φιλοξενίας οι οποίες διαθέτουν στο διακομιστή ένα μέρος καθώς και χώρο στο διαδίκτυο όπου θα γίνει η σύνδεση. Αυτό έχει ως αποτέλεσμα στον ιστότοπο του ο ιδιοκτήτης μέσω προγραμμάτων απομακρυσμένης πρόσβασης να ανεβάζει αρχεία , να εγκαθιστά εφαρμογές διαδικτυακές και τέλος να διαχειρίζεται την ηλεκτρονική του αλληλογραφία μέσα από τον διακομιστή φιλοξενίας. Αρκετές είναι οι εταιρίες οι οποίες παρέχουν φιλοξενία ιστοσελίδων καθώς είναι απαραίτητο να υπάρχει μια συνεχή και σταθερή διαδικτυακή βελτίωση των ιστοσελίδων αποφεύγοντας διάφορα προβλήματα όπως : καθυστέρηση στο ανέβασμα αρχείων , δυσκολία στην ανάγνωση ακόμα και την προβολή τους. Επιπρόσθετα ανάλογα με τις ανάγκες του κάθε ιδιοκτήτη για την διαμόρφωση της ιστοσελίδας του υπάρχουν τα απαραίτητα πακέτα φιλοξενίας σε προσιτές τιμές που ανταποκρίνονται σε κάθε προσδοκία.

# **1.6 Διακομιστές**

Σκοπός τους είναι η μεγαλύτερη και γρηγορότερη πλοήγηση στο διαδίκτυο καθώς επίσης και η ελάττωση της κίνησης που δημιουργείται σε αυτό. Οι διακομιστές τοποθετούνται ανάμεσα στο δίκτυο και τους χρήστες .Η λειτουργία τους είναι να δέχονται από τους χρήστες αιτήματα ιστοσελίδων από το διαδίκτυο και στην συνέχεια να τα μεταφέρουν στους υπολογιστές όπου τα ζητούν.

Ιδιότητες ενός διακομιστή είναι :

- Πλοήγηση Ανώνυμη από χρήστες.
- Έλεγχος Περιεχομένου.
- Γρήγορη Μνήμη
- Φιλτράρισμα Κίνησης Δικτύου.

# **1.7 Φυλλομετρητές (WebBrowsers)**

Αποτελεί ένα σύστημα πλοήγησης μέσα από το οποίο μας δίνεται η δυνατότητα να διαβάσουμε κείμενα, να δούμε εικόνες , βίντεο , να παίξουμε διάφορα παιχνίδια και πολλά άλλα. Όλα αυτά αναρτούνται μέσω ιστοσελίδας στο Διαδίκτυο ή σε ένα τοπικό δίκτυο .Ο WebBrowser διευκολύνει τους χρήστες καθώς τους παρέχει εύκολη και γρήγορη πρόσβαση σε διάφορες πληροφορίες οι οποίες βρίσκονται σε ιστοσελίδες επίσης για πιο γρήγορη πλοήγηση και αναζήτηση σε κάθε ιστοσελίδα υπάρχουν υπέρσύνδεσμοι .Η γλώσσα μορφοποίησης για την προβολή των ιστοσελίδων που χρησιμοποιείται από τους φυλλομετρητές είναι η HTML. Από Browser σε Browser όμως η γλώσσα διαφέρει . Το πρωτόκολλο το όποιο χρησιμοποιούν είναι το HTTP (Επίπεδο εφαρμογών ).

Από τους ποιο γνωστούς Browser που βρίσκονται στους υπολογιστές μας είναι :

- Internet Explorer
- Mozilla
- Safari
- Opera
- Google Chrome

# **2. Τεχνολογίες και Εργαλεία ανάπτυξης πλατφόρμας**

Στο παρακάτω κεφάλαιο αναφερόμαστε στις γλώσσες προγραμματισμού που χρησιμοποιήθηκαν για την δημιουργία του site με σκοπό την διευκόλυνση στην διαχείριση και την οργάνωση των πληροφοριών καθώς επίσης και για προγράμματα λογισμικού τα οποία εκτελούν ορισμένες εργασίες μέσα στο υπολογιστικό μας σύστημα.

# **2.1 Γλώσσες Προγραμματισμού**

#### **2.1.1 HTML**

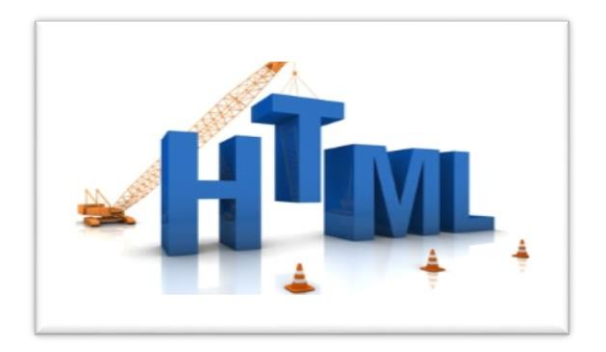

*Εικόνα 11*

Ο Τιμ Μπέρνερσλι ως ηγέτης του παγκόσμιου ιστού κατά την περίοδο του 1990 επινόησε μια γλώσσα υπερκειμένου την λεγόμενη Html (Hyper Text Markup Language. Η HTML δεν θεωρείται μια γλώσσα προγραμματισμού μέσα από την οποία μπορούμε να οδηγηθούμε στην δημιουργία προγραμμάτων αποτελεί έναν απλό κώδικα μέσα από τον οποίο μπορούμε να μορφοποιήσουμε ένα κείμενο να του προσθέσουμε γραφικά, εικόνα, ήχο, βίντεο πρόσθετες γραμμές και το ποιο σημαντικό την δημιουργία υπερσυνδέσμων καθώς οι αναγνώστες της συγκεκριμένης ιστοσελίδας που θα έχουμε φτιάξει θα μπορούν να μεταφέρονται από την μια σελίδα στην άλλη πατώντας πάνω σε ένα συγκεκριμένο Link.Η εμφάνιση της HTML λόγο του μεγάλου αριθμού υπολογιστών που υπάρχουν στο κόσμο μπορεί να διαφέρει. Παραδείγματος χάρη σε κάποιους υπολογιστές να μας εμφανίζονται μόνο γράμματα χωρίς να υπάρχει η δυνατότητα ήχου και βίντεο ή μπορεί να συμβεί και το αντίθετο ,έπειτα ένας άλλος παράγοντας είναι τα προγράμματα τα οποία υποστηρίζονται από το κάθε υπολογιστή και τέλος η παρουσίαση των ιστοσελίδων μπορεί να επηρεαστεί και από τον τρόπο με τον οποίο οι χρήστες συνδέονται στο Internet.

Δημιουργία Εγγράφων HTML.

Για να προχωρήσουμε στην δημιουργία εγγράφου θα πρέπει να υπάρχει ένας texteditor (επεξεργαστής κειμένου) όπως είναι και το Notepad (Σημειωματάριο) των Windows όπου εκεί θα υλοποιήσουμε και τις ιστοσελίδες μας. Θα πρέπει να γνωρίζουμε ότι οι εντολές στην HTML είναι γνώστες και ως ετικέτες. Υπάρχουν δύο ειδών μορφής είναι η ''Αρχή'' και η τέλους' όπου αναγράφονται με σύμβολα όπως είναι <(μικρότερο) και >(μεγαλύτερο) μόνο που πάντα στις ετικέτες τέλους υπάρχει μια / (κάθετος) που δηλώνει και το κλείσιμο της κάθε εντολής.

Σύνταξη της HTML.

Ξεκινάω πάντα με: <HTML>έγγραφο με το οποίο ξεκινάω την δημιουργία των ιστοσελίδων. <HEAD>

<TITLE> Αναγράφεται ο τίτλος της ιστοσελίδας μας ΠΡΟΣΟΧΗ στον τίτλο δεν μπορούμε να κάνουμε μορφοποιήσεις όπως να έχουμε συνδέσμους και εικόνες προς άλλες σελίδες, δεν μπορούμε να χρησιμοποιήσουμε ανάποδη κάθετο ή άνω κάτω τελεία έπειτα θα πρέπει να ξεκινάμε την σελίδα μας με κοινά και τέλος αν ο τίτλος της ιστοσελίδας μας περιέχει γράμματα ξένων γλωσσών ή τόνους θα πρέπει όλους αυτούς τους χαρακτήρες να τους δηλώσω για να μπορέσω να συνεχίσω. </TITLE>  $<$ /HEAD>

<BODY>

…………… Αποτελεί το σώμα της HTML. Εκεί μέσα γίνονται όλες οι μορφοποιήσεις της Ιστοσελίδας . π.χ. μπορώ να βάλω μια εικόνα ,ήχο κτλ.

 $<$ /BODY>

 $<$ /HTML $>$ 

#### Πρόσθετες ετικέτες.

 $\langle H1 \rangle$  ....... $\langle H1 \rangle$  To χρησιμοποιούμε για να ορίσουμε τον αριθμό της επικεφαλίδας. Ο αριθμός 1 μπορεί να αλλάξει τιμή έως και το 6 ανάλογα με το μέγεθος που θέλουμε να ορίσουμε εμείς.

ALIGN = LEFT&RIGHT&CENTER μεταφέρει την επικεφαλίδα μας αριστερά δεξιά ή και στο κέντρο.

 $\langle P \rangle$ ..... $\langle P \rangle$  μου δίνει την δυνατότητα να ξεκινήσω μια νέα παράγραφο.

<BR> με βοηθάει στην αλλαγή γραμμής δεν υπάρχει εντολή τέλους.

Για την προσθήκη επιπλέον σχολίων χρησιμοποιώ την εντολή <!.. κάνω τα σχόλια μου και κλείνω με το ..> .

Σε περίπτωση που υπάρχουν δεδομένα που πρέπει να μπουν στην ιστοσελίδα χωρίς να υπάρχει ταξινόμηση χρησιμοποιώ την εντολή UL και μέσα σε αυτή με την χρήση της εντολής LI αρχίζω και τα ονομάζω ένα προς ένα.

Σύνταξη :

<UL>  $\langle LI \rangle$  A  $\langle /LI \rangle$  $\langle L1 \rangle$  B  $\langle /LL \rangle$ ………… <LI>W</LI>  $\langle$ /UL $\rangle$ Για ταξινόμηση λίστας:  $<$ OL $>$  $\langle LI \rangle$  1  $\langle /LI \rangle$ <LI> 2 </LI> ………  $<$ LI $>$ N $<$ /LI $>$  $<$ /OL>

Για την εισαγωγή φόντου στην ιστοσελίδα μας χρησιμοποιούμε την εντολή

<BODYBGCOLOR="#######"> Στην ####### βάζω το ανάλογο χρώμα το οποίο προκύπτει από το δεκαεξαδικό σύστημα όπου ξεκινάει από το 0,1,2,3,4,5,6,7,8,9,A,B,C,D,E,F.

Π.χ. αν θέλω να άσπρο φόντο να έχω στην ιστοσελίδα μου είναι το

<BODYBGCOLOR="ffffff"> για να βάλω μαύρο είναι το  $\leq$ BODYBGCOLOR="000000">

Χρώματα Γραμματοσειράς <FONTCOLOR="######">

Εικόνα για φόντο Αν δεν θέλουμε να υπάρχει χρώμα στο φόντο μας αλλά εικόνα βάζω:

#### <BODYBACKGROUND="eikona.gif">

<B> για να κάνω τα γράμματα μου έντονα </B>

<L> για να κάνω τα γράμματα μου να έχουν πλάγια κλίση </L>

 $\langle$ U> για να υπάρχει υπογράμμιση κάτω από τα γράμματα που θέλω  $\langle$ U>

<STRIKE>…… </STRIKE> Διαγράφει ή μου υπογραμμίζει μια λέξη. Σημαντικό θα ήταν να υπάρχει ένα άλλο χρώμα σε εκείνη την λέξη ώστε να ξεχωρίζει από τις άλλες.

<BORDER> Την χρησιμοποιώ για να βάλω πλαίσιο σε ένα πίνακα. Δηλαδή για να βάλω κάποια εικόνα αντί για κάποιο κείμενο.

Π.χ. <A HREF ="selida.html"><IMG SRC="eikona.gif"></A>

WIDTH Το χρησιμοποιώ για να ορίσω το μέγεθος –πλάτος ενός πίνακα –εικόνας . Σύνταξη <tableborder="1" width="50%">.

Σύνταξη υπερσυνδέσεων (Link)

<ahref="βάζω την διεύθυνση στην οποία θέλω να πατάω και να πηγαίνω κατευθείαν» $\ge$  /a> δηλαδή <ahref ="http://www.teipat.gr"> ΤΕΙ ΠΑΤΡΑΣ  $\lt/$ a>

Με την εντολή TABLE είναι εντολή κατάλληλη για πίνακες και για να βάλω γραμμές και στήλες κάνω τα εξής :

<Table>

<TableBorder =2>

<TR> ορίζω την πρώτη γραμμή μου.

 $\langle \text{td} \rangle$  1  $\langle \text{td} \rangle$  δημιουργώ ένα νέο κελί.

 $$2$   $>$$ 

 $\langle$ TR $>$ 

 $3 |  |$ 

 $\n $4$   $4$$ 

 $\langle$ TR>

</Table>

## Αρχεία προς μεταφορά

Θα πρέπει να έχουμε δημιουργήσει ένα κεντρικό φάκελο μέσα στο οποίο θα είναι όλο το υλικό το οποίο θέλουμε να ανεβάσουμε στον ιστό. Αφού πάμε και δημιουργήσουμε ένα φάκελο στο NewFolder και στην συνέχεια File θα πάμε στα DOS και θα πληκτρολογήσουμε mkdir. Θα δώσουμε ένα σύντομο όνομα στο φάκελο μας. Εκεί θα υπάρχουν όλα τα αρχεία της HTML σε περίπτωση όμως που το αρχείο μας αποτελείται από πολλές σελίδες θα πρέπει να το μοιράσω σε υποφακέλους το καλύτερο θα ήταν τα αρχεία μας και οι φάκελοι μας να μην αποτελούνται από δύσκολα ονόματα να υπάρχουν απλά ονόματα χωρίς σύμβολα ή σημεία στίξης. Τέλος ένα από τα ποιο συνηθισμένα ονόματα εισαγωγικής σελίδας είναι το index.html το οποίο μπορεί να διαφέρει από διακομιστή σε διακομιστή. Είναι σημαντικό η εισαγωγική μου σελίδα να περιέχει συνδέσμους και πληροφορίες οι οποίες θα δείχνουν την θέση μας στον ιστό.

#### **2.1.2 CSS**

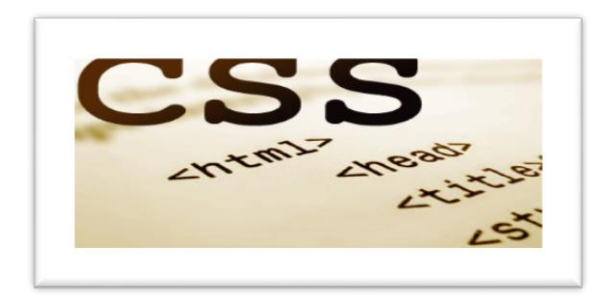

*Εικόνα 12*

#### Ιστορία

Επικεφαλής για την δημιουργία της CSS είναι ο Bert Bos και ο Hakon Lie.Σκοπός τους ήταν η δημιουργία μιας γλώσσας η οποία μέσα από την ενσωμάτωση της με την HTML και XTML θα μπορούσε να παρέχει ένα συνδυασμό ικανοτήτων ως προς την δόμηση για το στυλ και τους κανόνες της σελίδας .Αν και η HTML αποτέλεσε μια σωστά ολοκληρωμένη γλώσσα εμφανίστηκε η CSSμέσα από την οποία υπάρχουν περισσότερες λειτουργίες όπως γραμματοσειρές , εικόνες φόντου και πολλά άλλα τα οποία συντελούν στην δημιουργία ποιο ικανοποιητικών και αποτελεσματικών ιστοσελίδων .Το 1998 προστέθηκε το CSS2 το οποίο περιείχε περισσότερα υψηλής τεχνολογίας χαρακτηριστικά όπως στοιχεία προς τοποθέτηση για την διάταξη της σελίδας ,χρήση πινάκων και τέλος την δημιουργία για σελιδοποιημένη διάταξη σε σχέση με την συνεχή διάταξη στην οθόνη.

Η CSS (Cascading Style Sheets - Διαδοχικά φύλλα Στυλ) είναι μια γλώσσα προγραμματισμού μέσα από την οποία μπορούμε να ελέγξουμε την μορφή εvως εγγράφου το οποίο είναι γραμμένο σε HTML. Οι κύριες ιδιότητες της CSS είναι ότι μετατρέπει μια ιστοσελίδα ως προς το καλύτερο από στιλιστική μεριά καθώς και περιέχει και περισσότερα εργαλεία και δυνατότητες σε σχέση με την HTML.

#### Πλεονεκτήματα CSS με HTML:

1) Η css μπορεί να ανταπεξέλθει σε περισσότερες μετατροπές καθώς παίζει μεγάλο ρόλο η ευελιξία της πράγμα αδύνατο για την HTML.

2) Συντήρηση Ιστοσελίδων. Με την χρήση ενός εξωτερικού αρχείου css μπορώ να ελέγξω την εμφάνιση ολόκληρου του site.

3) Το μέγεθος του αρχείου είναι ποιο μικρό, καθώς η μορφοποίηση γίνεται μια φορά. 4) Οι μηχανές αναζητήσεις έχουν καλύτερη πρόσβαση στο περιεχόμενο με αποτέλεσμα να μπορούν ποιο εύκολα να τα καταγράψουν.

5) Οι σελίδες είναι ποιο γρήγορες.

#### Σύνταξη της CSS

Με την CSS μας επιτρέπεται η δυνατότητα σχολίων π.χ.

/\*ΣΧΟΛΙΑ\*/ αποτελείται από δύο μέρη τον επιλογέα και τις ιδιότητες το ένα έχει να κάνει με το τι θα μορφοποιήσουμε και το άλλο με το πώς θα γίνει αυτή η ενέργεια.

- \*Τα στοιχεία τα οποία θα γράψουμε θα εφαρμοστούν σε κάθε στοιχείο της σελίδας μας.
- ΣΤΟΙΧΕΙΟ όταν υπάρχει το όνομα html.tag τότε οι ιδιότητες τις οποίες θα γράψουμε εφαρμόζονται στο html στοιχείο.
- .ΟΝΟΜΑ\_ΚΛΑΣΗΣ (.) η τελεία στην αρχή δηλώνει ότι ο browser θα αρχίσει να ψάχνει πια στοιχεία της σελίδας έχουν την ιδιότητα class και σύμφωνα με αυτό που θα γράψουμε στην css οτιδήποτε περιλαμβάνει την κλάση όνομα πηγαίνει στην ιδιότητα class του.
- ΣΤΟΙΧΕΙΟ.ΟΝΟΜΑ\_ΚΛΑΣΗΣ είναι για στοιχεία τα οποία αποτελούντα από html.tag στοιχεία και ανήκουν στο <<όνομα κλάσης>>.
- $\rightarrow$  #ΟΝΟΜΑ ID όταν υπάρχει ο χαρακτήρας της δίεσης ο browser εφαρμόζει τις ιδιότητες στο id="όνομα\_id". Σημαντική παρατήρηση είναι ότι δεν

μπορούμε να έχουμε περισσότερα από ένα id τα οποία θα περιέχουν τα ίδια στοιχεία το κάθε ένα από αυτά ξεχωριστά .

 ΣΤΟΙΧΕΙΟ[attribute="value"]Ο επιλογέας έχει την δυνατότητα να εφαρμόσει στον Browser τις ιδιότητες που περιλαμβάνει κάθε στοιχείο tag το οποίο έχει την τιμή value στην HTML .

Πως μπορούμε να μορφοποιήσουμε ένα κείμενο με την χρήση της CSS.

COLOR: αφορά το χρώμα μπορούμε να τα βάλουμε σε μορφή (color:#ff80ae#) ή (color:red).

FONTSIZE: το μέγεθος των γραμμάτων με pixels (fontsize :20pxl;) και στιγμές (fontsize:20pt ;)

FONTFAMILY: ορίζω την γραμματοσειρά του κειμένου μόνο που έχω να κάνω και εναλλακτικές επιλογές:

1)monospace : κάθε γράμμα έχει ίσο πλάτος με τα υπόλοιπα.

2)cursive: χρήση καλλιγραφικών γραμμάτων.

3)fantasy: διακοσμεί τις γραμματοσειρές.

FONT-WEIGHT: αν θέλω το κείμενο μου να είναι έντονο ή όχι.

TEXT\_DECORATION: περιλαμβάνει στοιχεία που έχουν να κάνουν με την εμφάνιση όπως είναι :underline-> υπογράμμιση γραμμάτων.

Overline: Γραμμή πάνω στο κείμενο.

Line\_Through: Διαγράμμιση.

None: καμία διακόσμηση.

TEXT\_ALIGN: στοιχίζω το κείμενο μου αριστερά –δεξιά και στο κέντρο. FONT: Το χρησιμοποιώ για ιδιότητες όπως είναι το μέγεθος το στυλ π.χ. ( font- size, font- style ,font-weight).

Εντολές που έχουν να κάνουν με το φόντο είναι:

BACKGROUND\_COLOR: επιλογή φόντου που αφορά τα στοιχεία του επιλογέα. BACKGROUND IMAGE: επιλογή εικόνας π.χ. url (http: // επιλογή εικόνας από το internet).

BACKGROUND\_REPEAT: αφορά τον τρόπο με τον οποίο θα ορίσουμε την επανάληψη της εικόνας. Οι τιμές τις οποίες μπορεί να πάρει είναι:

No\_repeat  $\rightarrow$  καμία επανάληψη.

Repeatx  $\rightarrow$  στο οριζόντιο άξονα.

Repeaty  $\rightarrow$  στο κάθετο άξονα.

Repeat > και στον οριζόντιο άξονα αλλά και στο κάθετο άξονα.

BACKGROUND\_POSITION: μου επιτρέπει να ορίσω την θέση την οποία θα βάλω την εικόνα φόντου.

## Περιγράμματα

BORDER\_COLOR: Το χρώμα που θέλω να έχει το περίγραμμα μου. BORDER\_WIDTH: Το χρησιμοποιώ κυρίως για να ορίσω το πάχος το οποίο θα έχει το περίγραμμα μου π.χ. border-width: 10pxl; BORDER\_STYLE: solidstyle περίγραμμα χωρίς διακόσμηση Dashed: περίγραμμα με παύλες. Dotted: περίγραμμα με τελείες. Double: είναι σαν το solid μόνο που δημιουργεί δύο περιγράμματα. Σε αυτή την περίπτωση η απόσταση και το πάχος ρυθμίζονται αυτόματα.

## Απαραίτητες ιδιότητες

Padding  $\rightarrow$  αναφέρεται στο κενό το οποίο θα υπάρξει μεταξύ των ορίων ενός στοιχείου και των περιοχών του

Margin  $\rightarrow$  Είναι το αντίθετο από το παραπάνω.

Width-Height: Ορίζει το πλάτος και το ύψος είτε σε ποσοστό είτε σε κάποια μονάδα μήκους.

Π.χ. Width: 90pxl;

Width:80%;

Height:400pxl;

Height:200%;

Float: Παίρνει τιμές left,right ,none και εφαρμόζει την ιδιότητα να ρέουν δεδομένα γύρω του. Δεδομένα όπως εικόνες οι οποίες συνδέονται από άρθρα.

#### ΚΛΗΡΟΝΟΜΙΚΟΤΗΤΑ

Κάθε στοιχείο στην HTML κληρονομείτε από κάποιο άλλο εκτός από το <HTML> που αποτελεί το κύριο στοιχείο της σελίδας μας. Έτσι και στην CSS ένα στοιχείο μπορεί να κληρονομείται από ένα άλλο ανάλογα με τις ιδιότητες του. Τα στοιχεία τα οποία κληρονομούνται είναι τα ακόλουθα:

Font-size , Font-Family, font-style, font weight, text- align ,color, text- decoration. Σε περίπτωση που βάλω μια διαφορετική τιμή σε μια από τις παραπάνω ιδιότητες θα υπερισχύσει αυτή η τιμή και όχι η κληρονομημένη.

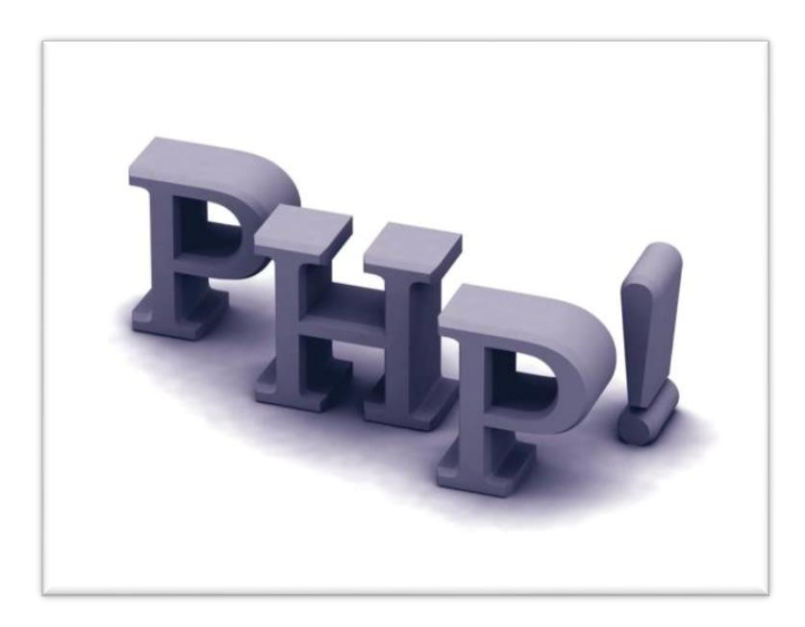

**2.1.3** PHP (HypertextPreprocessor – Προεπεξεργαστής κειμένου)

*Εικόνα 13*

 Η php είναι μια γλώσσα προγραμματισμού για τη δημιουργία σελίδων web με δυναμικό περιεχόμενο. Μια σελίδα php περνά από επεξεργασία από ένα συμβατό διακομιστή του Παγκόσμιου Ιστού πχ.(Apache), ώστε να παραχθεί σε πραγματικό χρόνο το τελικό περιεχόμενο που θα σταλεί στο πρόγραμμα περιήγησης των επισκεπτών σε μορφή κώδικα HTML.
#### **2.1.3.1 Ιστορία της PHP**

 Η ιστορία της PHP ξεκινά από το 1994 όταν ο φοιτητής, RasmusLerdorf, δημιούργησε χρησιμοποιώντας την γλώσσα προγραμματισμού Perl ένα απλό script με όνομα php.cgi, για προσωπική χρήση. Το script αυτό είχε σαν σκοπό να διατηρεί μια λίστα στατιστικών για τα άτομα που έβλεπαν το online βιογραφικό του σημείωμα. Αργότερα αυτό το script το διέθεσε και σε φίλους του, οι οποίοι άρχισαν να του ζητούν να προσθέσει περισσότερες δυνατότητες. Η γλώσσα τότε ονομαζόταν PHP/FI από τα αρχικά PersonalHomePage/FormInterpreter.Το 1997 η PHP/FI έφθασε στην έκδοση 2.0,βασιζόμενη αυτή τη φορά στην γλώσσα C και αριθμώντας περισσότερους από 50.000 ιστότοπους που τη χρησιμοποιούσαν, ενώ αργότερα την ίδια χρονιά οι AndiGutmans και ZeevSuraski ξαναέγραψαν τη γλώσσα από την αρχή, βασιζόμενοι όμως αρκετά στην PHP/FI 2.0. Έτσι η PHP έφθασε στην έκδοση 3.0 η οποία θύμιζε περισσότερο τη σημερινή μορφή της. Στη συνέχεια, οι Zeev και Andi δημιούργησαν την εταιρία Zend, η οποία συνεχίζει μέχρι και σήμερα την ανάπτυξη και εξέλιξη της γλώσσας PHP. Ακολούθησε το 1998 η έκδοση 4.0 της php,τον Ιούλιο του 2004 διατέθηκε η έκδοση 5.0,ενώ αυτή τη στιγμή έχουν ήδη διατεθεί και οι πρώτες δοκιμαστικές εκδόσεις της επερχόμενης php 6.0, για οποιονδήποτε προγραμματιστή θέλει να τη χρησιμοποιήσει. Οι περισσότεροι ιστότοποι επί του παρόντος χρησιμοποιούν κυρίως τις εκδόσεις 4.0 και 5.0 της PHP.

#### **2.1.3.2: Πλεονεκτήματα της PHP**

 Κάποιοι από τους βασικούς ανταγωνιστές της PHP είναι ο Perl, Microsoft Active Server Pages (ASP), Java Server Pages (JSP) και Allaire Cold Fusion.

Σε σύγκριση με αυτά τα προϊόντα, η php έχει πολλά πλεονεκτήματα όπως:

- Υψηλή απόδοση
- Διασυνδέσεις με πολλά διαφορετικά συστήματα βάσεων δεδομένων
- Ενσωματωμένες βιβλιοθήκες για πολλές συνηθισμένες web διαδικασίες
- Χαμηλό κόστος
- Ευκολία μάθησης και χρήσης
- Μεταφερσιμότητα

Διαθεσιμότητα του κώδικα προέλευσης

Ακολουθεί μια πιο λεπτομερή περιγραφή αυτών των πλεονεκτημάτων

#### Απόδοση

 Η php είναι πολύ αποτελεσματική. Με ένα φθηνό διακομιστή μπορείτε να εξυπηρετήσετε εκατομμύρια επισκέψεων καθημερινά. Οι δοκιμές που δημοσιεύθηκαν από την Zend Technologies, δείχνουν ότι η PHP ξεπερνά τους ανταγωνιστές της.

#### Ολοκλήρωση με Βάσεις δεδομένων

 Η php έχει εγγενείς συνδέσεις για πολλά συστήματα βάσεων δεδομένων. Εκτός από την MySQL, μπορείτε να συνδεθείτε κατευθείαν με τις βάσεις δεδομένων PostgreSQL, mSQL,Oracle,dbm,filePro,Informix,InterBase,Sybase,μεταξύ άλλων.

#### Ενσωματωμένες βιβλιοθήκες

 Επειδή η php σχεδιάστηκε για να χρησιμοποιείται στο web,έχει πολλές ενσωματωμένες βιβλιοθήκες, που εκτελούν πολλές χρήσιμες λειτουργίες σχετικές με το web. Μπορείτε να δημιουργήσετε εικόνες GIF δυναμικά, να συνδεθείτε με άλλες υπηρεσίες δικτύων, να στείλετε ηλεκτρονικό ταχυδρομείο, να δουλέψετε με cookies και να δημιουργήσετε PDF έγγραφα: όλα αυτά με λίγες γραμμές κώδικα.

#### Κόστος

 Η php είναι δωρεάν. Μπορείτε να κατεβάσετε την τελευταία έκδοση από το [http://www.php.net](http://www.php.net/) ,χωρίς χρέωση.

#### Εκμάθηση της PHP

 Η σύνταξη της php βασίζεται σε άλλες γλώσσες προγραμματισμού, βασικά στην C και στην Perl.

#### Μεταφερσιμότητα

 Η php είναι διαθέσιμη για πολλά λειτουργικά συστήματα. Μπορείτε να γράψετε κώδικα PHP για δωρεάν συστήματα τύπου Unix, όπως LINUX και FreeBSD, για εμπορικές εκδόσεις του Unix,όπως το Solaris και το IRIX ή για διαφορετικές εκδόσεις των MicrosoftWindows.

#### Κώδικας προέλευσης

 Έχετε πρόσβαση στον κώδικα προέλευσης της php.Αντίθετα με εμπορικά, κλειστά προγράμματα, αν υπάρχει κάτι που θέλετε να αλλάξετε ή να προσθέσετε στη γλώσσα, μπορείτε να το κάνετε.

 Δεν χρειάζεται να περιμένετε τον κατασκευαστή να εμφανίσει διορθώσεις. Δεν θα ανησυχείτε αν ο κατασκευαστής θα σταματήσει να υπάρχει ή αν θα σταματήσει να υποστηρίζει το προϊόν

## **2.1.3.3 : Τύποι Δεδομένων της PHP**

Η PHP υποστηρίζει τους εξής τύπους δεδομένων:

- Array
- Floating-pointnumbers
- Integer
- Object
- String

 Ο τύπος δεδομένων μιας μεταβλητής δεν ορίζεται συνήθως από τον προγραμματιστή αλλά αποφασίζεται την ώρα εκτέλεσης από την php ανάλογα με το περιβάλλον στο οποίο χρησιμοποιείται η μεταβλητή. Αν θέλουμε να κάνουμε μια μεταβλητή να μετατραπεί σε έναν συγκεκριμένο τύπο, μπορούμε είτε να μετατρέψουμε τη μεταβλητή ή να χρησιμοποιήσουμε τη συνάρτηση σε αυτή.

 Πρέπει να έχουμε υπόψη μας ότι μια μεταβλητή μπορεί να συμπεριφερθεί διαφορετικά σε συγκεκριμένες καταστάσεις, ανάλογα με το τι τύπο δεδομένων έχει εκείνη τη στιγμή.

 **Η πλατφόρμα που χρησιμοποιήσαμε είναι βασισμένη στην php,στην έκδοση 5.0.**

#### **2.1.4 Javascript**

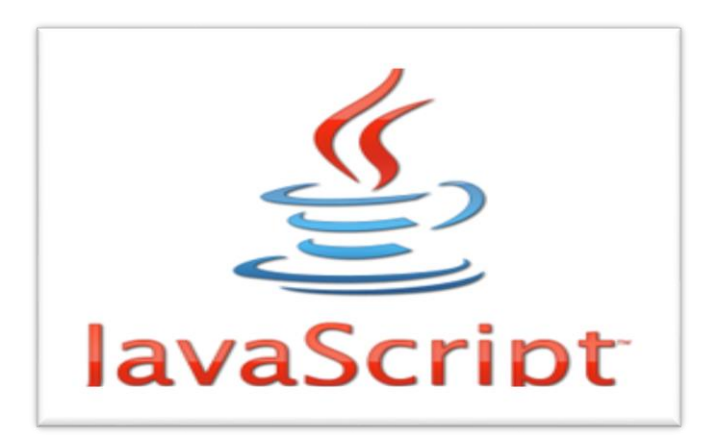

*Εικόνα 14*

#### Ιστορία

Είναι μια γλώσσα προγραμματισμού της οποίας ιδρυτής είναι ο Brendon Eich ,αρχικά ονομάστηκε Mocha έπειτα μετονομάστηκε σε LiveScript και τέλος πήρε την ονομασία JavaScript. Αρκετά στοιχεία της ως προς τον προγραμματισμό της είναι εμπνευσμένα από την Java .Η JavaScript γνώρισε μεγάλη επιτυχία καθώς εκτελεί κώδικα σε ιστοσελίδες και υπάρχει σε διάφορα προγράμματα μέσα στο διαδίκτυο. Το Νοέμβριο του 1996 δέχτηκε μεγάλη αμφισβήτηση από έμπειρους προγραμματιστές οι οποίοι πίστευαν πως απευθύνεται σε ερασιτέχνες. Το Ιανουάριο το 2009 δημιουργήθηκε ένα καινοτόμο πρόγραμμα προγραμματισμού κάνοντας χρήση της γλώσσας Ajax που είχε σαν αποτέλεσμα την βελτίωση και την αυξημένη χρήση της γλώσσας μέσα από προγράμματα περιήγησης Web.

Είναι μια γλώσσα προγραμματισμού η οποία δημιουργήθηκε με σκοπό την ανταλλαγή δεδομένων ασύγχρονα, καθώς παρέχει την δυνατότητα αλλαγής του περιεχομένου ενός εγγράφου. Είναι μια γλώσσα η οποία διαφέρει από την java. Μπορεί να ακούγονται το ίδιο αλλά η java είναι μια καθαρά αντικειμενοστραφής γλώσσα καθώς μεταφράζει κώδικα σε byte και έπειτα σε μια εικονική μηχανή java όπου τρέχει το κώδικα αυτό, σε αντίθεση με την JavaScript όπου έχει κατασκευαστεί με σκοπό να ενσωματώνει τον κώδικα σε μια HTML σελίδα ή σε ένα εξωτερικό αρχείο. Είναι μια γλώσσα η οποία βασίζεται στα αντικείμενα χωρίς να δίνει έμφαση στην διαδικασία.

## **Δυνατότητες της JavaScript**

- 1) Με την JavaScript μπορούμε να αλλάξουμε τα περιεχόμενα ενός στοιχείου HTML.
- 2) Μπορούμε να χρησιμοποιήσουμε την JavaScript κάνοντας τις κατάλληλες ενέργειες στα δεδομένα της φόρμας μας πριν αυτά ανέβουν στο Server μας
- 3) Είναι εφικτή η πιστοποίηση των δεδομένων .
- 4) Διαβάζει και δημιουργεί Cookies .
- 5) Σε περίπτωση που εκτελείται ένα γεγονός , και κάποιος χρήστης πατήσει πάνω σε ένα html στοιχείο τότε λαμβάνουμε κάποια αποτελέσματα καθώς εκτελείται κάποιο Script.

## **Σύνταξη JavaScript**

Αποτελείται από ετικέτες «Αρχή» και «Τέλους».

Σε ένα αρχείο html με την χρήση της ετικέτας <script> ορίζουμε τον τύπο δηλαδή <type> για την γλώσσα την οποία θα χρησιμοποιήσουμε .Έπειτα για να δηλώσουμε το τέλος βάζουμε το :</script>.

## **Πρόγραμμα Απλό**

```
<html>
<Head>
<Title>ΠΑΡΑΔΕΙΓΓΜΑ ΚΩΔΙΚΑ </title>
</head>
<Body>
<script Γλώσσα ="JavaScript "><!—("Γειασουκόσμε"); 
//--></script>.
Όπως και στην html έτσι και στην JavaScript μέσα στα < ! -- // - ->
Μπορώ να κάνω τα σχόλια μου και τις παρατηρήσεις μου , με τις // μπορώ να 
αποκρύψω τα περιεχόμενα των ετικετών της JavaScript.
```
#### **Δομή της JavaScript**

Αποτελείται από μεταβλητές η δήλωση των οποίων είναι προαιρετική καθώς μπορούμε και να την παραλείψουμε ,από αριθμητικούς τελεστές όπως :πρόσθεση ,αφαίρεση , πολλαπλασιασμό ,διαίρεση , υπόλοιπο ,αύξηση κατά ένα και μείωση κατά ένα .Τελεστές αποδόσεις : =,+=,-=,\*=,/=,%=. Σύγκρισης :==(ίσες τιμές),> (μεγαλύτερο από),< (μικρότερο από),>= (μεγαλύτερο ίσο),<= (μικρότερο ίσο),!= (άνισο) καθώς επίσης και συνθήκη όπως η if η οποία μας επιτρέπει την εκτέλεση ενός διαφορετικού κώδικα . Παραδείγματος χάρη:

1)ΠΕΡΙΠΤΩΣΗ

IF (ΣΥΝΘΗΚΗ)

{

```
 //ΠΡΑΓΜΑΤΑ ΠΡΟΣ ΕΚΤΕΛΕΣΗ
```

```
}
```
Σε περίπτωση που η συνθήκη είναι TRUE εκτελούνται όλες οι εντολές που είναι μέσα σε αγκύλες.

2)ΠΕΡΙΠΤΩΣΗ

```
IF (ΣΥΝΘΗΚΗ)
```
{

```
// ΠΡΑΓΜΑΤΑ ΠΡΟΣ ΕΚΤΕΛΕΣΗ ΓΙΑ ΤΗΝ IF
```
ELSE

}

```
{
```
//ELSE

}

Σε περίπτωση που η συνθήκη είναι TRUE μόνο τότε θα εκτελεστούν τα δεδομένα που είναι μέσα στην IF αν είναι false τότε θα εκτελεστούν τα δεδομένα στις δεύτερες αγκύλες.

Τέλος κάνει χρήση συναρτήσεων μέσα από τις οποίες μπορούμε να ενεργοποιήσουμε ένα γεγονός. Η χρήση των συναρτήσεων είναι απαραίτητη διότι μπορούμε να ξανά χρησιμοποιήσουμε εντολές σε διαφορετικά σημεία η σύνταξη της είναι :

Function όνομα συνάρτησης (x…., y…..)

// εντολές προς εκτέλεση

Επιστροφή ξανά της τιμής της

}

{

Υπάρχουν και κάποιες συναρτήσει οι οποίες μπορεί να μην επιστρέφουν καμία τιμή πίσω.

# **2.2 Προγράμματα και Λογισμικό**

#### **2.2.1 Filezilla**

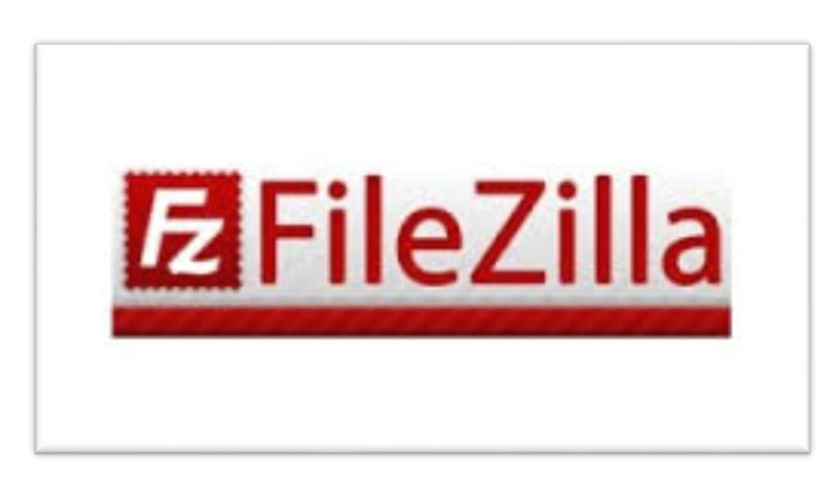

*Εικόνα 15*

#### **2.2.1.1 : Ιστορικό Υπόβαθρο**

 Στον ταχέως αναπτυσσόμενο κόσμο του Internet το πρωτόκολλο FTP δεν είναι απλά παλιό, είναι αρχαίο. Πρώιμες υλοποιήσεις του πρωτοκόλλου FTP πηγαίνουν πίσω μέχρι και το 1971, με τις τρέχουσες προδιαγραφές να έχουν παγιωθεί από το 1985. Κατά τη διάρκεια δύο δεκατιών, το πρωτόκολλο FTP δεν μεταβλήθηκε καθόλου στον πυρήνα του.

 Αυτό που ξεχωρίζει το FTP από τα περισσότερα άλλα πρωτόκολλα είναι η χρήση δευτερευουσών συνδέσεων για τις μεταφορές αρχείων. Όταν συνδέεστε σε έναν FTPserver, εγκαθιδρύετε την αποκαλούμενη *σύνδεση ελέγχου*, μέσω της οποίας μεταφέρονται οι εντολές FTP και οι απαντήσεις σε αυτές. Προκειμένου να μεταφερθεί ένα αρχείο ή μια λίστα καταλόγου, ο πελάτης στέλνει ορισμένες εντολές μέσω της σύνδεσης ελέγχου για να εγκαθιδρύσει την *σύνδεση δεδομένων.* Αυτή η σύνδεση μπορεί να γίνει με δύο διαφορετικούς τρόπους, activemode(ενεργητικό) ή possivemode(παθητικό).

 Στο passivemode που είναι ο προτεινόμενος τρόπος, ο πελάτης στέλνει στον server την εντολή PASV, και ο server απαντά με μια διεύθυνση. Τότε ο πελάτης δίνει εντολή για μεταφορά αρχείου ή για την ανάκτηση μιας λίστας καταλόγου και εγκαθιδρύει μια δευτερεύουσα σύνδεση στη διεύθυνση που του επέστρεψε ο server.

 Στο activemode, ο πελάτης ανοίγει ένα socket στο τοπικό μηχάνημα και μεταδίδει τη διεύθυνσή του στον server με την εντολή PORT. Όταν ο πελάτης αποστείλει μια εντολή για μεταφορά αρχείου ή ανάκτηση λίστας, ο server θα συνδεθεί στη διεύθυνση που το παρείχε ο πελάτης.

 Και στις δύο περιπτώσεις, το αρχείο ή η λίστα μεταφέρεται μέσω της σύνδεσης δεδομένων.

### **2.2.1.2 : Πως ανεβάζουμε αρχεία με FTP**

 Το FTP(FileTransferProtocol) είναι ένα πρωτόκολλο μεταφοράς αρχείων. Μας επιτρέπει να ανεβάζουμε και να κατεβάζουμε αρχεία μέσω Internet. Για να το χρησιμοποιήσουμε χρειαζόμαστε ένα πρόγραμμα που να κάνει χρήση του. Ένα από αυτά είναι το FileZilla που είναι διαθέσιμο για Windows,Linux, και άλλα λειτουργικά συστήματα. Εναλλακτικά, υπάρχουν και άλλα προγράμματα που κάνουν την ίδια δουλειά, όπως το ftp όταν βρισκόμαστε σε κονσόλα Linux, ή το WinSCP που είναι ένα γενικό πρόγραμμα μεταφοράς αρχείων για Windows με υποστήριξη και για άλλα πρωτόκολλα.

#### **2.2.1.3 : Εγκατάσταση FTPClient**

 Για να εγκαταστήσετε το FileZilla πηγαίνετε στο [http://filezilla-project.org](http://filezilla-project.org/) και επιλέγετε **File Zilla Client**. Αν χρησιμοποιείτε Windows, επιλέγετε από την ενότητα "Windows" το recommended αρχείο setup, διαφορετικά επιλέγετε το λειτουργικό σας σύστημα και στην συνέχεια επιλέγετε το αρχείο του προγράμματος που θα κατεβάσετε για να εγκαταστήσετε το πρόγραμμα. Στην περίπτωση που χρησιμοποιείτε Windows, το αρχείο είναι το **FileZilla\_3.3.4.1\_win32-setup.exe**.

 Αφού κατέβει το αρχείο της εγκατάστασης, το τρέχετε και το εγκαταστήτε στον υπολογιστή σας ακολουθώντας τις οδηγίες που εμφανίζονται στην οθόνη. Μετά την εγκατάσταση, τρέχετε το πρόγραμμα FileZilla από το μενού Έναρξη.

#### Σύνδεση

 Η διαδικασία της σύνδεσης ουσιαστικά σημαίνει ότι ο υπολογιστής σας είναι σε θέση να ανταλλάξει δεδομένα με τον απομακρυσμένο διακομιστή(server), δηλαδή τον υπολογιστή όπου αποθηκεύονται οι λύσεις των εργασιών προς διόρθωση. Για να συνδεθείτε χρειάζεστε τρία πράγματα.

- 1. Την διεύθυνση του υπολογιστή στον οποίο θα συνδεθείτε
- 2. Το όνομα χρήστη
- 3. Τον κωδικό πρόσβασης
- Η διεύθυνση του υπολογιστή στον οποίο θα συνδεθείτε είναι μια διεύθυνση στο Internet. Συχνά αναφέρεται ως "κόμβος".
- Το όνομα χρήστη και ο κωδικός πρόσβασης είναι τα στοιχεία που σας επιτρέπουν να πιστοποιήσετε την ταυτότητά σας, έτσι ώστε να είναι δυνατό να διαχωριστεί η δική σας εργασία από κάποιου άλλου , και φυσικά να μην επιτρέπεται σε άλλους να στέλνουν εργασίες για εσάς.
- Επιπλέον ίσως σας ζητηθεί να συμπληρώσετε την θύρα στην οποία θα γίνει η σύνδεση. Αυτό στην περίπτωσή μας δεν είναι απαραίτητο, επειδή είναι αρκετό να αφήσετε το πρόγραμμα να χρησιμοποιήσει την προεπιλεγμένη θύρα για την υπηρεσία FTP.

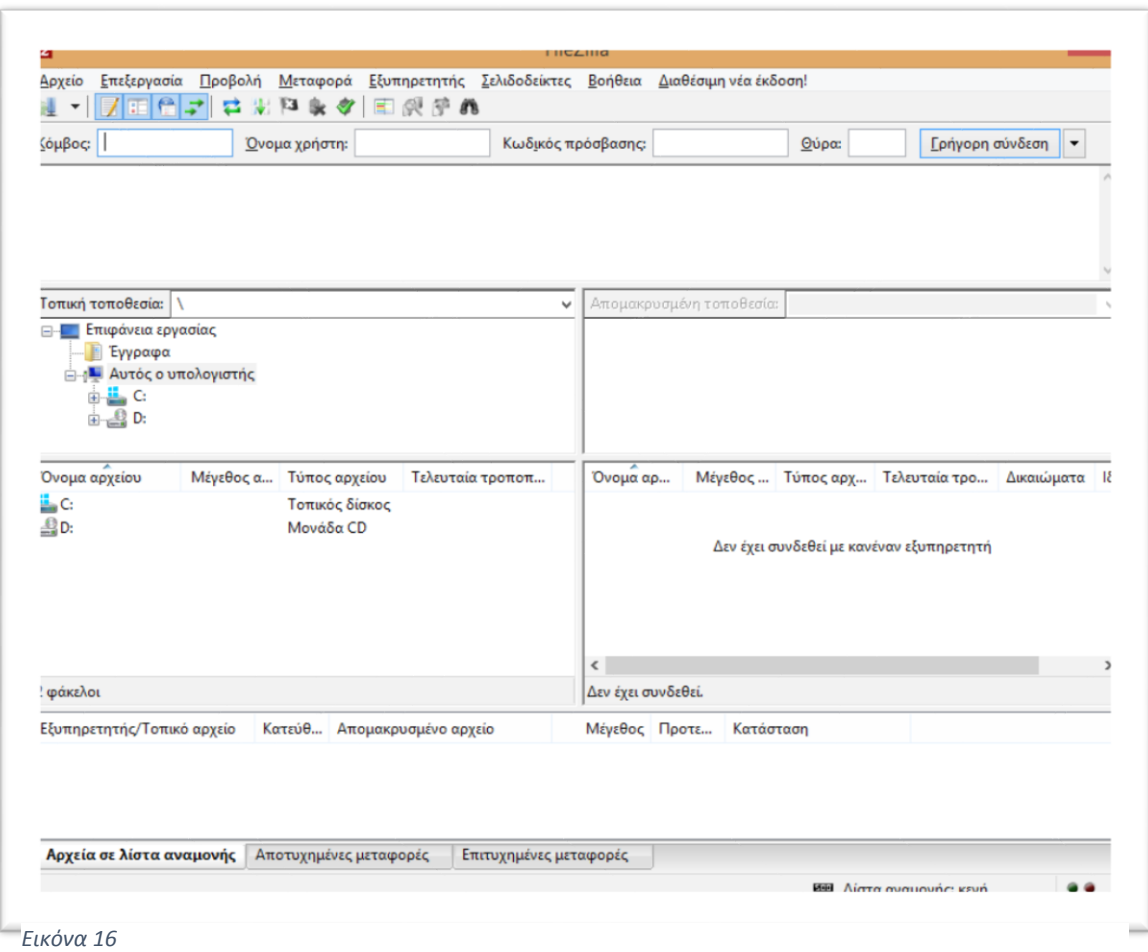

 Συμπληρώνετε τα αντίστοιχα πεδία στο FileZilla και πατάτε **"Γρήγορη σύνδεση".**

 Πατώντας σύνδεση βλέπετε μερικά μηνύματα που σας δείχνουν ότι η σύνδεση έγινε και ότι όλα πήγαν καλά.

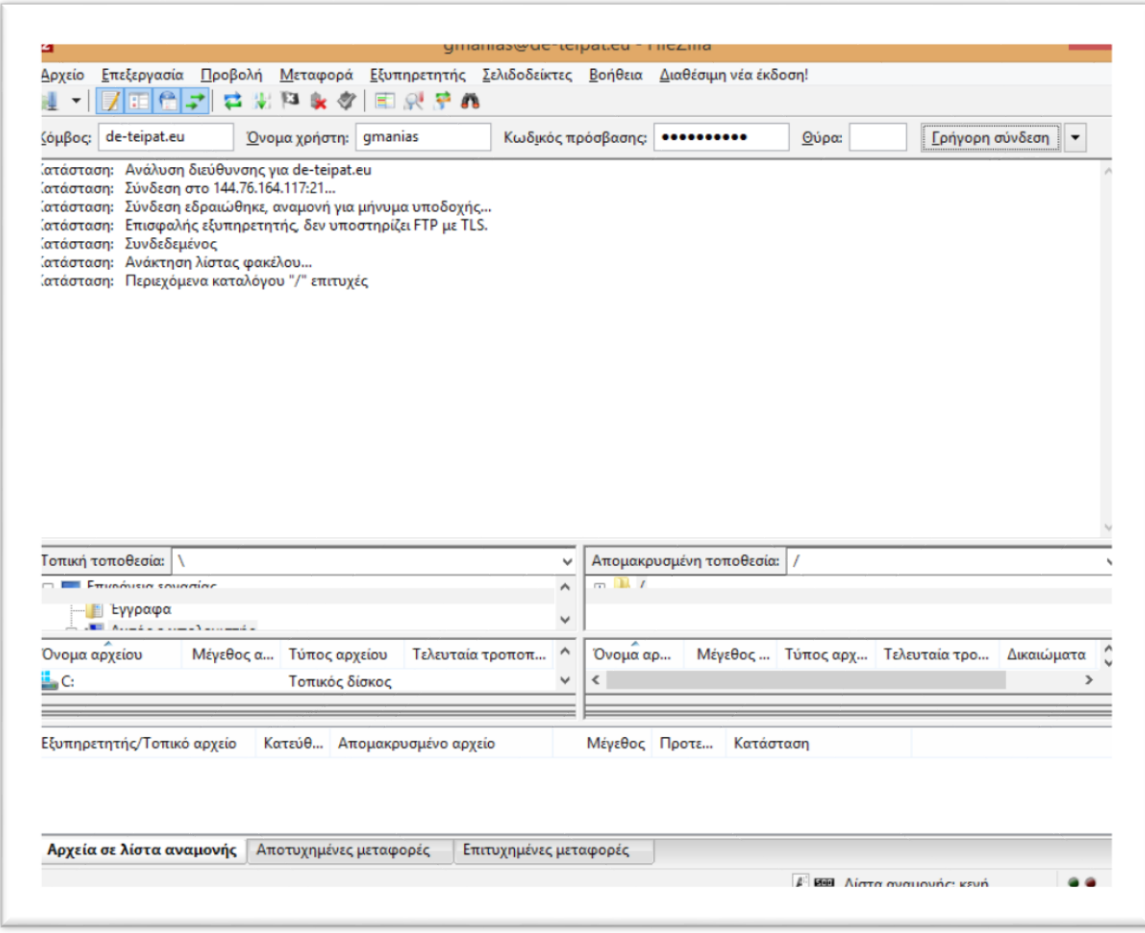

*Εικόνα 17*

#### Ανέβασμα των αρχείων

 Αφού συνδεθείτε, στα δεξιά φαίνονται τα αρχεία που έχουν ήδη ανέβει στο φάκελό σας. Αν είναι η πρώτη φορά που συνδέεστε, ο απομακρυσμένος φάκελος θα είναι άδειος.

 Στα αριστερά φαίνονται τα αρχεία στον τοπικό σας υπολογιστή. Για να γίνει το ανέβασμα των αρχείων, επιλέγετε τα αρχεία που θέλετε να ανεβάσετε και τα κάνετε **draganddrop**στον απομακρυσμένο φάκελο.

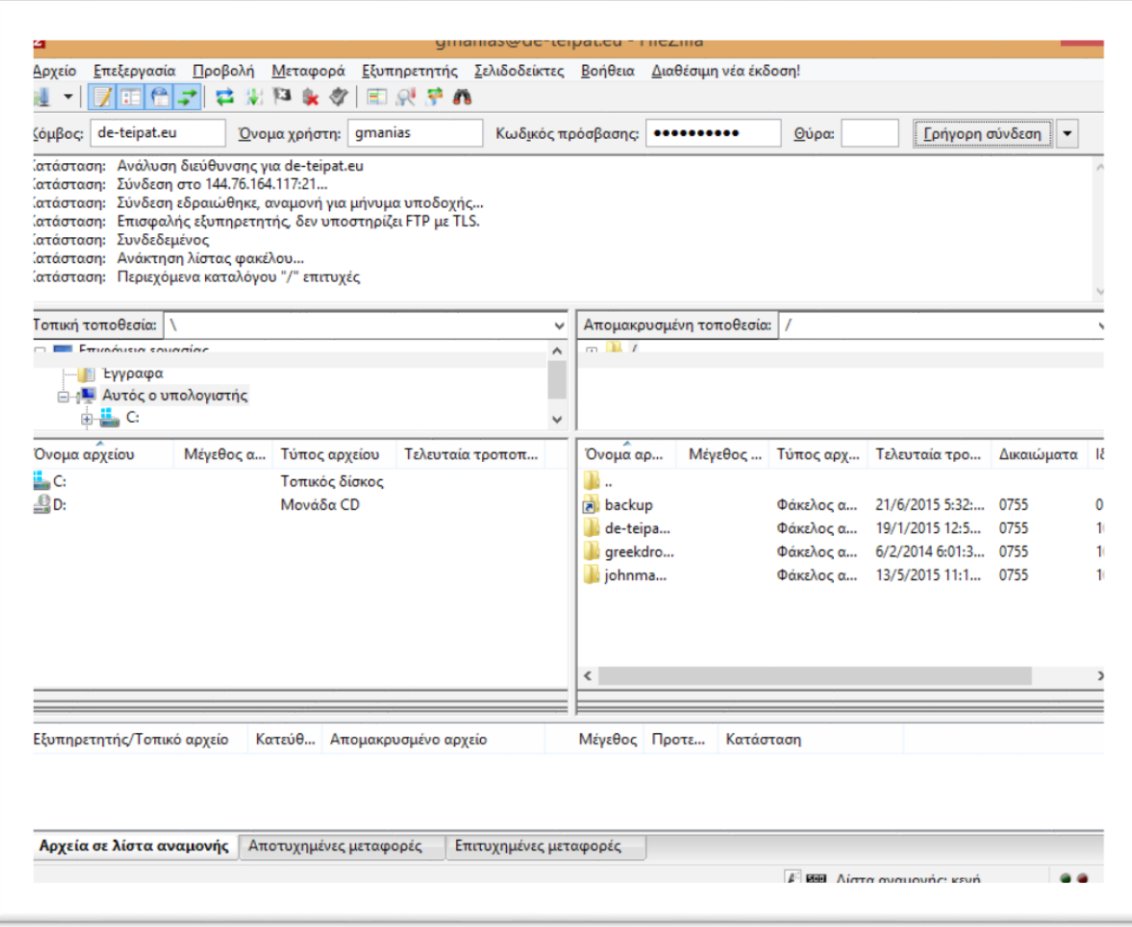

*Εικόνα 18*

## **2.2.2 phpMyAdmin**

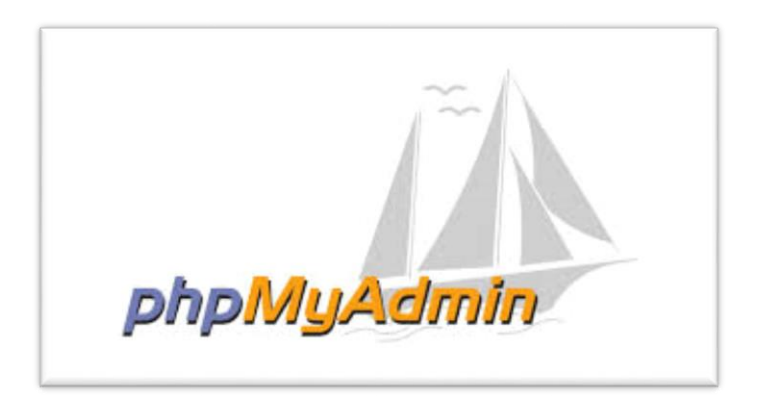

#### *Εικόνα 19*

Το phpMyAdmin είναι ένα ανοιχτού κώδικα και δωρεάν εργαλείο γραμμένο σε PHP. Η διαχείριση της MySQL γίνεται με τη χρήση ενός προγράμματος περιήγησης. Μπορεί να εκτελέσουν διάφορες εργασίες όπως δημιουργία, τροποποίηση ή διαγραφή δεδομένων, πινάκων, πεδίων ή γραμμών εκτελώντας SQL δηλώσεις ή διαχειρίζοντας τους χρήστες και τα δικαιώματα. Το λογισμικό είναι διαθέσιμο σε 72 γλώσσες.

#### **2.2.2.1 : Δυνατότητες phpMyAdmin**

Δυνατότητες που περιέχονται από το πρόγραμμα:

- Διασύνδεση Web
- Διαχείρισης βάσεων δεδομένων MySQL
- Εισαγωγή δεδομένων από CSV και SQL
- Εξαγωγή δεδομένων σε διάφορες μορφές: CSV, SQL, XML, PDF (μέσω της TCPDF βιβλιοθήκης),ISO/IEC 26300 – Word,Excel,LaTeX και άλλα.
- Διαχείριση πολλαπλών διακομιστών
- Δημιουργία γραφικών PDF της βάσης δεδομένων
- Δημιουργία σύνθετων ερωτημάτων χρησιμοποιώντας το Query-by-Example (QBE)
- Αναζήτηση σε παγκόσμιο επίπεδο σε μια βάση δεδομένων η ένα υποσύνολο αυτής.
- Μετασχηματισμός αποθηκευμένων δεδομένων σε οποιαδήποτε μορφή, χρησιμοποιώντας ένα σύνολο προκαθορισμένων λειτουργιών, όπως η εμφάνιση BLOB δεδομένων ως εικόνα ή σύνδεσμο για <<κατέβασμα>>.
- Ζωντανά διαγράμματα για την παρακολούθηση της δραστηριότητας του διακομιστή MySQL, όπως τις συνδέσεις, τις διαδικασίες και την χρήση της μνήμης, κλπ.

#### **2.2.3 MySQL**

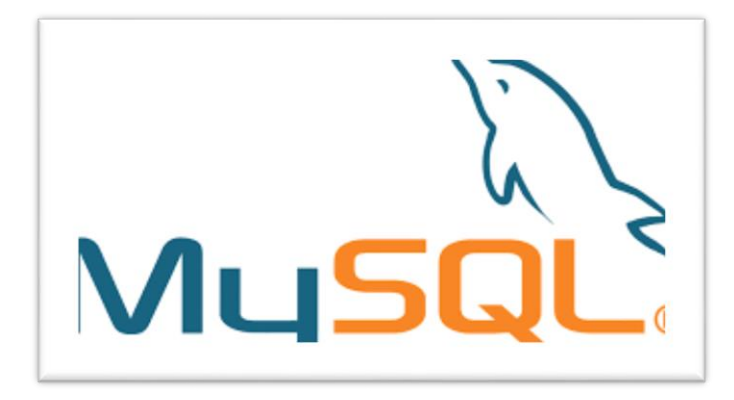

*Εικόνα 20*

 Η MySQL είναι ένα πολύ γρήγορο και δυνατό σύστημα διαχείρισης βάσεων δεδομένων. Μια βάση δεδομένων σας επιτρέπει να αποθηκεύετε, να αναζητάτε, να ταξινομείτε και να ανακαλείτε τα δεδομένα αποτελεσματικά. Ο MySQL διακομιστής ελέγχει την πρόσβαση στα δεδομένα σας για να μπορούν να δουλεύουν πολλοί χρήστες ταυτόχρονα ώστε να παρέχει γρήγορη πρόσβαση και να διασφαλίζει ότι μόνο πιστοποιημένοι χρήστες μπορούν να έχουν πρόσβαση. Η MySQL χρησιμοποιεί την SQL(Structured Query Language) την τυπική γλώσσα ερωτημάτων για βάσεις δεδομένων, παγκόσμια . Η MySQL είναι διαθέσιμη από το 1996 αλλά η ιστορία της ξεκινά από το 1979.

## **2.2.3.1 : Ιστορία της MySQL**

Άρχισε με την πρόθεση να συνδεθεί το mSQL σύστημα βάσεων δεδομένων με πίνακες χρησιμοποιώντας τις χαμηλού επιπέδου ρουτίνες (ISAM). Εντούτοις, μετά από κάποιες δοκιμές, βγήκε το συμπέρασμα ότι το mSQL δεν ήταν αρκετά γρήγορο ή αρκετά εύκαμπτο για διάφορες ανάγκες. Αυτό οδήγησε σε νέο χρηστικό περιβάλλον SQL στη βάση δεδομένων αλλά με σχεδόν την ίδια διεπαφή API όπως του msql. Αυτό το API είχε ως σκοπό να επιτρέψει τον third-party κώδικα που γράφτηκε για χρήση με msql για να είναι εύκολα για τη χρήση με MySQL.

Το όνομα MySQL το έδωσε ο κατασκευαστής Monty Widenius, από το όνομα της κόρης του My και το SQL αναφέρεται στη γλώσσα SQL (Structured Query Language), μια γλώσσα υπολογιστών που σχεδιάστηκε ανεξάρτητα από την MySQL για τη διαχείριση δεδομένων, σε ένα σύστημα διαχείρισης σχεσιακών βάσεων δεδομένων (MySQL, PostgreSQL, Oracle κλπ.).

## **2.2.3.2 : Πλεονεκτήματα της MySQL**

 Μερικοί από τους κύριους ανταγωνιστές της MySQL είναι οι PostgreSQL, Microsoft SQL και Oracle.

Η MySQL έχει πολλά πλεονεκτήματα όπως :

- Χαμηλό κόστος
- Εύκολη διαμόρφωση
- Μεταφερσιμότητα
- Κώδικας προέλευσης

Ακολουθεί μια πιο λεπτομερή περιγραφή αυτών των πλεονεκτημάτων

### Χαμηλό κόστος

 Η MySQL είναι διαθέσιμη δωρεάν, με άδεια ανοικτού κώδικα (OpenSource) ή με χαμηλό κόστος, αν πάρετε εμπορική άδεια, αν απαιτείται από την εφαρμογή σας.

#### Ευκολία χρήσης

 Οι περισσότερες μοντέρνες βάσεις δεδομένων χρησιμοποιούν SQL. Αν έχετε χρησιμοποιήσει ένα άλλο σύστημα διαχείρισης βάσεων δεδομένων δεν θα έχετε πρόβλημα να προσαρμοστείτε σε αυτό.

#### Μεταφερσιμότητα

 Η MySQL μπορεί να χρησιμοποιηθεί σε πολλά διαφορετικά συστήματα Unix όπως επίσης και στα Microsoft Windows.

#### Κώδικας προέλευσης

 Όπως και με την PHP, μπορείτε να πάρετε και να τροποποιήσετε τον κώδικα προέλευσης της MySQL.

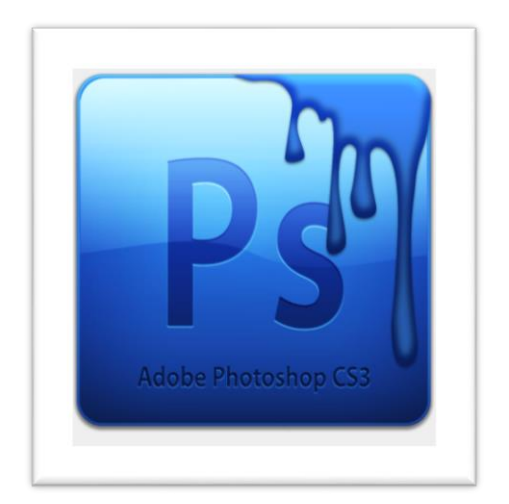

#### **2.2.4 Adobe Photoshop**

*Εικόνα 21*

To adobe Photoshop είναι ένα πρόγραμμα το οποίο δημιούργησε και κυκλοφόρησε η adobe Systems. Είναι ένα από τα καλύτερα προγράμματα τα οποία κυκλοφορούν στην αγορά καθώς μας βοηθάει στην επεξεργασία γραφικών. Οι δυνατότητες τις οποίες μπορεί να μας προσφέρει είναι :

1) Η εισαγωγή κειμένου ,εικόνων καθώς και αλλαγή φόντου / πλαισίων

- 2) Δυνατότητα αλλαγής της ανάλυσης ,επεξεργασία των χρωμάτων μίας εικόνας καθώς και τις διαστάσεις της.
- 3) Αλλαγή φωτεινότητας .
- 4) Δημιουργία σκιάσεων με διάφορα φίλτρα και υφές.
- 5) Φίλτρα για το δίκτυα τα οποία είναι διάφανα.

Μια από τις ποιο πρόσφατες εκδόσεις είναι η AdobePhotoshopCS6 η οποία βγήκε τον Μάιο του 2002. Διαφέρει από τις άλλες καθώς περιέχει εργαλεία όπως : επεξεργασία τρισδιάστατων αντικειμένων και ανάλυση ποσοτικών δεδομένων εικόνας.

#### **Γραφικό περιβάλλον του AdobePhotoshop**

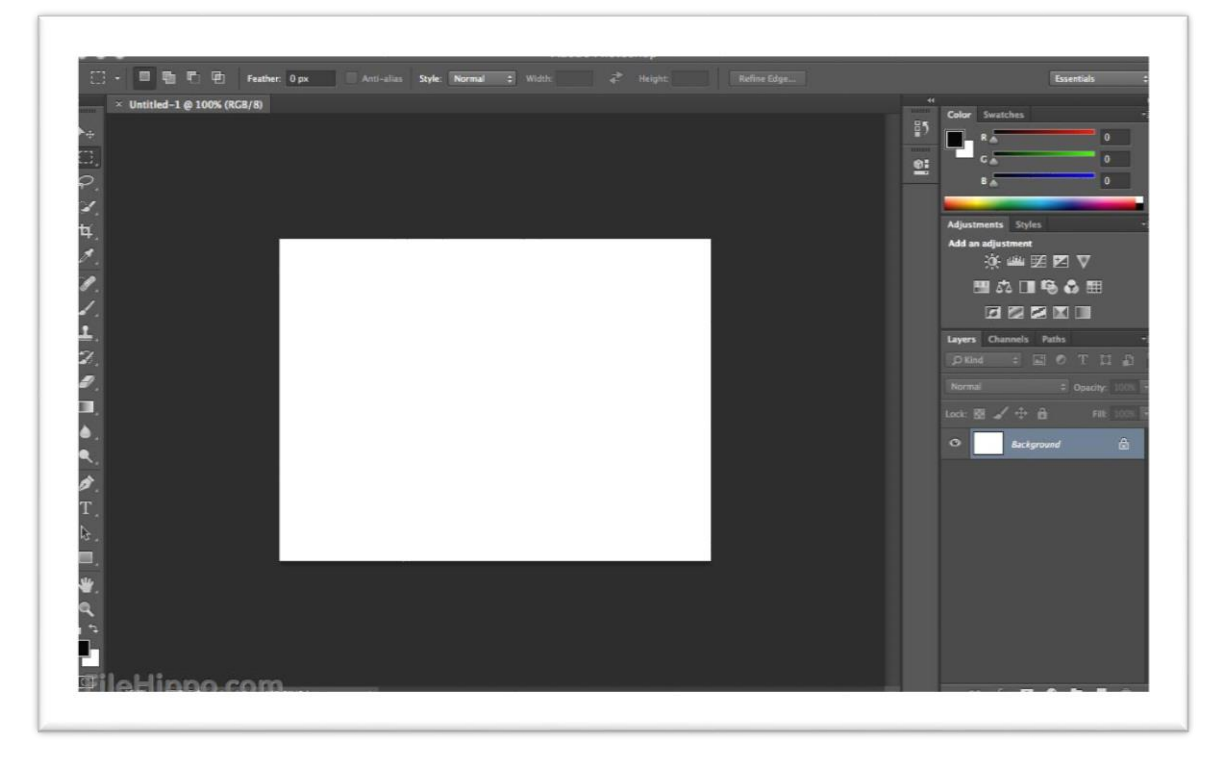

#### *Εικόνα 22*

Στην αριστερή μεριά βρίσκεται η εργαλειοθήκη του PhotoShop οι οποία μας δίνει την δυνατότητα να επιλέξουμε διάφορα αντικείμενα και τμήματα να τα βάψουμε ή να προσθέσουμε κάποιο κείμενο .Τα εργαλεία αυτά όμως επηρεάζονται και από τις παλέτες του Photoshop όπως είναι η "BrushesPalette" και η "ColorPalette". Στο κέντρο βάζουμε την εικόνα την οποία θέλουμε να επεξεργαστούμε . Στο επάνω μέρος έχουμε τα File, Edit ,Image και τα λοιπά. Στο κάτω μέρος μας εμφανίζονται πληροφορίες για την εικόνα και για το εργαλείο το οποίο έχουμε επιλέξει.

# **2.3 Μηχανές Αναζήτησης και Προσαρμοστικότητα**

## **2.3.1 Responsive Design**

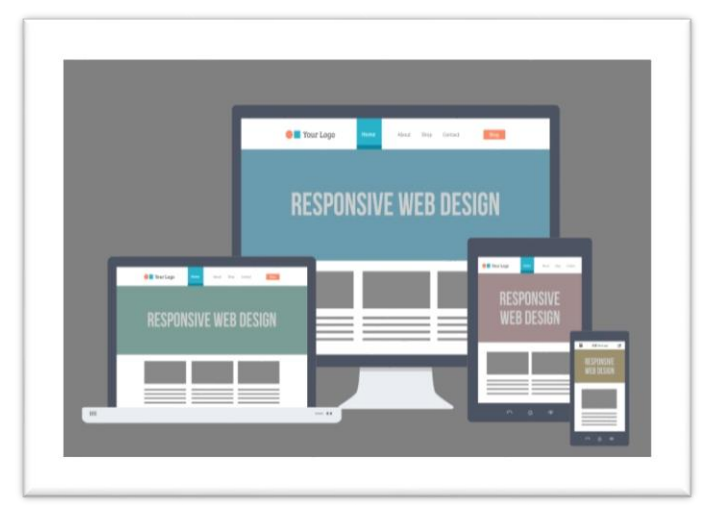

*Εικόνα 23*

Αποτελεί μια διαδικασία κατασκευής και σχεδιασμού ιστοσελίδων όπου εξετάζουν λεπτομερώς από το εσωτερικό και το εξωτερικό περιβάλλον μεταβλητές οι οποίες ανταποκρίνονται με τον ανάλογο τρόπο στο επισκέπτη. Στόχος του Responsive Design είναι η δημιουργία μιας σωστής και ολοκληρωμένης σελίδας η οποία μπορεί ανάλογα με τη συσκευή του κάθε χρήστη να διαμορφώνει το μέγεθος (εικόνα ,κείμενο,menu) σύμφωνα με τις διαστάσεις της οθόνης.

Πλεονεκτήματα

- 1. Διαθέτει πλήρη αναφορά των επισκέψεων από διαφορετικές συσκευές όπου γίνονται στην ιστοσελίδα μας.
- 2. SEO: Μέσο URL περιλαμβάνει όλα τα Links που θέλουμε.
- 3. Ελάττωση των σφαλμάτων. Υπάρχει μεγαλύτερη ευκολία στην συντήρηση των ιστοσελίδων.
- 4. Μείωση όσον αφορά το χρόνο για την σχεδίαση της ιστοσελίδας σε διαφορετικές συσκευές.

5. Ένα από τα ποιο βασικά πλεονεκτήματα είναι ότι μπορούμε να έχουμε μια ιστοσελίδα οι οποία να συμπεριφέρεται σαν 2 ιστοσελίδες.

Η χρήση του Responsive Design γίνεται για σελίδες οι οποίες περιλαμβάνουν ένα μικρό άρθρο , χωρίς να υπάρχει πολύπλοκη λειτουργικότητα προς τις απαιτήσεις των χρηστών .Τέλος μια ιστοσελίδα δεν περιλαμβάνει πολλά διαφορετικά είδη διατάξεων καθώς είναι σχετικά απλή.

#### **2.3.2 SEO**

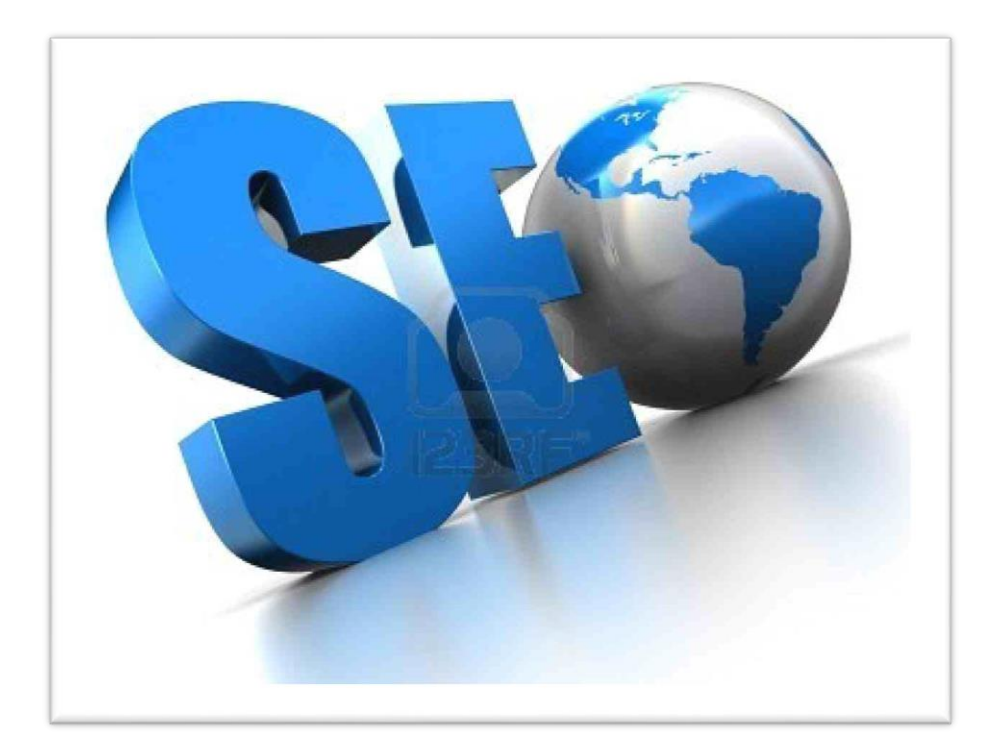

*Εικόνα 24*

Ο όρος SEO προέρχεται από τα αρχικά των αγγλικών λέξεων **Search Engine Optimization**, και στα ελληνικά σημαίνει **Βελτιστοποίηση στις Μηχανές Αναζήτησης**. Δηλαδή είναι μια ειδική διαδικασία κάποιων ενεργειών επάνω στο site, αλλά και έξω από αυτό, έτσι ώστε η ιστοσελίδα αυτή να βγαίνει σε όσο το δυνατόν υψηλότερη θέση στην κατάταξη των αποτελεσμάτων στις αναζητήσεις από τις μηχανές αναζήτησης του διαδικτύου, για κάποιες λέξεις κλειδιά (keywords) που έχουν μεγάλο ενδιαφέρον και έχουν επιλεγεί να εκπροσωπούν το περιεχόμενό του.

 Κύριος σκοπός και αποστολή του πετυχημένου SEO είναι το site να εμφανίζεται στην πρώτη θέση των **SERP (Search Engine Results Page)** και στην χειρότερη περίπτωση μεγάλου ανταγωνισμού μέσα στα 10 πρώτα αποτελέσματα, διότι σύμφωνα με τις στατιστικές στο 80% των αναζητήσεων ο χρήστης διαβάζει και επιλέγει μόνο από τα πρώτα 10 αποτελέσματα της αναζήτησης, δηλαδή την πρώτη σελίδα και μόνο το 20% προχωράει στα επόμενα 20 και 30 ή περισσότερα αποτελέσματα δηλαδή την 2<sup>η</sup> ή 3<sup>η</sup> σελίδα. Η webmasters life με το εξειδικευμένο της team σε Ελλάδα και Ιταλία φροντίζει διαρκώς έτσι ώστε το site σας να βρίσκεται στην κορυφή των αποτελεσμάτων των μηχανών αναζήτησης.

#### **2.3.2.1: Πότε πρέπει και πως μπορεί να γίνει μια ιστοσελίδα SEO?**

 Η βελτιστοποίηση ενός site αρχίζει από την πρώτη στιγμή, δηλαδή από την κατοχύρωση του σωστού ονόματος (domain nname) και συνεχίζετε με την εγκατάσταση του κατάλληλου CMS Joomla ή Wordpres ssite , τον SEO σχεδιασμό του template της ιστοσελίδας, την σωστή σύνταξη και προβολή του περιεχομένου, την καταχώρησή του στις μηχανές αναζήτησης, την χρήση διαφόρων μεθόδων για διασύνδεση του site με άλλα site στο internet, την κοινωνική του δικτύωση. Για την διαδικασία αυτή, η εφαρμογή διαφόρων μεθόδων αλλά και συνδυασμός τους οι οποίες συνεχώς εξελίσσονται και προσαρμόζονται στις καθημερινές εξελίξεις και αλλαγές που γίνονται από τις μηχανές αναζήτησης. Η webmasters life με τους ειδικούς συνεργάτες της σε Ελλάδα και Ιταλία παρακολουθεί αυτές τις δυναμικές εξελίξεις και τις εφαρμόζει κατάλληλα εγκαθιστώντας Joomla SEO friendly sites και Wordpress SEO friendly sites, προσαρμόζοντάς τα ανάλογα σε Greek SEO ή Italy SEO.

#### Ποια είναι τα στοιχεία και τα στάδια του SEO που αναλύονται:

 Το πρώτο στοιχείο ανάλυσης για να ξεκινήσει η βελτιστοποίηση του site στις μηχανές αναζήτησης είναι το keyword research δηλαδή η έρευνα, διαπίστωση και ανάλυση για το ποιες λέξεις-κλειδιά (keywords) ταιριάζουν στο θέμα του ιστοχώρου σας. Με βάση αυτή την έρευνα θα επιλέγουν τα κατάλληλα keywords έτσι ώστε να προσελκύσει ένα στοχευμένο traffic στο site σας.

Στη συνέχεια προχωρώντας γίνετε Competition Analysis δηλαδή ανάλυση του ανταγωνισμού πάνω στις λέξεις-κλειδιά που έχουμε προηγούμενα συλλέξει έτσι ώστε να επιλέξουμε τις κατάλληλες λέξεις άλλα με τον μικρότερο δυνατό ανταγωνισμό από άλλα site.

 Επόμενο στάδιο της διαδικασίας είναι η εφαρμογή του OnPageSEO. Περνάμε πλέον στην επεξεργασία και βελτιστοποίηση επάνω στο site. Η διαδικασία αυτή έχει να κάνει με την επεξεργασία της σχεδίασης των ιστοσελίδων, τους τίτλους των σελίδων (websites), τα Metatags και την διάταξη και διάρθρωση ολόκληρου του site έτσι ώστε να γίνει SEO friendly. Εάν το site είναι καλά δομημένο, με απλή κωδικοποίηση, τότε η διαδικασία του indexing (ευρετηρίασης) θα γίνει πολύ πιο γρήγορα.

Συνεχίζοντας την διαδικασία του OnPageSEO του site πρέπει να γίνει βελτίωση του περιεχομένου του (Contentenhancement), είναι ένας παράγοντας που σημαίνει δημιουργία νέων βελτιστοποιημένων ιστοσελίδων για την αγορά που στοχεύουμε καθώς επίσης και τακτική ανανέωση του περιεχομένου για τις ήδη υπάρχουσες σελίδες, διότι όλες οι μηχανές αναζήτησης λατρεύουν το φρέσκο και ανανεωμένο περιεχόμενο. Οι μηχανές αναζήτησης δίνουν μεγάλη έμφαση στην πρωτοτυπία και αυθεντικότητα του περιεχομένου, όπως το πιο πρωτότυπο περιεχόμενο, είναι και αυτό που έχει την μεγαλύτερη βαρύτητα.

Το LinkBuilding και LinkPopularity είναι κάποιες SEO ενέργειες οι οποίες έχουν να κάνουν με την παροχή συνδέσμων σε περιεχόμενο του site μας σε άλλα site τα οποία είναι δημοφιλή, έχουν παρόμοιο περιεχόμενο με το site μας και σχετίζονται με το θέμα μας. Αυτή η διαδικασία είναι πάρα πολύ σημαντική και αναπόσπαστο κομμάτι του SEO. Το 75% της επίτευξης της κορυφής της κατάταξης στις μηχανές αναζήτησης, είναι μια σωστή ανάμειξή τους με τους παράγοντες του "onpage", όπως το content optimization το meta data optimization κλπ.

- Επόμενο στάδιο του SEO είναι η υποβολή του site σε μεγάλες μηχανές αναζήτησης (Google, Yahoo, Bing) και καταλόγους ( directories ). Το website θα πρέπει να υποβάλετε και να καταχωρείτε σε μια σειρά μηχανών αναζήτησης και καταλόγων, καθώς αυτό εξασφαλίζει την ορθή και τακτική ευρετηρίασης του website σας, έτσι ώστε όλες οι σημαντικές σελίδες να καταχωρηθούν στη βάση δεδομένων και μεγάλων μηχανών αναζήτησης. Κατάλογοι όπως ο Dmoz διαδραματίζουν σημαντικό ρόλο στην παροχή επιπλέον κύρους και βαρύτητας του site διότι όλες οι μεγάλες μηχανές αναζήτησης θεωρούν τις λίστες των καταλόγων αυτών ως κριτήριο για την κατάταξη των αποτελεσμάτων. Ωστόσο, δεδομένου ότι το Dmoz διαχειρίζεται από συντάκτες οι οποίοι είναι άνθρωποι, εμείς το μόνο που μπορούμε και πρέπει να κάνουμε είναι να δημιουργήσουμε ένα σωστό δομημένο και ισορροπημένο site, φιλικό προς τις μηχανές αναζήτησης για να το υποβάλουμε στο Dmoz, και να αφήσουμε τα υπόλοιπα στην κρίση των συντακτών του.
- Τελευταίο βήμα αλλά και πολύ σημαντικό για τη διατήρηση του site μόνιμα σε υψηλές θέσεις κατάταξης των μηχανών αναζήτησης αλλά και η περαιτέρω βελτίωση αυτής, είναι η μηνιαία παρακολούθηση του site και αναφορές (Reporting). Οι αλγόριθμοι των μηχανών αναζήτησης διαρκώς μεταβάλλονται και εξελίσσονται, συνεπώς είναι απαραίτητη η διαρκής παρακολούθηση και η υποστήριξη του SEO του site. Η ομάδα SEO του Webmasters life παρακολουθούν όλες αυτές τις εξελίξεις και τις μεταβολές των μηχανών αναζήτησης και προχωράει σε βαθιά ανάλυση για να είναι το site συμβατό με αυτές τις αλλαγές, παρακολουθεί την πορεία του site και την πρόοδό του με στόχο να το κρατήσει πάντα στις πρώτες θέσεις κατάταξης των μηχανών αναζήτησης.

#### **2.3.3 Google Analytics**

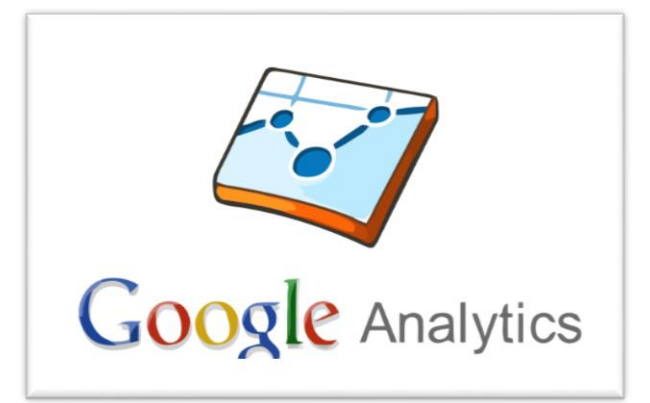

*Εικόνα 25*

Με το Google Analytics μπορούμε να προσθέσουμε και να αναλύσουμε όλο και περισσότερες ιστοσελίδες μέσα στο διαδίκτυο .Αποτελείται από ένα κώδικα της μορφής <head> ή <body> στο τέλος της κάθε σελίδας. Ο σκοπός του συγκεκριμένου κώδικα είναι η συλλογή στατιστικών στοιχείων κάθε φορά που ένας χρήστης εισέρχεται στην σελίδα. Τα συγκεκριμένα στοιχεία πριν την παρουσίαση τους σε ένα γραφικό περιβάλλον αναλύονται από υπηρεσίες τις Google και έπειτα ταξινομούνται σε ειδικές κατηγορίες. Για να γίνει σωστά η ενεργοποίηση της ώστε να υπάρχει αξιοποίηση των δυνατοτήτων της πρώτα θα πρέπει να έχουμε κάνει εγγραφή. Αν υπάρχει ήδη κάποιος λογαριασμός τότε μπορούμε να μπούμε κατευθείαν στην πλατφόρμα διαχείρισης. Προσθέτουμε την ιστοσελίδα την οποία θέλουμε και στην συνέχεια συμπληρώνουμε την φόρμα με τις πληροφορίες όπως διεύθυνση , χώρα, προσωπικά στοιχεία και άλλα . Στην συνέχεια θα πρέπει να αποδεχτούμε τους όρους για την χρήση της υπηρεσίας. Είναι μια ενέργεια με πολλά οφέλη καθώς παρέχει μια πλήρη εικόνα για την επισκεψιμότητα στην ιστοσελίδα μας με δημογραφικά, στατιστικά στοιχεία προς τους επισκέπτες , πληροφορίες για το Browser με τον οποίο επισκέφτηκαν την ιστοσελίδα μας καθώς και τους τρόπους με τους οποίους έφτασαν σε αυτή. Τέλος μπορούμε να βάλουμε και άλλες ειδοποιήσεις αλλά ταυτόχρονα να παρακολουθούμε και αναλυτικά στοιχεία για την κατάσταση που επικρατεί μέσα στο site και τον αριθμό επισκεψιμότητας από άλλους χρήστες.

# **3. Η πλατφόρμα Invision Power Board**

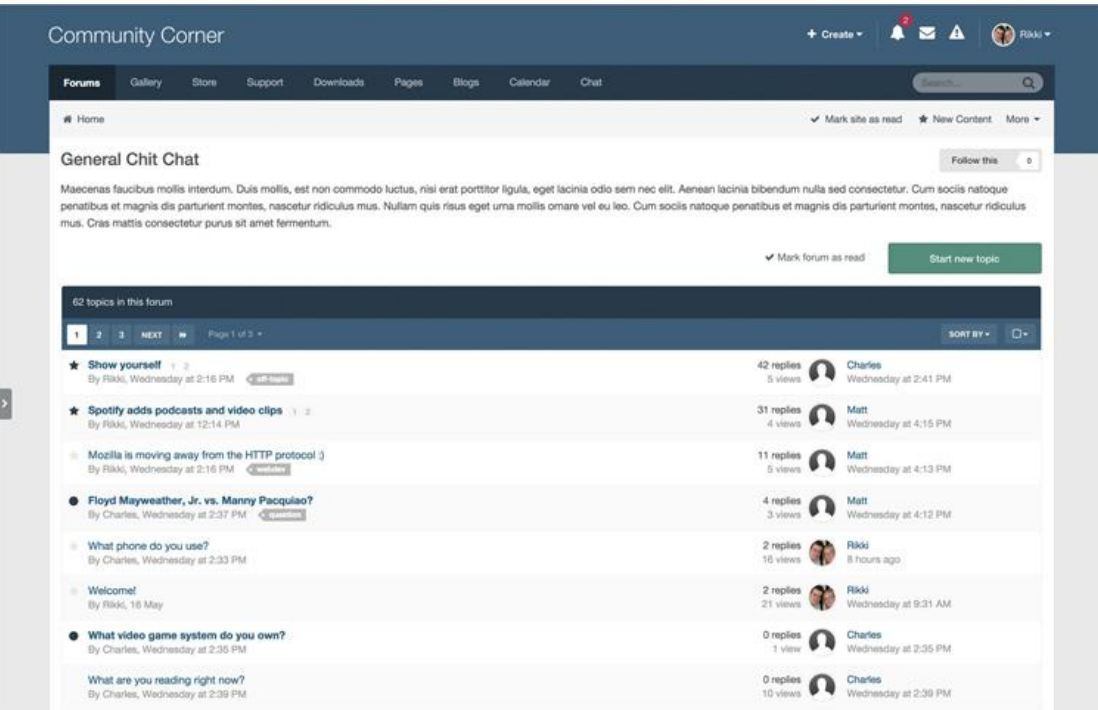

*Εικόνα 26*

Η πλατφόρμα Invision Power Board ή αλλιώς "IPB" όπως είναι ευρέως γνωστή, από τα αντίστοιχα αρχικά του ονόματος της εταιρείας που τη κατασκεύασε, είναι ένα λογισμικό για τη δημιουργία διαδικτυακών κοινοτήτων, γνωστών και ως forum. Είναι κατασκευασμένη με τη χρήση της γλώσσας προγραμματισμού PHP και χρησιμοποιεί τη MySQL για τη δημιουργία και διαχείρισης της βάσης δεδομένων.

Η IPB ιδρύθηκε το 2002 από τους Charles Warner και Matt Mecham με την πρώτη έκδοση της πλατφόρμας, η οποία ήταν η IPB 1.0.0. Μετά το επιτυχημένο ξεκίνημα της και την ανάγκη για διαρκή εξέλιξη και προσθήκη νέων δυνατοτήτων και υπηρεσιών, μέσα από πολλαπλές ενημερώσεις (updates) κατάφερε να έχει φτάσει σήμερα (2015) στην έκδοση 4.x.x.

Για τη χρήση της πλατφόρμας, η οποία είναι ένα εμπορικό προϊόν, είναι απαραίτητη η αγορά μιας επίσημης άδειας που πωλείται από την επίσημη ιστοσελίδα της εταιρείας: [www.invisionpower.com.](http://www.invisionpower.com/) Παρότι είναι μια πλατφόρμα επί πληρωμή, αποτελεί την δημοφιλέστερη στο είδος της τόσο από τους πελάτες που τη χρησιμοποιούν όσο και από τους ανεξάρτητους developers που ασχολούνται με αυτή και δημιουργούν εφαρμογές σχετικά με αυτήν και την εμπλουτίζουν συνεχώς, διαθέτοντας τις δημιουργίες τους άλλοτε δωρεάν και άλλοτε επί πληρωμής στο επίσημο marketplace που έχει δημιουργηθεί από την ίδια την εταιρεία στον ιστότοπο της.

# **3.1 Apps**

Πέρα της βασικής πλατφόρμας που παρέχει η invisionpowerboard στην απλή άδεια και αφορά τη δημιουργία forum, παρέχει ακόμα και κάποιες επιπλέον εφαρμογές που θα ονομάζονται "Apps" και εγκαθίστανται «πάνω» στη βασική πλατφόρμα, που ονομάζεται IPBoard. Έτσι, έχουμε επιπλέον δυνατότητες για να επεκτείνουμε αρκετά τη κοινότητα μας και να μην περιορίζεται στο κομμάτι αποκλειστικά του forum.

Στην ιστοσελίδα μας, θα χρησιμοποιήσουμε 2 από τις εφαρμογές που παρέχει η εταιρεία και τις οποίες αγοράσαμε, και είναι το IP.Content και το IP.Downloads.

### **3.1.1 IP.Board**

Η βασική έκδοση της πλατφόρμας που περιλαμβάνει μόνο το IP. Board, με το οποίο μπορεί κανείς να δημιουργήσει μια κοινότητα (forums), στην οποία υπάρχει η δυνατότητα για ξεχωριστές κατηγορίες και υποκατηγορίες, εγγραφή και σύνδεση μελών σε διαφορετικές ομάδες χρηστών με διαφορετικά δικαιώματα, δημιουργία νέων θεμάτων και απαντήσεις στα ήδη υπάρχοντα από τα μέλη, με αποτέλεσμα την ύπαρξη ενός διαδικτυακού χώρου ανταλλαγής απόψεων, συζητήσεων και αλληλοβοήθειας, ένα είδος δηλαδή μιας συνεργατικής πλατφόρμας χρηστών.

## **3.1.2 IP.Content**

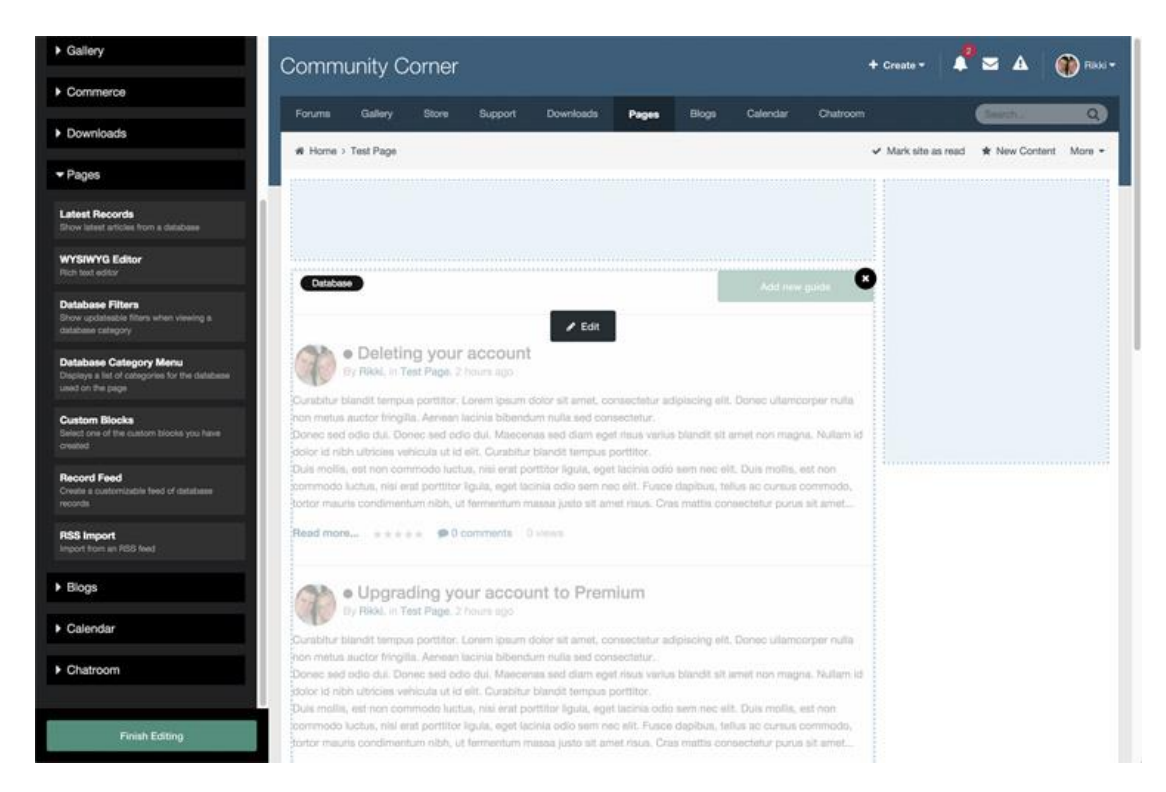

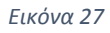

Το IP.Content προσθέτει τη δυνατότητα για δημιουργία νέων ενοτήτων, σελίδων αλλά και εφαρμογών μέσα στην πλατφόρμα για να μπορεί μια κοινότητα να γίνει πλήρης και να διαφοροποιηθεί. Μπορεί να χρησιμοποιηθεί για τη κατασκευή ξεχωριστών αρχικών σελίδων, συστήματος νέων και άρθρων σε μορφή blog και όχι μόνο αλλά και για τη δημιουργία βάσεων δεδομένων με χαρακτηριστικά και πλήρη προσαρμοσμένη εμφάνιση.

Παρέχει τα εργαλεία και το περιβάλλον στα οποία μπορεί ο χρήστης χρησιμοποιώντας γλώσσες προγραμματισμού HTML, PHP, JAVASCRIPT και CSS να δημιουργήσει από το μηδέν ότι ακριβώς θέλει, χωρίς περιορισμούς.

# **3.1.3 IP.Downloads**

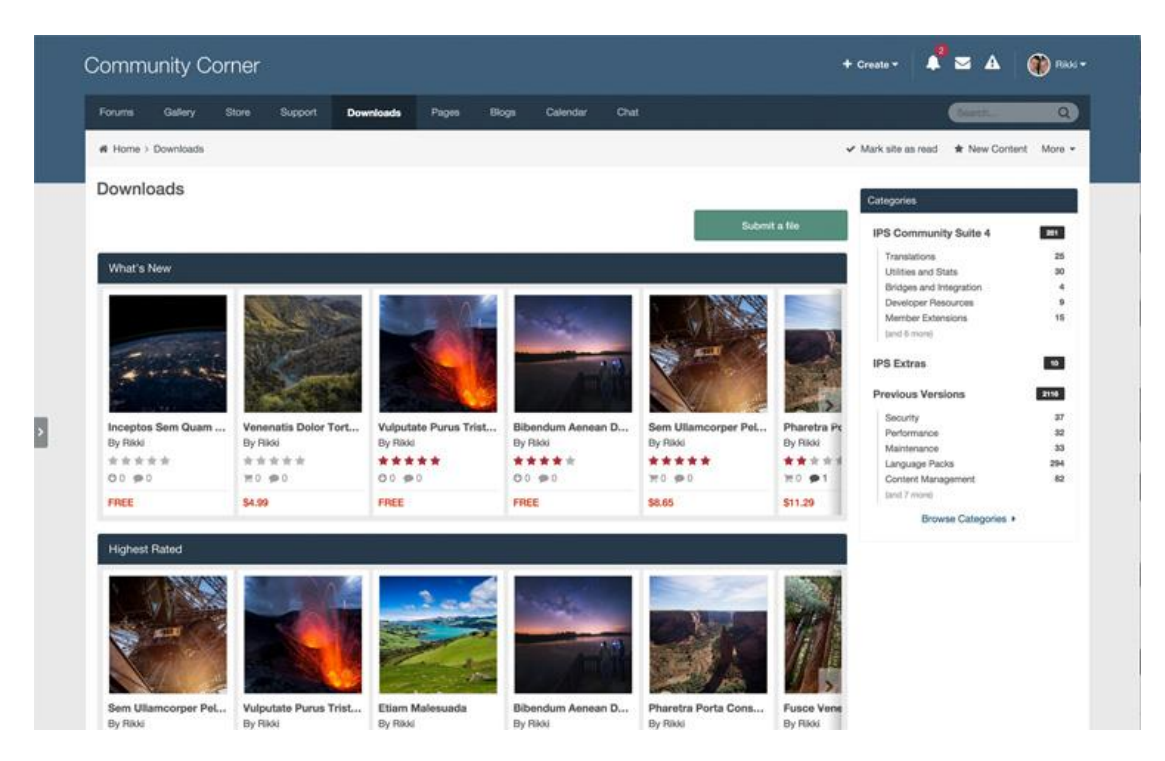

*Εικόνα 28*

Το IP.Downloads είναι το πρόσθετο αυτό το οποίο προσθέτει στη βασική πλατφόρμα ένας πλήρες σύστημα διαμοιρασμού, φιλοξενίας και διαχείρισης αρχείων. Προσφέρει δυνατότητες ανεβάσματος και χρήσης οποιουδήποτε τύπου αρχείου και τη πρόσβαση σε αυτό από όλα τα μέλη της κοινότητας.

Προσφέρει αυτοματοποιημένες δυνατότητες όπως η αυτόματη δημιουργία νέου θέματος στο forum με κάθε υποβολή νέου αρχείου καθώς και ειδοποιήσεις στα μέλη που επιθυμούν να ενημερώνονται για κάθε νέο αρχείο. Υποστηρίζει ακόμα πολλαπλή κατηγοριοποίηση, αναλυτική περιγραφή και σχολιασμό σε κάθε αρχείο ξεχωριστά καθώς και αναζήτηση με βάση τη κατηγορία ή το τύπο των αρχείων.

# **3.2 Administration Panel (Περιοχή Διαχείρισης) – Backend**

Το Administration Panel ή αλλιώς περιοχή διαχείρισης/backend, είναι η περιοχή στην οποία οι διαχειριστές της κοινότητας έχουν πρόσβαση ώστε να μπορούν να δημιουργούν, να τροποποιούν και να ελέγχουν τις λειτουργίες της. Για να πραγματοποιηθεί σύνδεση στο backend, θα πρέπει να ακολουθήσουμε τη διεύθυνση [www.de-teipat.eu/admin](http://www.de-teipat.eu/admin) και να συμπληρωθούν τα αντίστοιχα στοιχεία σύνδεσης (username και password) του μέλους με δικαιώματα διαχειριστή.

Οι καρτέλες και οι επιλογές που υπάρχουν είναι πάρα πολλές και εμείς θα επικεντρωθούμε στις βασικές και απαραίτητες ρυθμίσεις και καρτέλες που χρειάζεται να γνωρίζει ένας διαχειριστής.

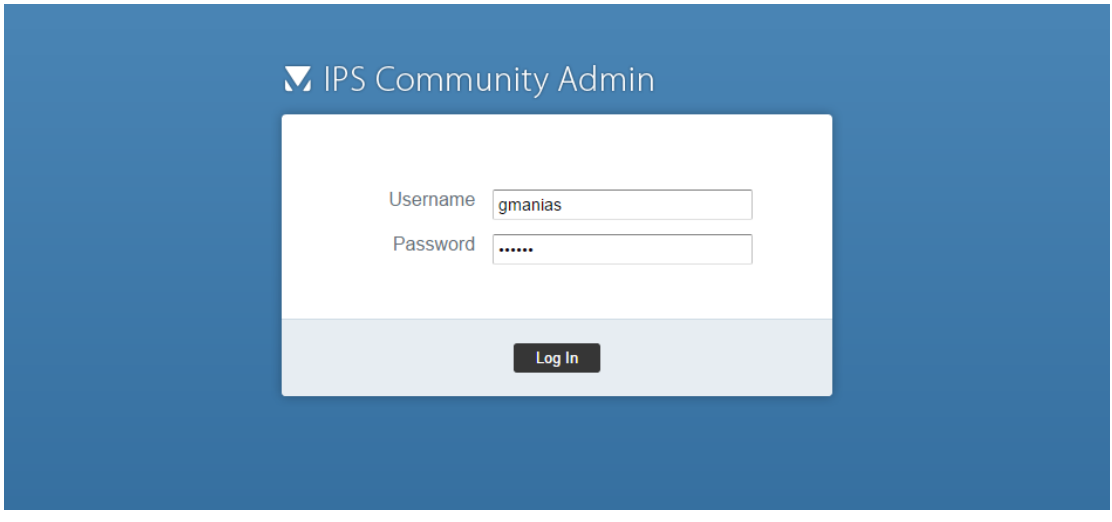

*Εικόνα 29*

#### **3.2.1 System Settings**

Στη καρτέλα System Settings βρίσκονται όλες οι βασικές ρυθμίσεις για τη λειτουργία της πλατφόρμας. Συγκεκριμένα, στην υποκαρτέλα "General Configuration" ορίζεται το όνομα της κοινότητας καθώς και το domain name στο οποίο θα λειτουργεί.

Στην υποκαρτέλα "Search Engine Optimization" ορίζουμε τις meta πληροφορίες που είναι χρήσιμες για την εμφάνιση της ιστοσελίδας σε υψηλές θέσεις στα αποτελέσματα της μηχανής αναζήτησης της google.

Στην υποκαρτέλα "Security and Privacy" ορίζονται κάποιες ρυθμίσεις ασφαλείας, όπως ο τρόπος ενεργοποίησης των λογαριασμών νέων μελών αλλά και τον τρόπο φύλαξης των κωδικών τους.

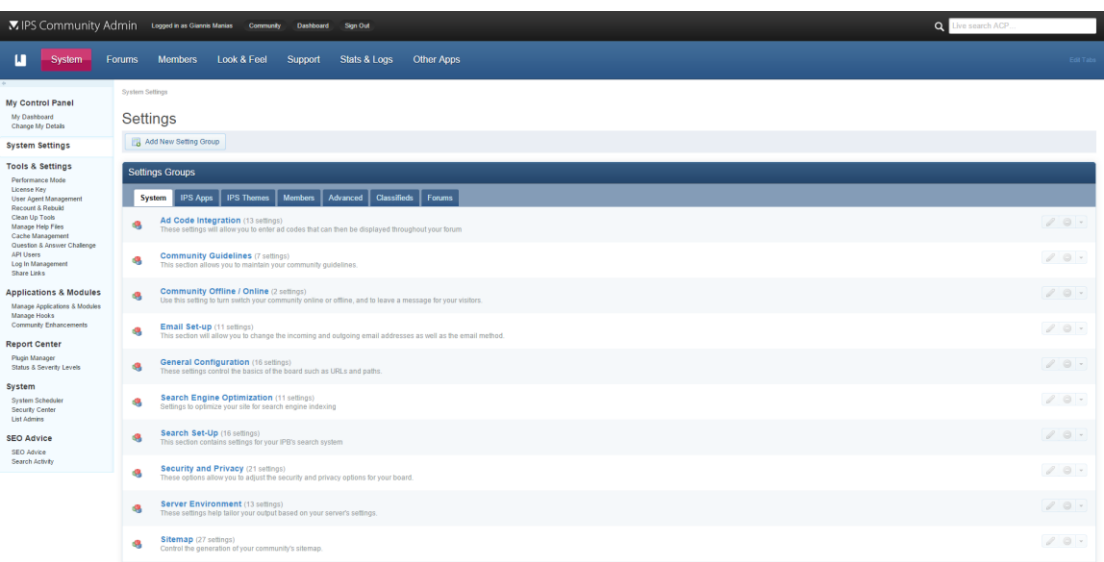

*Εικόνα 30*

#### **3.2.2 Hooks**

Τα hooks είναι αρχεία μορφής xml τα οποία μπορούν να εγκατασταθούν στη καρτέλα manage hooks->hooks στο περιβάλλον διαχείρισης. Με τα hooks δίνεται η δυνατότητα να προστεθούν νέες δυνατότητες στη βασική πλατφόρμα ή να βελτιωθούν οι υπάρχουσες γράφοντας μικρά κομμάτια κώδικα και προγραμματισμού.

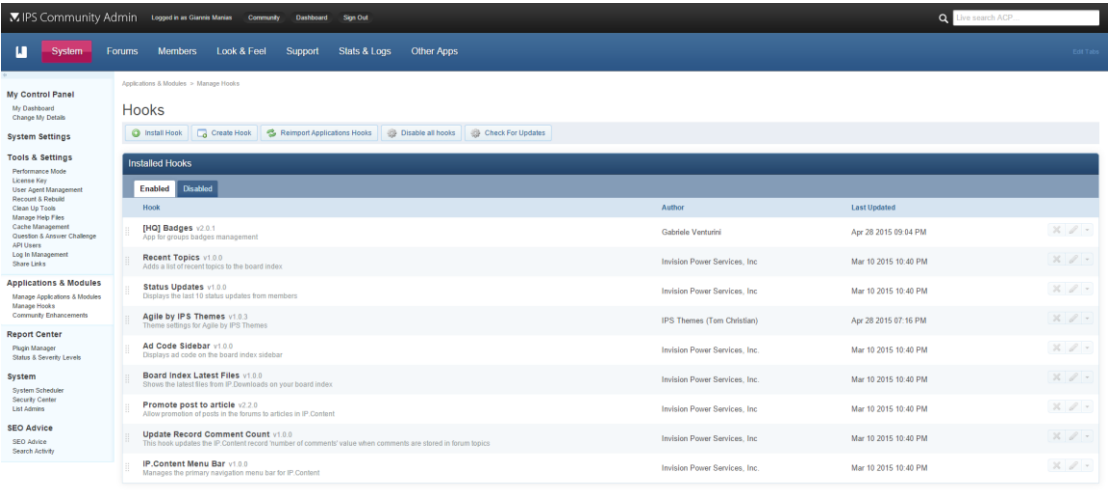

*Εικόνα 31*

#### **3.2.3 Forums**

Στη καρτέλα Forums γίνεται η διαχείριση όλων των διαθέσιμων κατηγοριών (forums) στις οποίες τα μέλη μπορούν να δημιουργούν θέματα, να απαντάνε στα ήδη δημιουργημένα αλλά και να διαβάζουν τις συζητήσεις άλλων. Υπάρχει η δυνατότητα εκτός από τη δημιουργία και διαγραφή κατηγοριών, να οριστούν και ξεχωριστά δικαιώματα προβολής και απαντήσεων κατηγοριών και συζητήσεων, ανάλογα με την ομάδα που ανήκει ο κάθε χρήστης.

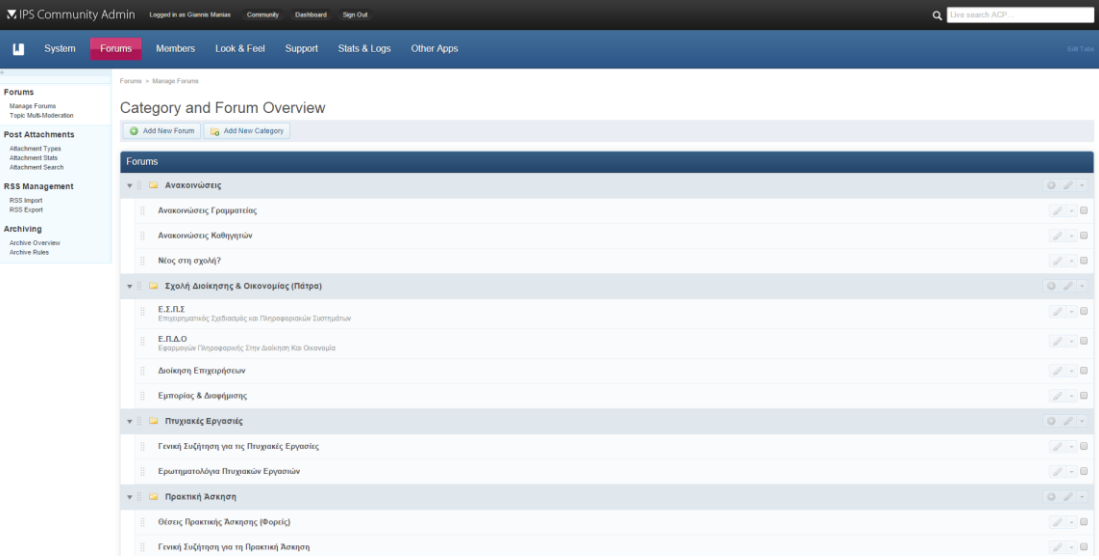

*Εικόνα 32*

#### **3.2.4 Members**

Στη καρτέλα Members γίνεται η προβολή και η διαχείριση όλων των εγγεγραμμένων χρηστών στη κοινότητα. Οι διαχειριστές, μπορούν να βλέπουν τις πληροφορίες όλων των χρηστών, να τις επεξεργάζονται αλλά και να διαγράφουν όσους δεν επιθυμούν.

Στην υποκαρτέλα "Member Groups", υπάρχουν οι διαφορετικές ομάδες χρηστών και κάθε μια έχει διαφορετικά δικαιώματα σχετικά με τις ενέργειες που μπορεί να κάνουν οι χρήστες που ανήκουν σε αυτή, στη πλατφόρμα. Για παράδειγμα, προκαθορισμένες ομάδες χρηστών υπάρχουν οι διαχειριστές, οι συντονιστές, τα μέλη και οι τιμωρημένοι.

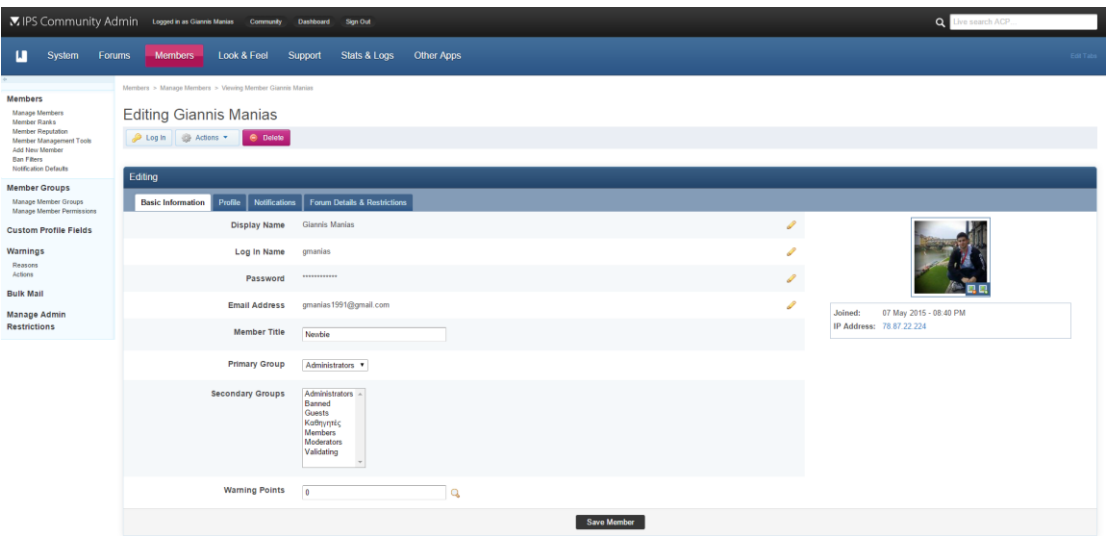

*Εικόνα 33*

#### **3.2.5 Look&Feel**

Στη καρτέλα Look&Feel γίνεται η διαχείριση των θεμάτων και αφορά την μορφή και εμφάνιση που έχουν τα περιεχόμενα της πλατφόρμας στους χρήστες. Κάθε θέμα περιλαμβάνει html, php και css αρχεία, τα οποία μπορούν να τροποποιηθούν μέσα από το περιβάλλον αυτής της καρτέλας.

Στην υποκαρτέλα "Manage Languages" γίνεται η διαχείριση και προσθήκη των διαθέσιμων γλωσσών για τους χρήστες καθώς και ο ορισμός της προκαθορισμένης γλώσσας.

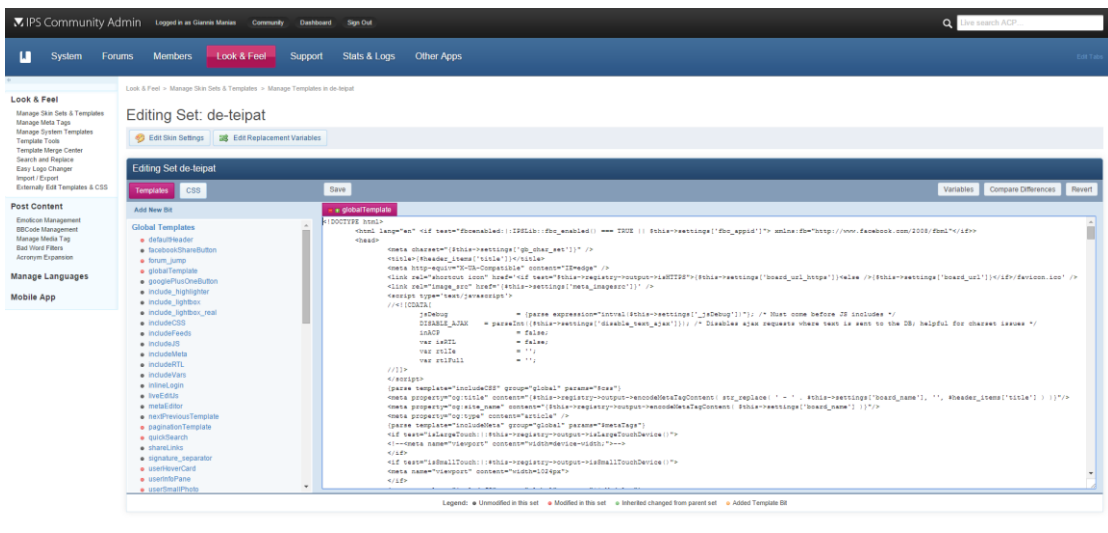

*Εικόνα 34*

#### **3.2.6 Stats&Logs**

Στη καρτέλα "Stats&Logs" υπάρχουν καταγεγραμμένα όλα τα σημαντικά στατιστικά της κοινότητας και είναι ορατά μόνο στους διαχειριστές. Παρουσιάζονται στοιχεία σχετικά με την επισκεψιμότητα από το κοινό, τις δημοφιλής κατηγορίες και τα δημοφιλή θέματα καθώς και πληροφορίες για τα ενδιαφέροντα των χρηστών.

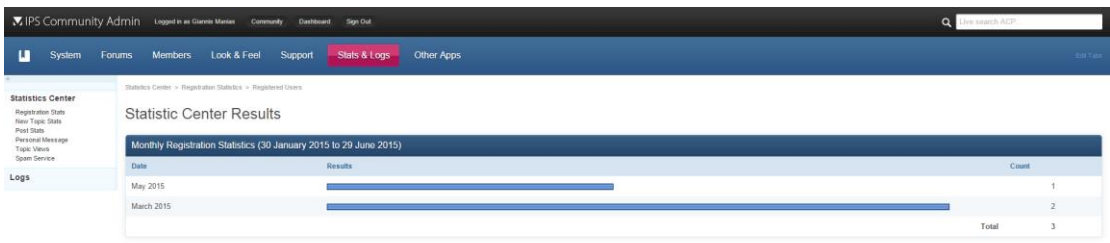

*Εικόνα 35*

### **3.3 Περιβάλλον χρήστη – Frontend**

Το "Front-End" είναι το μέρος του κώδικα που βρίσκεται στο μπροστά μέρος της ιστοσελίδας. Ο κύριος σκοπός του front-end είναι η αλληλεπίδραση του με τους χρήστες, αλλά και η παρουσίαση δεδομένων και πληροφοριών με έναν σωστό, καθορισμένο και καλαίσθητο τρόπο.

Ότι φαίνεται στην ιστοσελίδα από τους χρήστες είναι μια μίξη από HTML, CSS, PHP, jQuery και JavaScript.

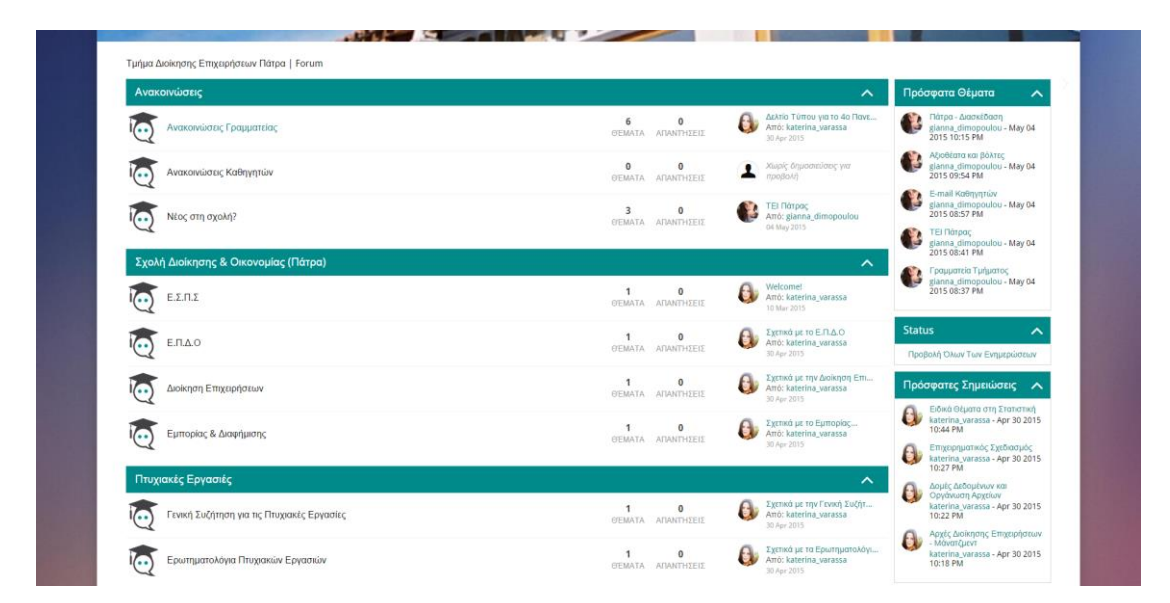

*Εικόνα 36*

# **4. Προετοιμασία για τη δημιουργία και ανάπτυξη της πλατφόρμας**

Για την δημιουργία της ιστοσελίδας ώστε να είναι ορατή στο κοινό και στο διαδίκτυο απαιτούνται κάποια σημαντικά βήματα που περιγράφονται παρακάτω αναλυτικά. Έπειτα από την ολοκλήρωση τους, το site θα είναι ανεβασμένο και διαθέσιμο προς προβολή από οποιονδήποτε με πρόσβαση στο διαδίκτυο σε μια μοναδική διεύθυνση (domain) που έχουμε ορίσει.

# **4.1 Κατοχύρωση domain name και τροποποίηση Nameservers (DNS)**

Το domain name ή αλλιώς όνομα χώρου ή τομέας είναι ένα μοναδικό όνομα της διεύθυνσης μας στο διαδίκτυο, στο οποίο θα έχει πρόσβαση οποιοσδήποτε πληκτρολογήσει αυτό το όνομα σε έναν browser. Κάθε domain name είναι μοναδικό και μπορεί να ανήκει σε έναν μόνο ιδιοκτήτη και αποτελείται από ένα όνομα και μια κατάληξη, μερικές εκ των οποίων είναι .gr, .com, .info, .eu κλπ.

Για την κατοχύρωση του domain name που επιλέξαμε και το οποίο είναι το deteipat.eu, επισκεφθήκαμε την ιστοσελίδα παροχής υπηρεσιών διαδικτύου ipdomain.net και αφού ακολουθήσαμε τα απαραίτητα βήματα που απαιτεί το σύστημα τους, κατοχυρώσαμε τον τομέα.

# **4.2 Αγορά Server και σύνδεση μέσω FTP**

Ένας server ή εξυπηρετητής είναι υλικό και λογισμικό που παρέχει διάφορες υπηρεσίες, εξυπηρετώντας αιτήσεις άλλων προγραμμάτων που ονομάζονται clients ή πελάτες και μπορούν να έχουν πρόσβαση είτε από τον ίδιο υπολογιστή είτε απομακρυσμένα μέσω μιας σύνδεσης στο internet. Οι υπολογιστές που εκτελούν κυρίως τέτοιες λειτουργίες και προγράμματα επί 24ώρου βάσης ονομάζονται servers, μιας και αυτή είναι η βασική τους λειτουργία. Για το λόγο αυτό, απαιτούν

εξειδικευμένα τμήματα και ιδιαίτερο λογισμικό για να μπορούν να ανταπεξέρχονται στις απαιτήσεις που χρειάζονται.

Την παροχή εξυπηρετητών σε όσους χρειάζονται για να ανεβάσουν μια ιστοσελίδα στο διαδίκτυο, αναλαμβάνουν οι εταιρείες φιλοξενίας ιστοσελίδων παρέχοντας servers με δυνατότητες ανάλογα με την ιστοσελίδα και την επισκεψιμότητα της.

Για την φιλοξενία της ιστοσελίδας μας, επισκεφθήκαμε την εταιρεία cretaforce.gr και αγοράσαμε ένα πακέτο φιλοξενίας ακολουθώντας τα απαραίτητα βήματα. Μετά την ολοκλήρωση της αγοράς και αφού μας στάλθηκαν τα απαραίτητα στοιχεία σύνδεσης στο διαχειριστικό περιβάλλον, στο ftp και στο phpmyadmin είμαστε έτοιμοι να ανεβάσουμε τα απαραίτητα αρχεία εγκατάστασης της πλατφόρμας και να δημιουργήσουμε τις βάσεις δεδομένων που χρειαζόμαστε.

Ωστόσο, ένα ακόμα βήμα που χρειάστηκε να κάνουμε, είναι να ενημερώσουμε τους nameservers του domain name που αγοράσαμε νωρίτερα με αυτούς που μας απέστειλε η εταιρεία φιλοξενίας, ούτως ώστε αυτό να «στοχεύει» στη σωστή διεύθυνση IP.

# **4.3 Ανέβασμα απαραίτητων αρχείων εγκατάστασης**

Αφού αγοράσαμε την επίσημη άδεια της πλατφόρμας IPB από την επίσημη ιστοσελίδα της εταιρείας και αφού κατεβάσαμε τοπικά στον Η/Υ μας το αρχείο .zip με τα απαραίτητα αρχεία εγκατάστασης της πλατφόρμας και το αποσυμπιέσαμε, συνδεθήκαμε μέσω του προγράμματος Filezilla στο χώρο του server μας, και ανεβάσαμε τα αρχεία μέσα στο φάκελο με όνομα "public\_html".

# **4.4 Δημιουργία βάσης**

Όση ώρα διήρκησε το ανέβασμα των αρχείων, δημιουργήσαμε τη βάση δεδομένων που είναι απαραίτητη για τη λειτουργία της πλατφόρμας που επιλέξαμε.

Για τη δημιουργία της βάσης δεδομένων συνδεθήκαμε στο διαχειριστικό περιβάλλον του πακέτου φιλοξενίας, που μας παρέχει η εταιρεία hosting, και είναι το cPanel και στη συνέχεια στη κατηγορία "Databases" επιλέξαμε την επιλογή "MySQL Database Wizard". Δώσαμε ένα όνομα στη βάση δεδομένων, στη συνέχεια δημιουργήσαμε έναν χρήστη εισάγοντας ένα username και έναν κωδικό και τέλος τον συνδέσαμε με τη βάση δεδομένων και του δώσαμε όλα τα δικαιώματα που απαιτείται να έχει για τη διαχείριση 5της βάσης.

# **4.5 Διαδικασία εγκατάστασης IPB**

Αφού έχουμε ανεβάσει όλα τα απαραίτητα αρχεία της πλατφόρμας και αφού έχουμε δημιουργήσει τη βάση δεδομένων που απαιτείται για την εγκατάσταση, το μόνο που απομένει για την επιτυχή εγκατάσταση της πλατφόρμας είναι να γίνει η διαδικασία ακολουθώντας τα απαραίτητα βήματα.

Για την έναρξη της διαδικασίας εγκατάστασης και σύμφωνα με τις επίσημες οδηγίες της πλατφόρμας ακολουθούμε τον σύνδεσμο: *de-teipat.eu/forums/admin/install*και αφού συμπληρώσουμε τα στοιχεία της βάσης δεδομένων που φτιάξαμε, τα στοιχεία ενός νέου λογαριασμού χρήστη (διαχειριστή) πατώντας το κουμπί "Next" αρκετές φορές, ολοκληρώνεται η εγκατάσταση.
# **5. Δημιουργία και Ανάπτυξη Πλατφόρμας**

Στο κεφάλαιο αυτό θα ασχοληθούμε με την δημιουργία και την ανάπτυξη της πλατφόρμας. Θα παρουσιάσουμε αναλυτικά την διαχείριση της καθώς και την δημιουργία θεμάτων, άρθρων, σημειώσεων, μενού καθώς και άλλων βασικών χαρακτηριστικών του.

### **5.1 Διαχείριση της Ιστοσελίδας**

Για τη διαχείριση της ιστοσελίδας, απαιτείται να υπάρχει ένας λογαριασμός με δικαιώματα διαχειριστή και στη συνέχεια να γίνει σύνδεση στο περιβάλλον διαχείρισης. Μέσα από το administration panel λοιπόν, μπορούν οι διαχειριστές να έχουν τον πλήρη έλεγχο της πλατφόρμας, να ελέγχουν το περιεχόμενο που δημιουργείται από όλα τα μέλη, να διαχειρίζονται τα ίδια τα μέλη καθώς και τις δυνατότητες που έχουν, να ορίζουν το όνομα και τις βασικές ρυθμίσεις της ιστοσελίδας, και γενικότερα οτιδήποτε έχει να κάνει με οποιοδήποτε σημείο και λειτουργία της.

### **5.2 Δημιουργία Λογαριασμών Μελών**

Για τη δημιουργία ενός νέου λογαριασμού χρήστη στην ιστοσελίδα, υπάρχουν 2 επιλογές. Η πρώτη είναι μέσω ενός διαχειριστή μέσα από τη περιοχή διαχείρισης, όπου θα πρέπει να εισάγει τα στοιχεία του μέλους χειροκίνητα (username, password, email) και στη συνέχεια να επιλέξει την ομάδα στην οποία θα ανήκει. Έπειτα, το μέλος θα λάβει ένα ενημερωτικό email με τα στοιχεία σύνδεσης του για τον λογαριασμό του και θα μπορεί να συνδεθεί από το front end της ιστοσελίδας, ώστε να μπορεί να χρησιμοποιεί όλες τις δυνατότητες που προσφέρει.

Η δεύτερη επιλογή είναι να δημιουργήσει ο καθένας το δικό του λογαριασμό χρήστη από το front end περιβάλλον της ιστοσελίδας. Έτσι, κάθε επισκέπτης έχει τη δυνατότητα να πατήσει στην επιλογή «Δημιουργία Λογαριασμού» που βρίσκεται στο πάνω μέρος της σελίδας, και στη συνέχεια να συμπληρώσει ο ίδιος τα προσωπικά στοιχεία που χρειάζονται και να ολοκληρώσει άμεσα και αυτόματα την εγγραφή του.

### **5.3 Εγκατάσταση Θέματος**

Θέμα ονομάζεται ένα πακέτο αρχείων τα οποία καθορίζουν την πλήρη εμφάνιση και το γραφικό περιβάλλον της ιστοσελίδας. Για την εγκατάσταση και χρήση του θέματος που επιλέξαμε να χρησιμοποιήσουμε και το οποίο δημιουργήθηκε εξ ολοκλήρου από εμάς, χρειάστηκε να επισκεφθούμε την καρτέλα "Look & Feel" στη περιοχή διαχείρισης και στη συνέχεια στην επιλογή [«Manage Skin Sets & Templates»](http://www.de-teipat.eu/admin/index.php?adsess=8c5365e619442318e7b3460d354d703d&app=core&module=templates§ion=skinsets). Έπειτα, διαλέξαμε την επιλογή «Import Skin Set» και ανεβάσαμε το αρχείο xml που εισάγει τα απαραίτητα html, php και css αρχεία και στη συνέχεια ένα δεύτερο αρχείο xml το οποίο εισάγει τις απαραίτητες εικόνες και τα απαραίτητα εικονίδια τα οποία χρησιμοποιεί το θέμα.

Αφού ολοκληρώθηκε η εγκατάσταση του θέματος, μένει να το ενεργοποιήσουμε ως προκαθορισμένο για όλα τα μέλη και τους επισκέπτες της ιστοσελίδας. Αυτό γίνεται στη καρτέλα που αναφέραμε και παραπάνω με όνομα [«Manage Skin Sets &](http://www.de-teipat.eu/admin/index.php?adsess=8c5365e619442318e7b3460d354d703d&app=core&module=templates§ion=skinsets)  [Templates»](http://www.de-teipat.eu/admin/index.php?adsess=8c5365e619442318e7b3460d354d703d&app=core&module=templates§ion=skinsets). Εκεί, πατώντας το βέλος στα δεξιά του θέματος που εγκαταστήσαμε, διαλέγουμε την επιλογή «Edit Settings» και αφού τσεκάρουμε την επιλογή «Select ALL current and future groups or...» και την επιλογή «Make this the default skin?», κάνουμε αποθήκευση στο κάτω μέρος και πλέον είναι έτοιμο.

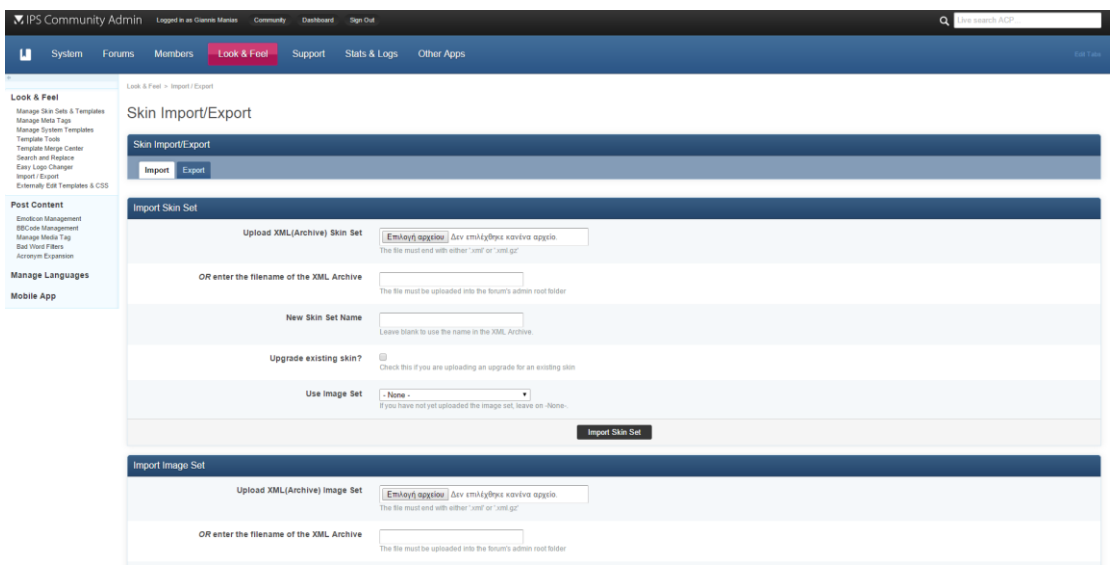

### **5.4 Παραμετροποίηση Μενού**

Κάθε εφαρμογή που είναι εγκατεστημένη στη πλατφόρμα μας δημιουργεί αυτόματε και ένα νέο στοιχείο μενού. Για τη διαχείριση των στοιχείων του μενού που θέλουμε να εμφανίζονται στην ιστοσελίδα, απαιτείται να είναι εγκατεστημένη η εφαρμογή IP.Content και την οποία έχουμε ήδη εγκαταστήσει. Έτσι, από τη περιοχή διαχείρισης, στη καρτέλα "Other Apps" > "Content" > "Settings" > "Navigation Menu" μπορούμε να δούμε όλα τα στοιχεία μενού που υπάρχουν ήδη, να τα επεξεργαστούμε ή να δημιουργήσουμε νέα.

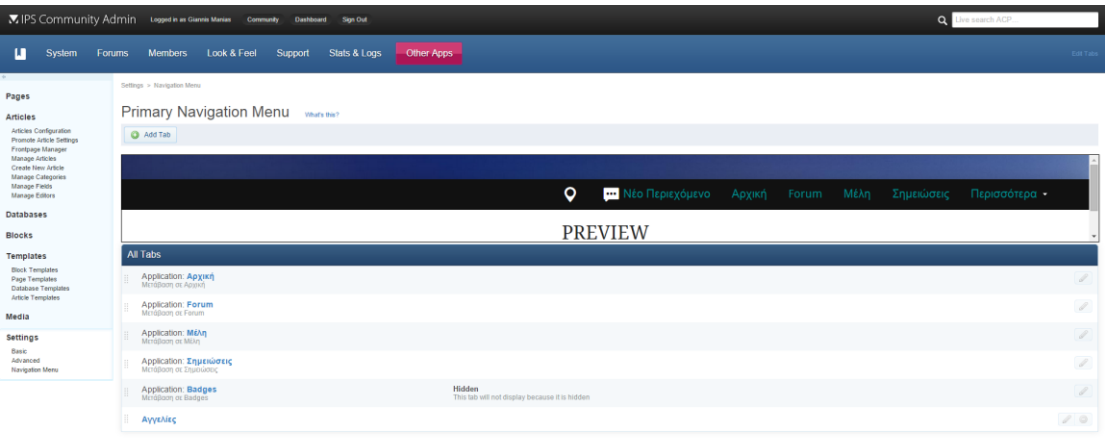

# **5.5 Δημιουργία Κατηγοριών (Forum) και καταχώρηση νέων θεμάτων**

Πολύ σημαντικό ρόλο για τη σωστή δομή και οργάνωση της συνεργατικής πλατφόρμας που δημιουργήσαμε έχουν οι κατηγορίες στις οποίες τα μέλη μπορούν να δημιουργούν νέα θέματα αλλά και να βρίσκουν ότι χρειάζονται. Για την δημιουργία λοιπόν των κατηγοριών, πήγαμε στη καρτέλα "Forums"  $\rightarrow$  "Manage Forums" της περιοχής διαχείρισης, και με την επιλογή "Add New Forum" δημιουργήσαμε τις κατηγορίες που θέλουμε, ακολουθώντας τα απλά βήματα που περιγράφονται. Έτσι, με τη δημιουργία ενός νέου forum, αυτόματα εμφανίζεται στο front end η αντίστοιχη κατηγορία, και τα μέλη μπορούν πλέον να δημιουργήσουν νέα θέματα μέσα σε αυτήν.

### **5.6 Εγκατάσταση Ελληνικής Γλώσσας**

Η πλατφόρμα έχει ως προ εγκατεστημένη γλώσσα τα Αγγλικά όσον αφορά τη γλώσσα κειμένου των επιλογών στο front end. Για να την αλλάξουμε και να ορίσουμε την Ελληνική γλώσσα ως προκαθορισμένη, χρειάστηκε να κατεβάσουμε από την επίσημη ιστοσελίδα της IPB το πακέτο με την ελληνική γλώσσα, και στη συνέχεια να το εγκαταστήσουμε. Αυτό γίνεται στη καρτέλα "Look & Feel"  $\rightarrow$  "Manage Languages" ανεβάζοντας το αρχείο xml με την ελληνική γλώσσα. Έπειτα, επιλέγοντας το εικονίδιο με το μολύβι στα δεξιά της ελληνικής γλώσσας, διαλέγουμε το «Yes» στο «Default Language?» και πλέον αφού πατήσουμε αποθήκευση, είναι έτοιμη.

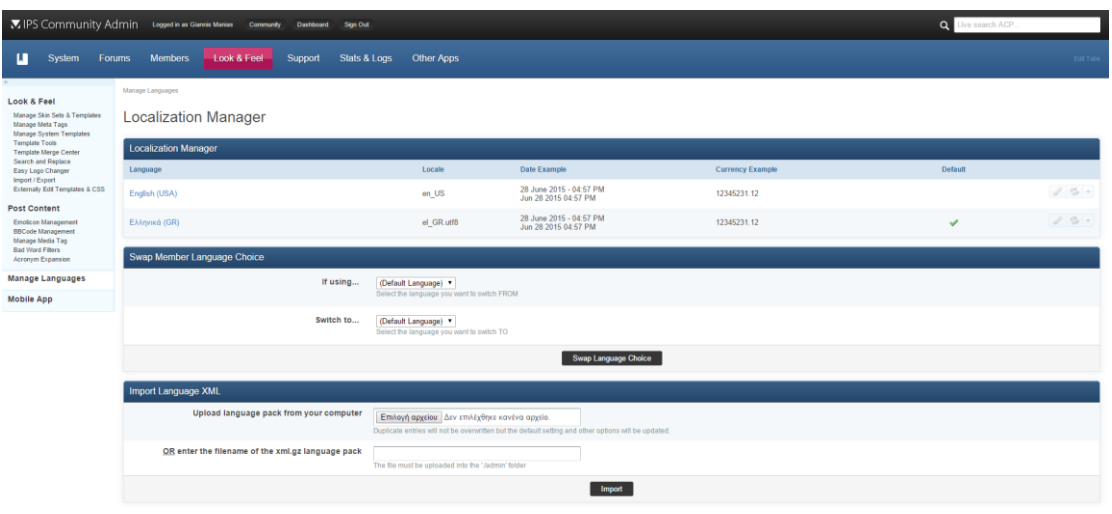

3 © 2015 IPS, Inc. | Get Support | Visit IF

### **5.7 Παραμετροποίηση IP.Content**

Για τη ρύθμιση και παραμετροποίηση του IP.Content που χρησιμοποιείται για την αρχική σελίδα της ιστοσελίδας μας, χρειάζεται να επισκεφθούμε την καρτέλα "Other Apps"  $\rightarrow$  "Content". Εδώ, βρίσκονται όλες οι απαραίτητες ρυθμίσεις αλλά και τα templates που χρησιμοποιούμε για την παρουσίαση της αρχικής σελίδας και των άρθρων.

Στη σελίδα "Pages" έχουμε δημιουργήσει τη σελίδα που θα χρησιμοποιήσουμε για αρχική με το όνομα index.html.

Στη σελίδα "Basic" ορίσαμε στην επιλογή "Default home page" το όνομα της σελίδας index.html που θα χρησιμοποιηθεί ως αρχική και στην επιλογή "System Online" επιλέξαμε το "On" για να δώσουμε πρόσβαση στο περιεχόμενο της σε όλους.

Στη σελίδα Article Templates δημιουργήσαμε και επιλέξαμε τα templates για κάθε μία εκ των 3 σελίδων που απαιτούνται, δηλαδή της αρχικής σελίδας, της σελίδας εμφάνισης ενός μεμονωμένου άρθρου και της σελίδας με τα αρχειοθετημένα άρθρα.

Τέλος, στη σελίδα "Manage Articles" γίνεται η διαχείριση και η προσθήκη νέων άρθρων, καθώς και η αντιστοίχιση τους στη κατηγορία που επιθυμούμε και οι οποίες δημιουργούνται στη σελίδα "Manage Categories".

Για τη δημιουργία ενός νέου άρθρου απαιτείται η εισαγωγή ενός τίτλου, μιας πλήρης και μιας σύντομης περιγραφής, η αντιστοίχιση σε μία κατηγορία και τέλος το ανέβασμα μιας εικόνας.

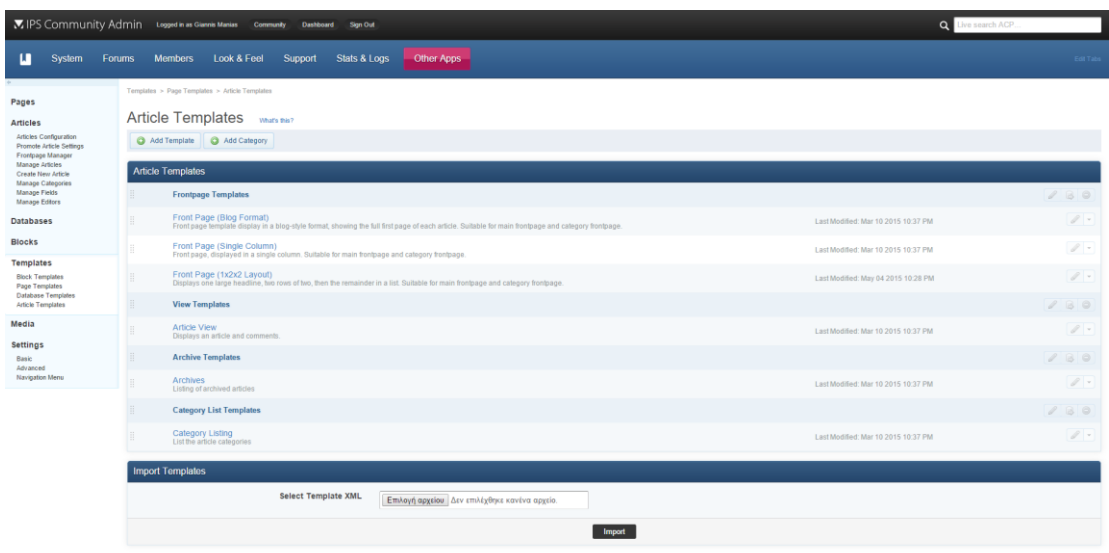

### **5.8 Παραμετροποίηση IP.Downloads**

Για τη ρύθμιση και παραμετροποίηση του IP.Downloads που χρησιμοποιείται για την προσθήκη σημειώσεων της ιστοσελίδας μας, χρειάζεται να επισκεφθούμε την καρτέλα "Other Apps"  $\rightarrow$  "Downloads". Εδώ, βρίσκονται όλες οι απαραίτητες ρυθμίσεις που απαιτούνται να γίνουν για τη σωστή λειτουργία του συστήματος.

Στη σελίδα "Categories" δημιουργήσαμε όλες τις κατηγορίες και υποκατηγορίες που θέλαμε, πατώντας το κουμπί "Add new category".

Στη σελίδα "Mime Types" ορίσαμε τι είδους αρχεία μπορούν τα μέλη να ανεβάζουν ανά κατηγορία.

Τέλος, στη σελίδα "Settings" επιλέξαμε το "Yes" στη επιλογή "IP.Downloads online" για να κάνουμε το σύστημα διαθέσιμο σε όλους ενώ ακόμα κάναμε και τις υπόλοιπες ρυθμίσεις που απαιτούνται σχετικά με το επιτρεπόμενο μέγεθος αρχείων που μπορεί κανείς να ανεβάσει, τη διαδρομή που θα αποθηκεύονται καθώς και τον τρόπο εμφάνισης τους.

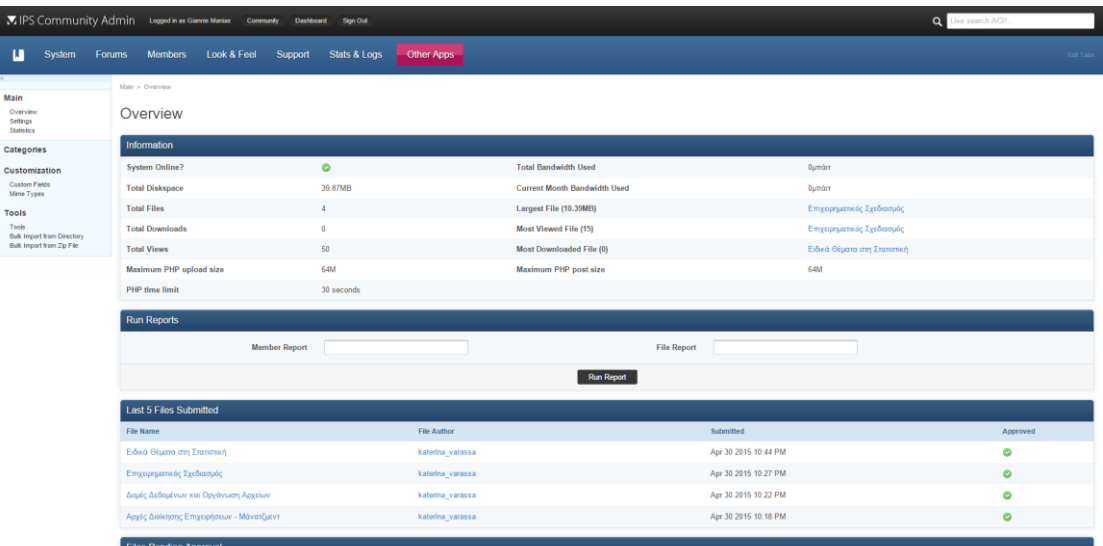

# **6. Φωτογραφική Παρουσίαση του Ιστότοπου**

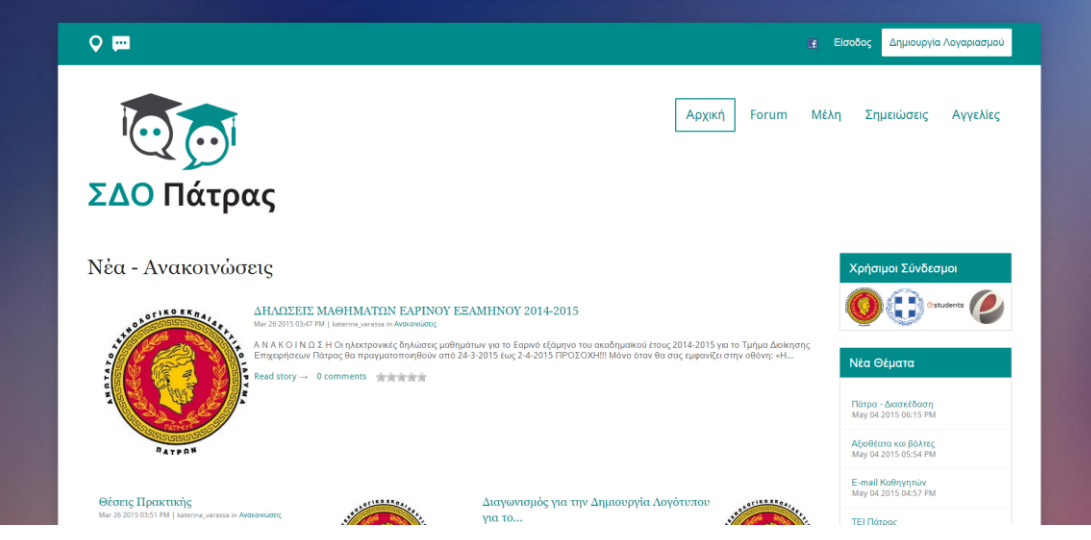

*Εικόνα 42*

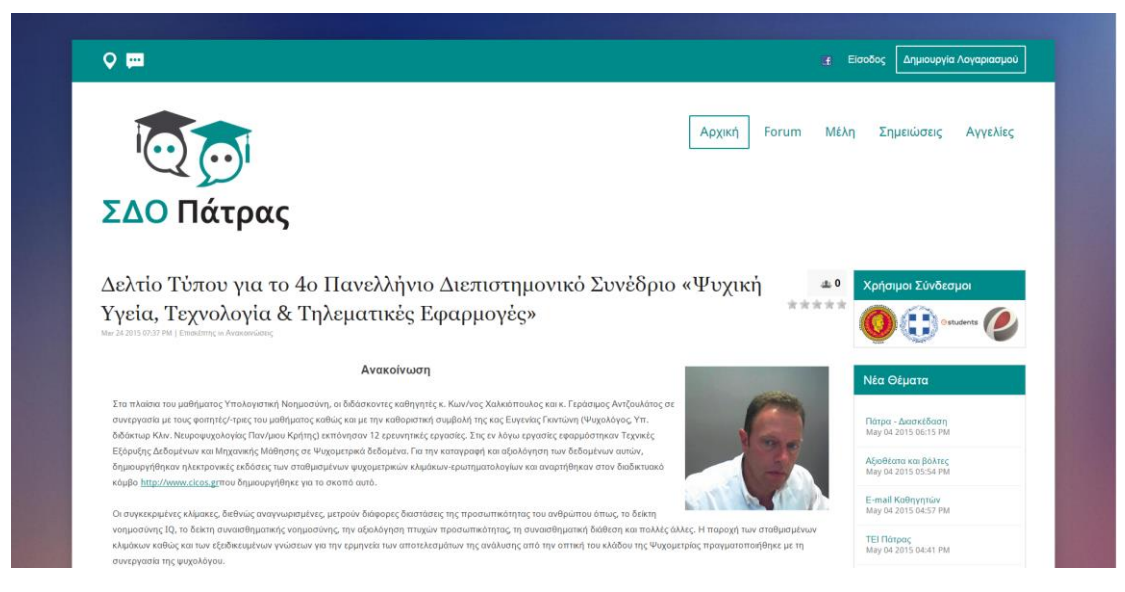

*Εικόνα 43*

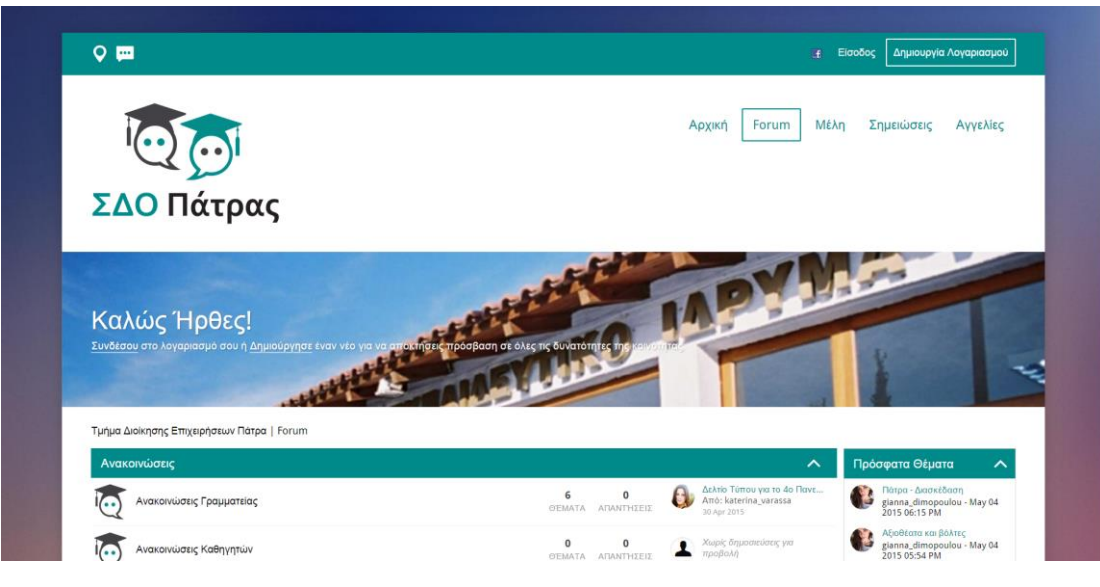

*Εικόνα 44*

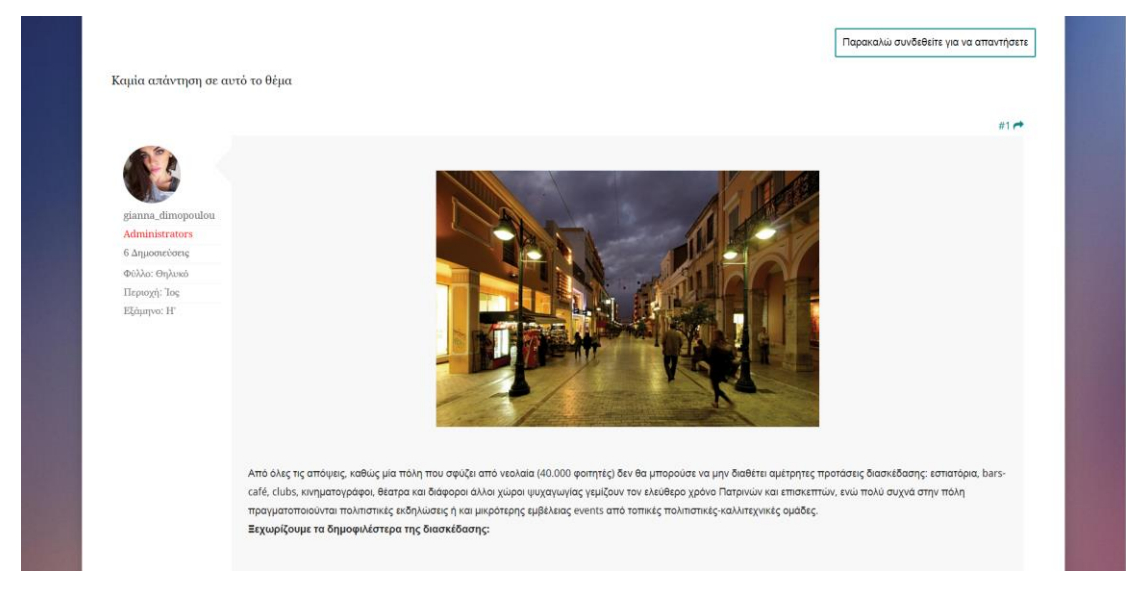

*Εικόνα 45*

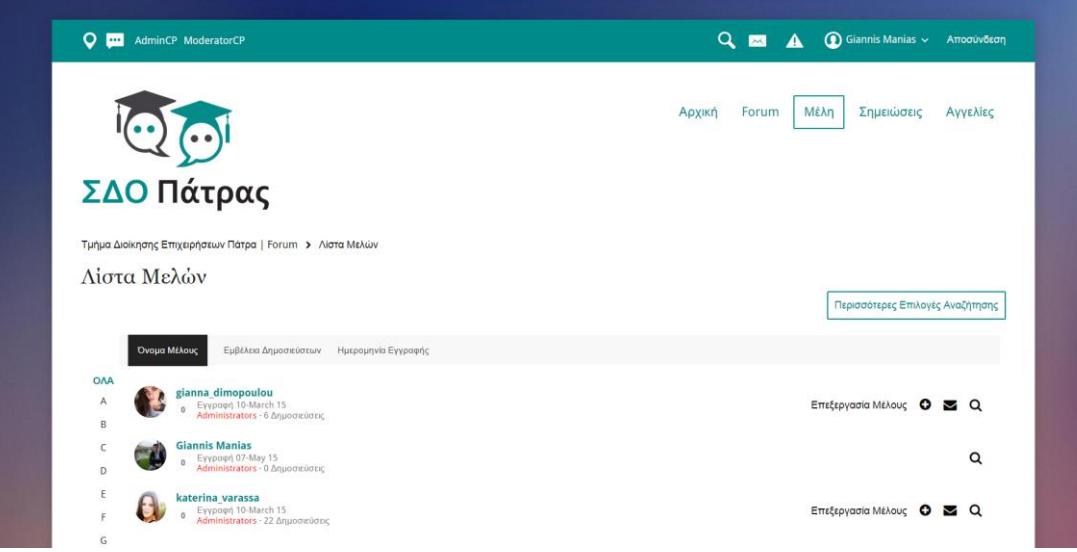

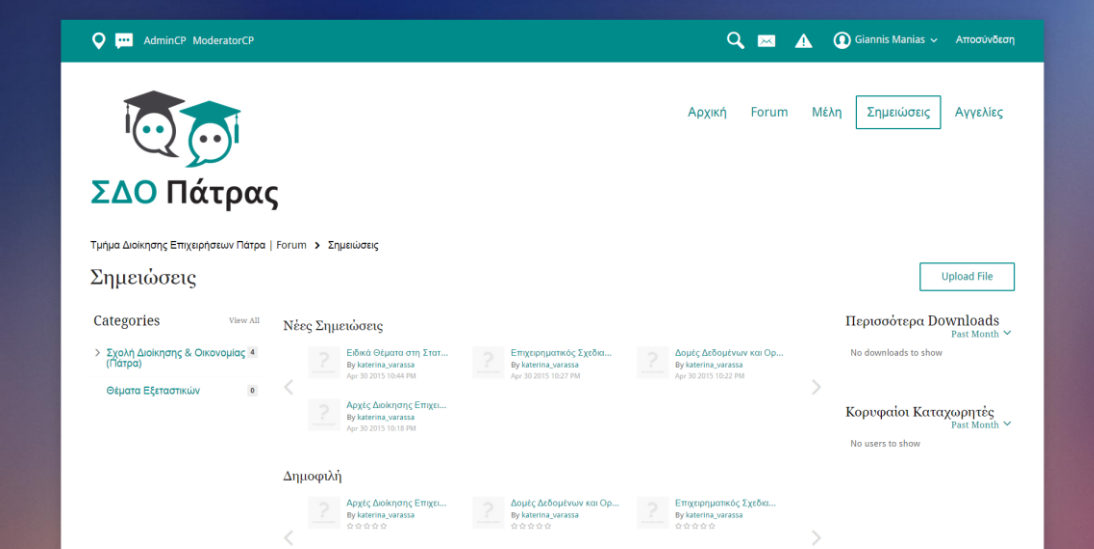

*Εικόνα 47*

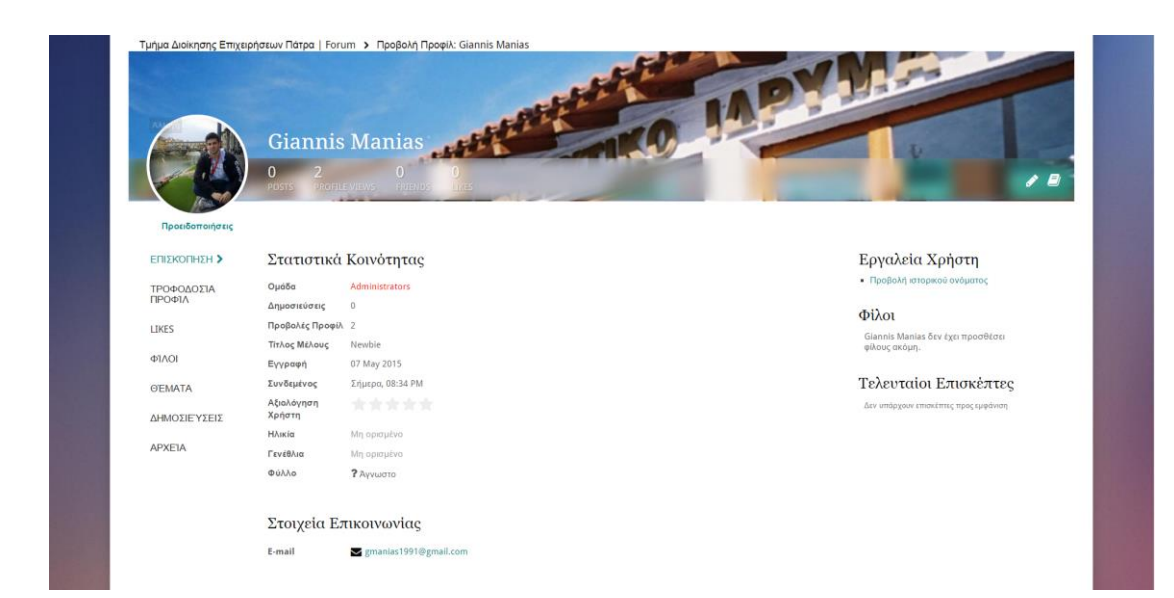

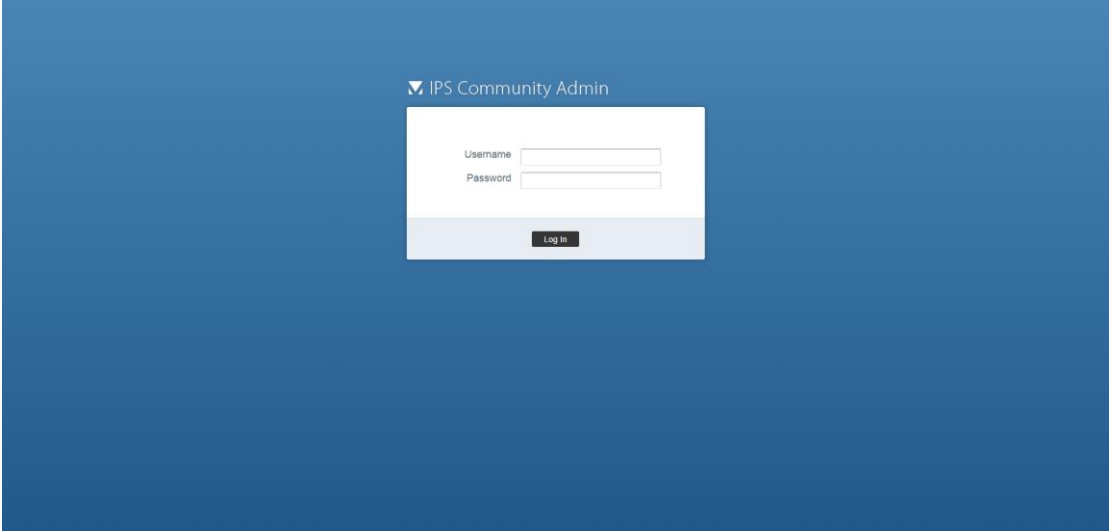

*Εικόνα 49*

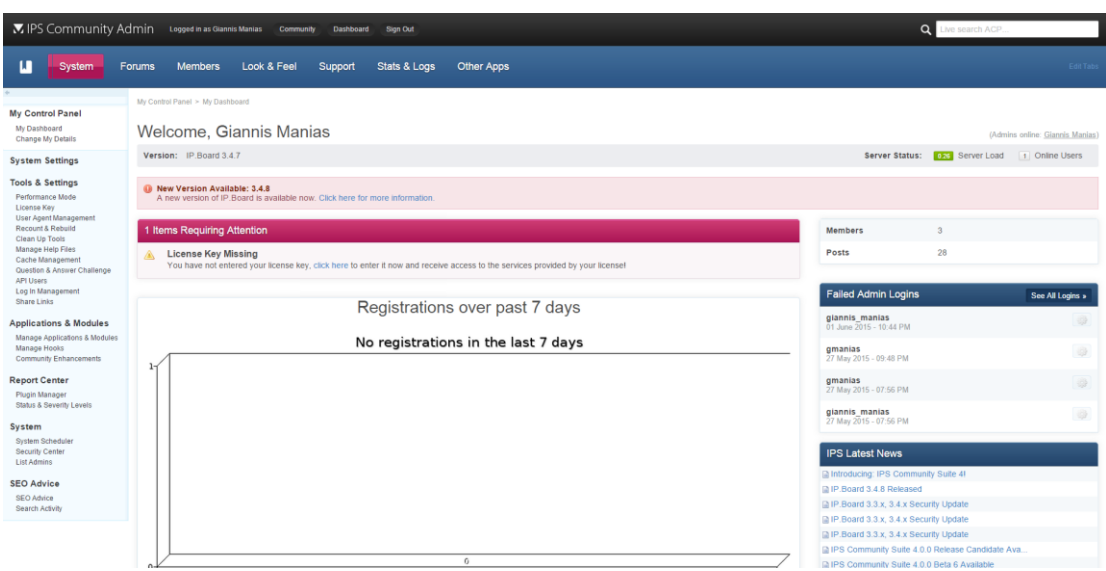

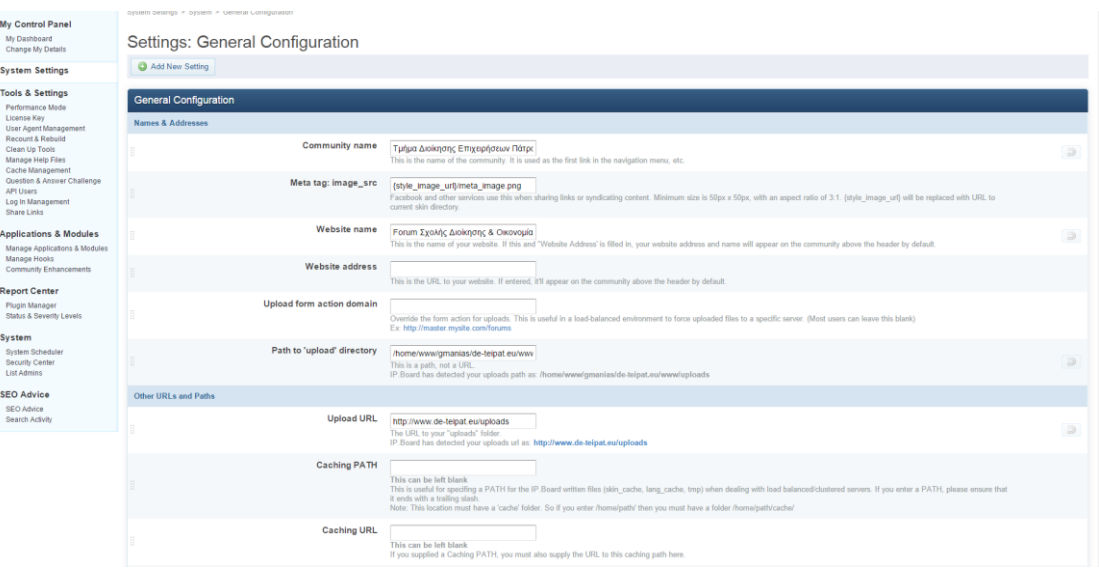

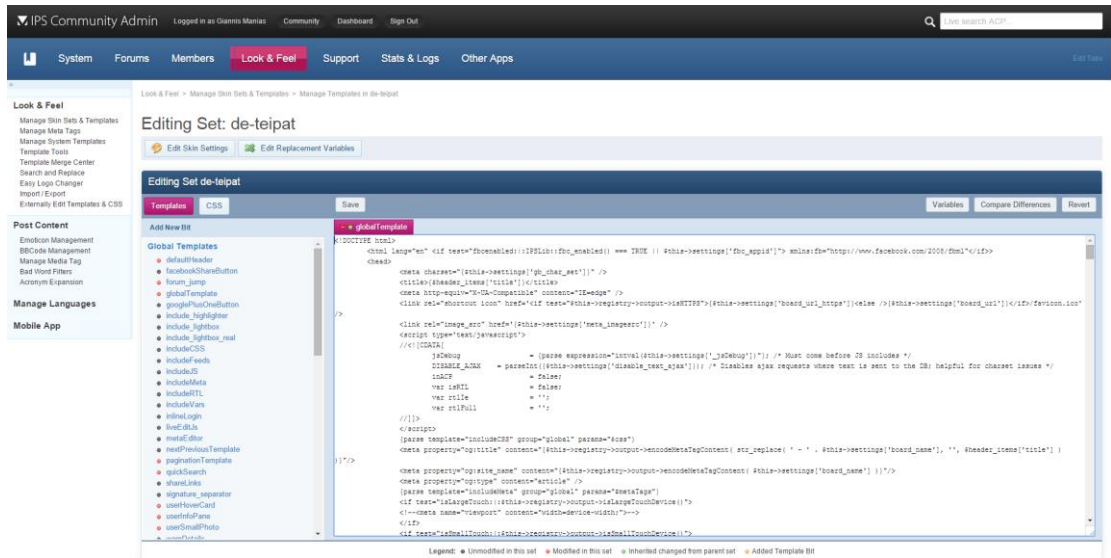

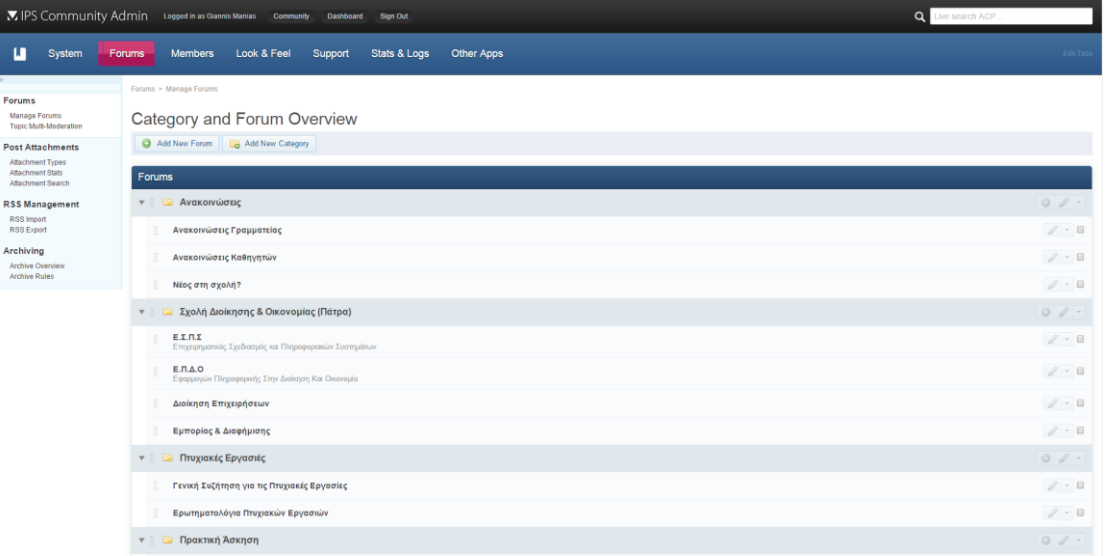

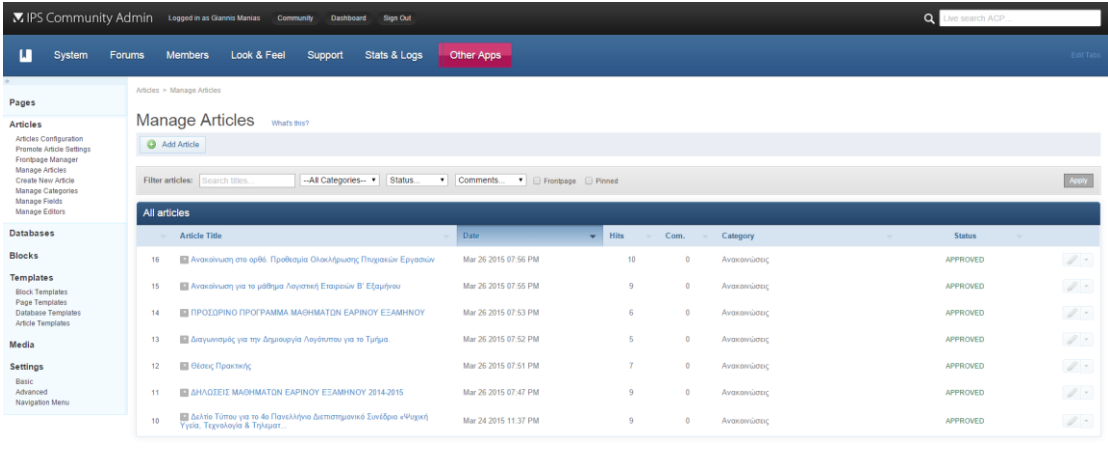

PAGE 1 OF 1

IP.Board 3 © 2015 IPS, Inc. | Get Support | Visit IPS Mart

#### *Εικόνα 54*

l,

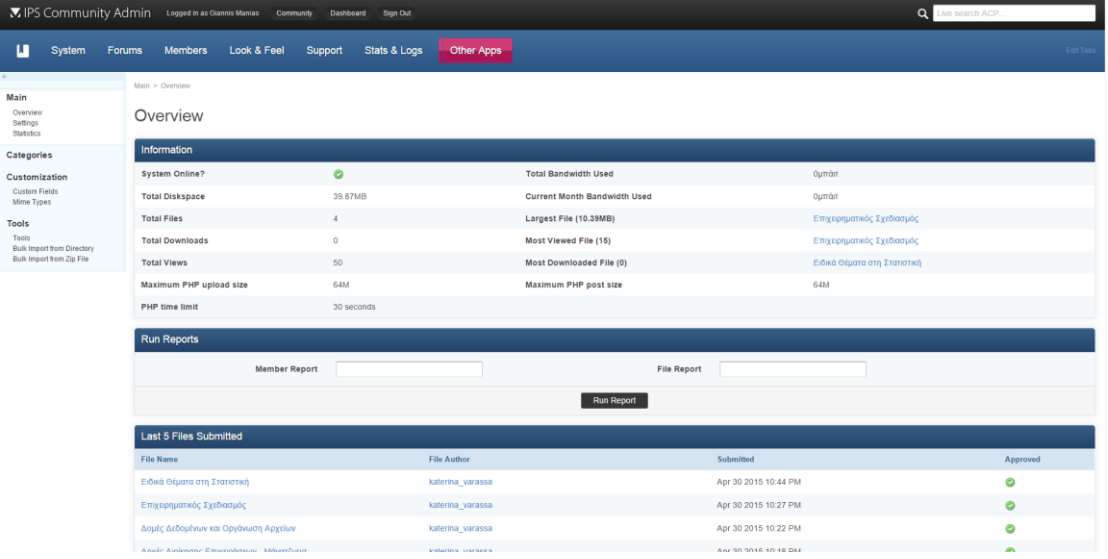

#### *Εικόνα 55*

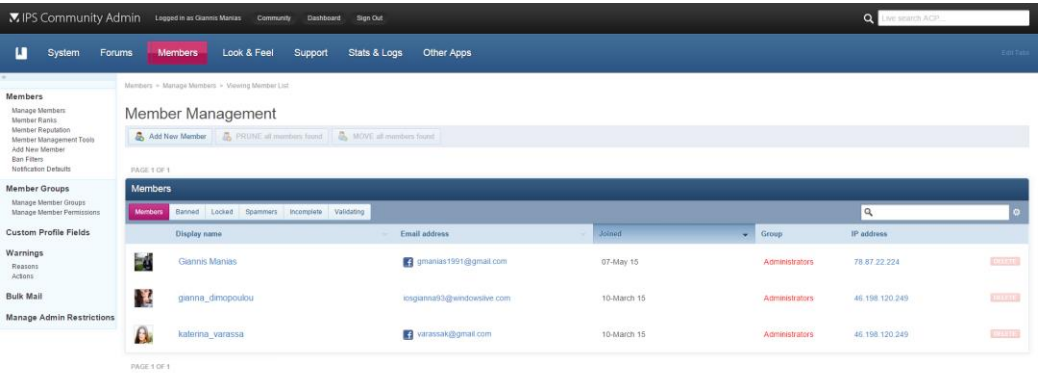

:<br>10 2015 PS, Inc. | Get Support | Visit PS

# **Συμπεράσματα**

Δημιουργήσαμε μια πλατφόρμα η οποία απευθύνεται σε φοιτητές της σχολής Διοίκησης και Οικονομίας του ΤΕΙ Πάτρας. Ο σκοπός που έγινε αυτή η πλατφόρμα είναι για να μπορούν οι φοιτητές να ενημερώνονται μέσω διαδικτύου για διάφορα πράγματα που έχουν να κάνουν με το τμήμα όπως ανακοινώσεις, ένα πλήρη οδηγό για τα εξάμηνα τους και τα μαθήματα που περιλαμβάνουν το κάθε ένα αντίστοιχα, ανακοινώσεις των καθηγητών, σημειώσεις για τα μαθήματα τους καθώς και τηλέφωνα για την άμεση επικοινωνία των σπουδαστών με την διοίκηση του τμήματος.

 Η κατασκευή αυτής της πλατφόρμας ήταν κάτι πρωτόγνωρο για μας. Μάθαμε σημαντικά πράγματα μέσω βιβλίων και με την βοήθεια του Internet για γλώσσες προγραμματισμού οι οποίες συντελούν στην δημιουργία μιας νέας πλατφόρμας.

 Τέλος μέσα από αυτή την συνεργατική πλατφόρμα την όποια κατασκευάσαμε ύστερα από πολύωρη εργασία σαν ομάδα αποκομίσαμε τις απαραίτητες γνώσεις για να κατασκευάσουμε και να διαμορφώσουμε μια ευχάριστη και καλά οργανωμένη πλατφόρμα. Συνεπώς μπορούμε να κάνουμε τις δικές μας επεμβάσεις με σκοπό να βελτιώσουμε σε διάφορες ενότητες την πλατφόρμας μας.

# **Βιβλιογραφία**

## **Πηγές Διαδικτύου**

- [1] Ιστορία του Διαδικτύου (Internet) : <http://www.uth.gr/main/help/help-desk/internet/internet3.html>
- [2] Διαδίκτυο (Internet) : <http://el.wikipedia.org/wiki/Διαδίκτυο>
- $\pm$  [3] Ιστοσελίδες :<http://el.wikipedia.org/wiki/Ιστοσελίδα>
- [4] Κατασκευή Ιστοσελίδας : [http://el.wikipedia.org/wiki/Κατασκευή\\_ιστοσελίδων](http://el.wikipedia.org/wiki/Κατασκευή_ιστοσελίδων)
- $\downarrow$  [5] Domain Name System: [http://el.wikipedia.org/wiki/Domain\\_Name\\_System](http://el.wikipedia.org/wiki/Domain_Name_System)
- $\leftarrow$  [6] Ιστορία του Domain Name System : [http://www.clickmedia.gr/support/market-news/2173-domain-name-mia](http://www.clickmedia.gr/support/market-news/2173-domain-name-mia-sintomi-istoria)[sintomi-istoria](http://www.clickmedia.gr/support/market-news/2173-domain-name-mia-sintomi-istoria)
- $\pm$  [7] PHP γλώσσα προγραμματισμού :<http://el.wikipedia.org/wiki/PHP>
- **[8] Πλεονεκτήματα της PHP :** <http://blogs.sch.gr/giannopk/files/2010/12/phpmysql.pdf>
- $\downarrow$  [9] Ιστορία του FileZilla : [http://www.insomnia.gr/wiki/\\_/internet/filezilla-και-δικτυακές-ρυθμίσεις-r49](http://www.insomnia.gr/wiki/_/internet/filezilla-και-δικτυακές-ρυθμίσεις-r49)
- $\pm$  [10] Εγκατάσταση του FTP :<http://web-seminar.softlab.ntua.gr/resources/ftp>
- $\downarrow$  [11] PhpMyAdmin :<http://en.wikipedia.org/wiki/PhpMyAdmin>
- $\downarrow$  [12] MySQL :<http://blogs.sch.gr/giannopk/files/2010/12/phpmysql.pdf>
- $\downarrow$  [13] SEO :

[http://www.webmasterslife.gr/search-engine-optimization/34-seo-tutorials/59](http://www.webmasterslife.gr/search-engine-optimization/34-seo-tutorials/59-βασικά-βήματα-seo.html) [βασικά-βήματα-seo.html](http://www.webmasterslife.gr/search-engine-optimization/34-seo-tutorials/59-βασικά-βήματα-seo.html)

- $\downarrow$  [14] Invision Power Board : [http://en.wikipedia.org/wiki/Invision\\_Power\\_Board](http://en.wikipedia.org/wiki/Invision_Power_Board)
- $\leftarrow$  [15] Κατοχύρωση Domain Name : <http://www.friktoria.com/services/domain-names> , [http://el.wikipedia.org/wiki/Όνομα\\_τομέα](http://el.wikipedia.org/wiki/Όνομα_τομέα)
- $\pm$  [16] Εξυπηρετητής (Server) :<http://el.wikipedia.org/wiki/Εξυπηρετητής>
- $\downarrow$  [17] Κατασκευή Ιστοσελίδας : [http://pandaweb.gr/cooking-up-a-batch-of-mas](http://pandaweb.gr/cooking-up-a-batch-of-mas-famous-breadsticks)[famous-breadsticks](http://pandaweb.gr/cooking-up-a-batch-of-mas-famous-breadsticks)
- [18] HTML :<http://el.wikipedia.org/wiki/HTML> , <http://pacific.jour.auth.gr/html>
- $\downarrow$  [19] CSS :<http://el.wikipedia.org/wiki/css>
- [20] JavaScript :<http://el.wikipedia.org/wiki/JavaScript>
- $\downarrow$  [21] Adobe Photoshop : [http://el.wikipedia.org/wiki/Photoshop,](http://el.wikipedia.org/wiki/Photoshop) [http://adobe\\_photoshop.el.downloadastro.com/](http://adobe_photoshop.el.downloadastro.com/)
- **4** [22] Φιλοξενία ιστοσελίδων : [http://el.wikipedia.org/wiki/Φιλοξενία\\_ιστοσελίδων](http://el.wikipedia.org/wiki/Φιλοξενία_ιστοσελίδων)
- $\pm$  [23] Διακομιστές: http://el.wikipedia.org/wiki/Διακομιστής μεσολάβησης
- $\leftarrow$  [24] Φυλλομετρητές (Web Browsers): [http://el.wikipedia.org/wiki/Web\\_Browsers](http://el.wikipedia.org/wiki/Web_Browsers)
- $\downarrow$  [25] Responsive Design :
- $\downarrow$  http://elwikipedia.org/wiki/Responsive design
- $\downarrow$  [26] Google Analytics : [http://www.google.com/int/el\\_ALL/analytics/features/content.html](http://www.google.com/int/el_ALL/analytics/features/content.html)

### **Πηγές Βιβλίου**

- [1] HTML : Duckett Jon, 2011, *HTML&CSS : Design and Build Websites*, John Wiley & Sons Inc, New York
- [2] CSS : Duckett Jon, 2011, *HTML&CSS : Design and Build Websites*, John Wiley & Sons Inc, New York
- [3] JavaScript : Webb Martin, 2001, *Πλήρες εγχειρίδιο της JavaScript*, Γκιούρδας Μ. , Αθήνα